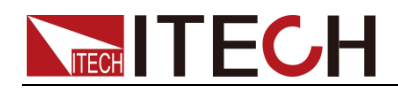

# 能量回饋式直流電子負載 **IT8300** 系列使用者手冊

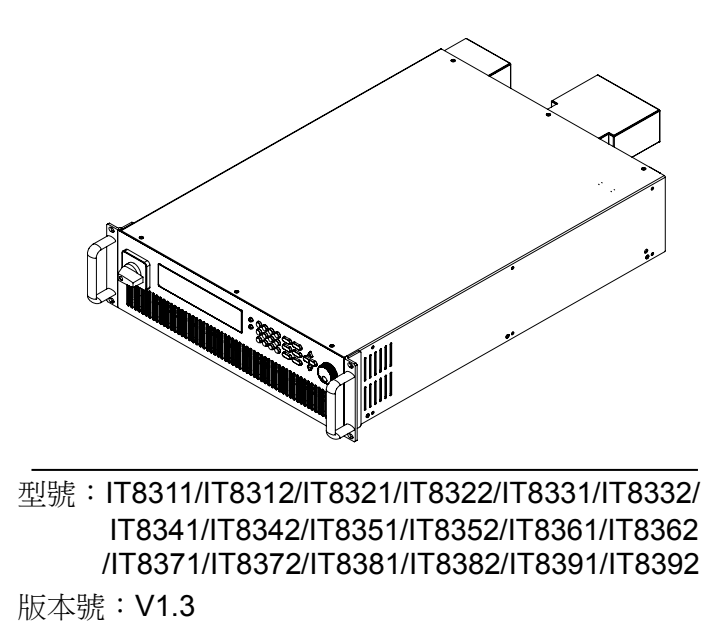

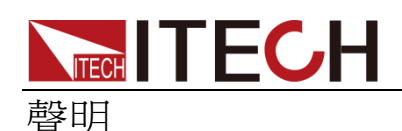

©ItechElectronic, Co., Ltd. 2018 根據國際版權法,未經ItechElectronic, Co., Ltd.事先允許和書面同意,不得以任 何形式(包括電子存儲和檢索或翻譯為 其他國家或地區語言)複製本手冊中的 任何內容。

#### 手冊部件號

IT8300-402227

版本

第1版,2018年7月31日發佈

ItechElectronic, Co., Ltd.

#### 商標聲明

Pentium是 Intel Corporation在美國的注 冊商標。

Microsoft、Visual Studio、Windows 和 MS Windows是 Microsoft Corporation 在美國和/或其他國家/地區的商標。

#### 擔保

本文檔中包含的材料**"**按現狀**"**提供, 在將來版本中如有更改,恕不另行通 知。此外,在適用法律允許的最大範 圍內,**ITECH** 不承諾與本手冊及其包 含的任何資訊相關的任何明示或暗 含的保證,包括但不限於對適銷和適 用於某種特定用途的暗含保證。 **ITECH** 對提供、使用或應用本文檔及 其包含的任何資訊所引起的錯誤或 偶發或間接損失概不負責。如 **ITECH** 與使用者之間存在其他書面協議含 有與本文檔材料中所包含條款衝突 的保證條款,以其他書面協議中的條 款為准。

#### 技術許可

本文檔中描述的硬體和/或軟體僅在得 到許可的情況下提供並且只能根據許可 進行使用或複製。

#### 限制性許可權聲明

美國政府限制性許可權。授權美國政府 使用的軟體和技術資料許可權僅包括那 些定制提供給最終用戶的許可權。 ITECH 在軟體和技術資料中提供本定制 商業許可時遵循 FAR 12.211(技術資 料)和 12.212(電腦軟體)以及用於國 防的 DFARS 252.227-7015(技術資料-商業製品) 和 DFARS 227.7202-3(商業電腦軟體 或電腦軟體文檔中的許可權)。

#### 安全聲明

#### 小心

小心標誌表示有危險。它要求在 執行操作步驟時必須加以注意, 如果不正確地執行或不遵守操作 步驟,則可能導致產品損壞或重 要資料丟失。在沒有完全理解指 定的條件且不滿足這些條件的情 況下,請勿繼續執行小心標誌所 指示的任何不當操作。

#### 警告

**"**警告**"**標誌表示有危險。它要求 在執行操作步驟時必須加以注意, 如果不正確地執行操作或不遵守 操作步驟,則可能導致人身傷亡。 在沒有完全理解指定的條件且不 滿足這些條件的情況下,請勿繼 續執行**"**警告**"**標誌所指示的任何 不當操作。

#### 说明

"說明"標誌表示有提示,它要求在 執行操作步驟時需要參考,給操 作員提供竅門或資訊補充。

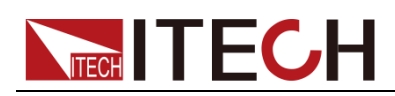

### <span id="page-2-0"></span>認證與品質保證

IT8300 系列負載完全達到手冊中所標稱的各項技術指標。

### <span id="page-2-1"></span>保固服務

ITECH 公司對本產品的材料及製造,自出貨日期起提供一年的品質保固服務 (保固服務除以下保固限制內容)。

本產品若需保固服務或修理,請將產品送回 ITECH 公司指定的維修單位。

- 若需要送回 ITECH 公司作保固服務的產品,顧客須預付寄送到 ITECH 維修 部的單程運費,ITECH 公司將負責支付回程運費。
- 若從其它國家送回 ITECH 公司做保固服務,則所有運費、關稅及其它稅賦 均須由顧客負擔。

### <span id="page-2-2"></span>保證限制

保固服務不適用於因以下情況所造成的損壞:

- 顧客自行安裝的電路造成的損壞,或顧客使用自己的產品造成的瑕疵;
- ⚫ 顧客自行修改或維修過的產品;
- 顧客自行安裝的電路造成的損壞或在指定的環境外操作本產品造成的損壞;
- 產品型號或機身序號被改動、刪除、移除或無法辨認;
- ⚫ 由於事故造成的損壞,包括但不限於雷擊、進水、火災、濫用或疏忽。

<span id="page-2-3"></span>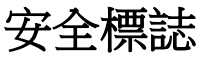

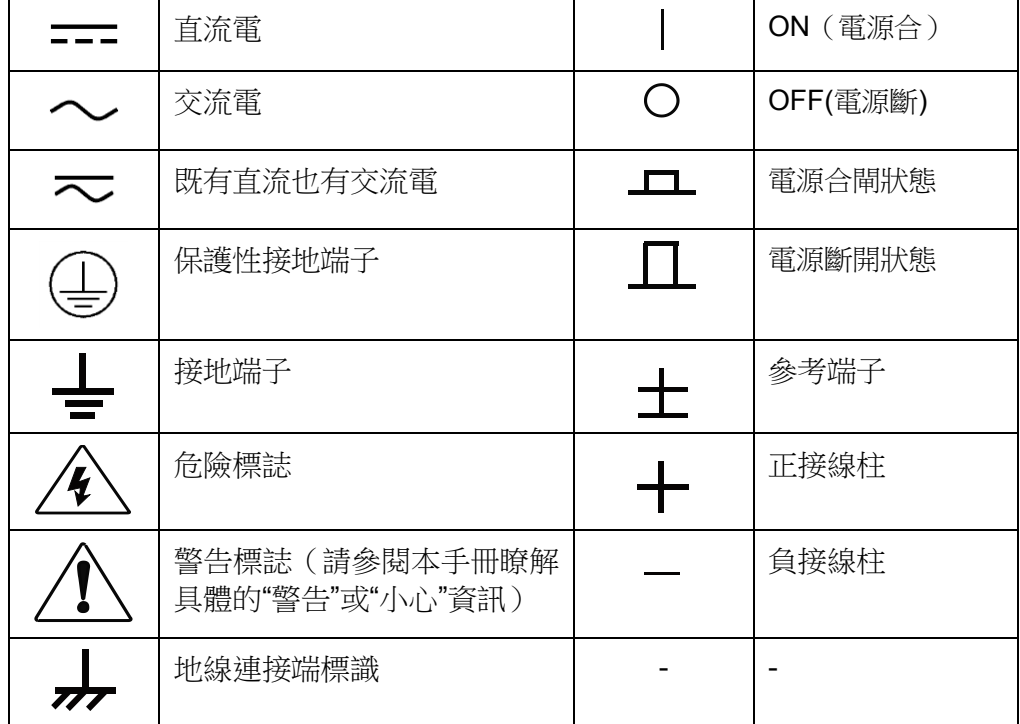

<span id="page-3-0"></span>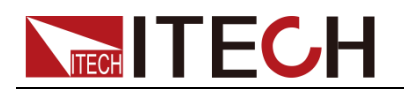

### 安全注意事項

在此儀器操作的各個階段中,必須遵循以下一般安全預防措施。如果未遵循這 些預防措施或本手冊其他部分說明的特定警告,則會違反有關儀器的設計、製 造和用途方面的安全標準。艾德克斯公司對用戶不遵守這些預防措施的行為不 承擔任何責任。

#### 警告

- 請勿使用已損壞的設備。在使用設備之前,請先檢查其外殼。檢查是否存在 裂縫。請勿在含有易爆氣體、蒸汽或粉塵的環境中操作本設備。
- 請務必將輸入電源線接入帶保護接地的交流配電箱,請勿使用沒有保護接地 的接線板。
- ⚫ 請始終使用所提供的電纜連線設備。
- 在連接設備之前,請觀察設備上的所有標記。
- 為減少起火和電擊風險,請確保市電電源的電壓波動不超過工作電壓範圍的 10%。
- ⚫ 請勿自行在儀器上安裝替代零件,或執行任何未經授權的修改。
- 請勿在可拆卸的封蓋被拆除或鬆動的情況下使用本設備。
- 請僅使用製造商提供的電源適配器以避免發生意外傷害。
- 我們對於使用本產品時可能發生的直接或間接財務損失,不承擔責任。
- ⚫ 本設備用於工業用途,不適用於 IT 電源系統。
- 嚴禁將本設備使用於生命維持系統或其他任何有安全要求的設備上。

#### 小心

- 若未按照製造商指定的方式使用設備,則可能會破壞該設備提供的保護。
- 請始終使用幹布清潔設備外殼。請勿清潔儀器內部。
- ⚫ 切勿堵塞設備的通風孔。

### <span id="page-3-1"></span>環境條件

儀器僅允許在室內以及低凝結區域使用,下表顯示了本儀器的一般環境要求。

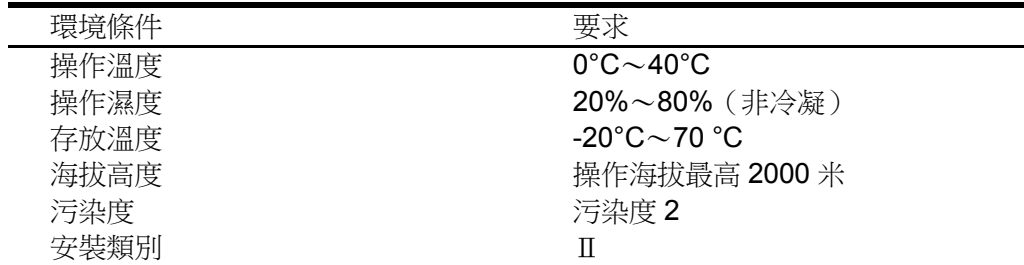

#### 說明

為了保證測量精度,建議溫機半小時後開始操作。

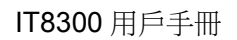

<span id="page-4-0"></span>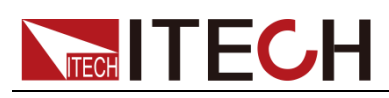

### 法規標記

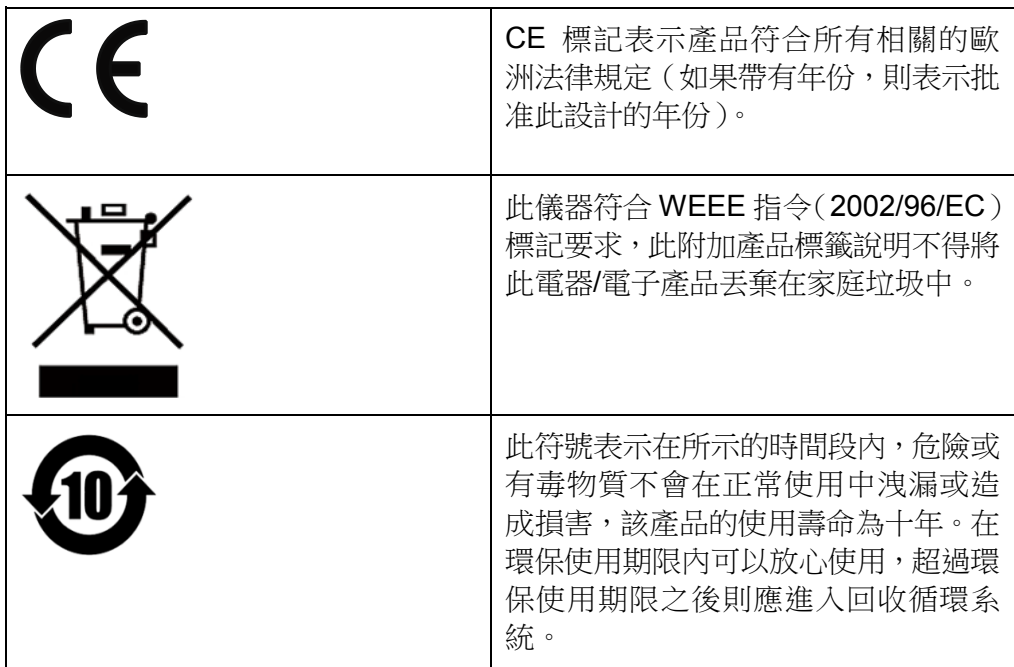

### <span id="page-4-1"></span>廢棄電子電器設備指令(**WEEE**)

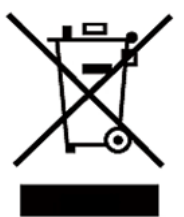

廢棄電子電器設備指令(WEEE),2002/96/EC 本產品符合 WEEE 指令(2002/96/EC)的標記要求。此 標識表示不能將此電子設備當作一般家庭廢棄物處理。 產品類別

按照 WEEE 指令附件Ⅰ中的設備分類,本儀器屬於"監測 類"產品。

要返回不需要的儀器,請與您最近的 ITECH 銷售處聯 繫。

<span id="page-5-0"></span>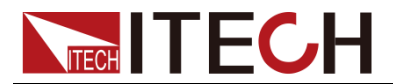

### **Compliance Information**

Complies with the essential requirements of the following applicable European Directives, and carries the CE marking accordingly:

- Electromagnetic Compatibility (EMC) Directive 2014/30/EU
- Low-Voltage Directive (Safety) 2014/35/EU

Conforms with the following product standards:

#### **EMCStandard**

IEC 61326-1:2012/ EN 61326-1:2013<sup>123</sup> Reference Standards CISPR 11:2009+A1:2010/ EN 55011:2009+A1:2010 (Group 1, Class A) IEC 61000-4-2:2008/ EN 61000-4-2:2009 IEC 61000-4-3:2006+A1:2007+A2:2010/ EN 61000-4-3:2006+A1:2008+A2:2010 IEC 61000-4-4:2004+A1:2010/ EN 61000-4-4:2004+A1:2010 IEC 61000-4-5:2005/ EN 61000-4-5:2006 IEC 61000-4-6:2008/ EN 61000-4-6:2009 IEC 61000-4-11:2004/ EN 61000-4-11:2004

- 1. The product is intended for use in non-residential/non-domestic environments. Use of the product in residential/domestic environments may cause electromagnetic interference.
- 2. Connection of the instrument to a test object may produce radiations beyond the specified limit.
- 3. Use high-performance shielded interface cable to ensure conformity with the EMC standards listed above.

#### **SafetyStandard**

IEC 61010-1:2010/ EN61010-1:2010

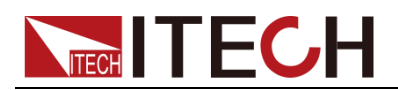

#### 目錄

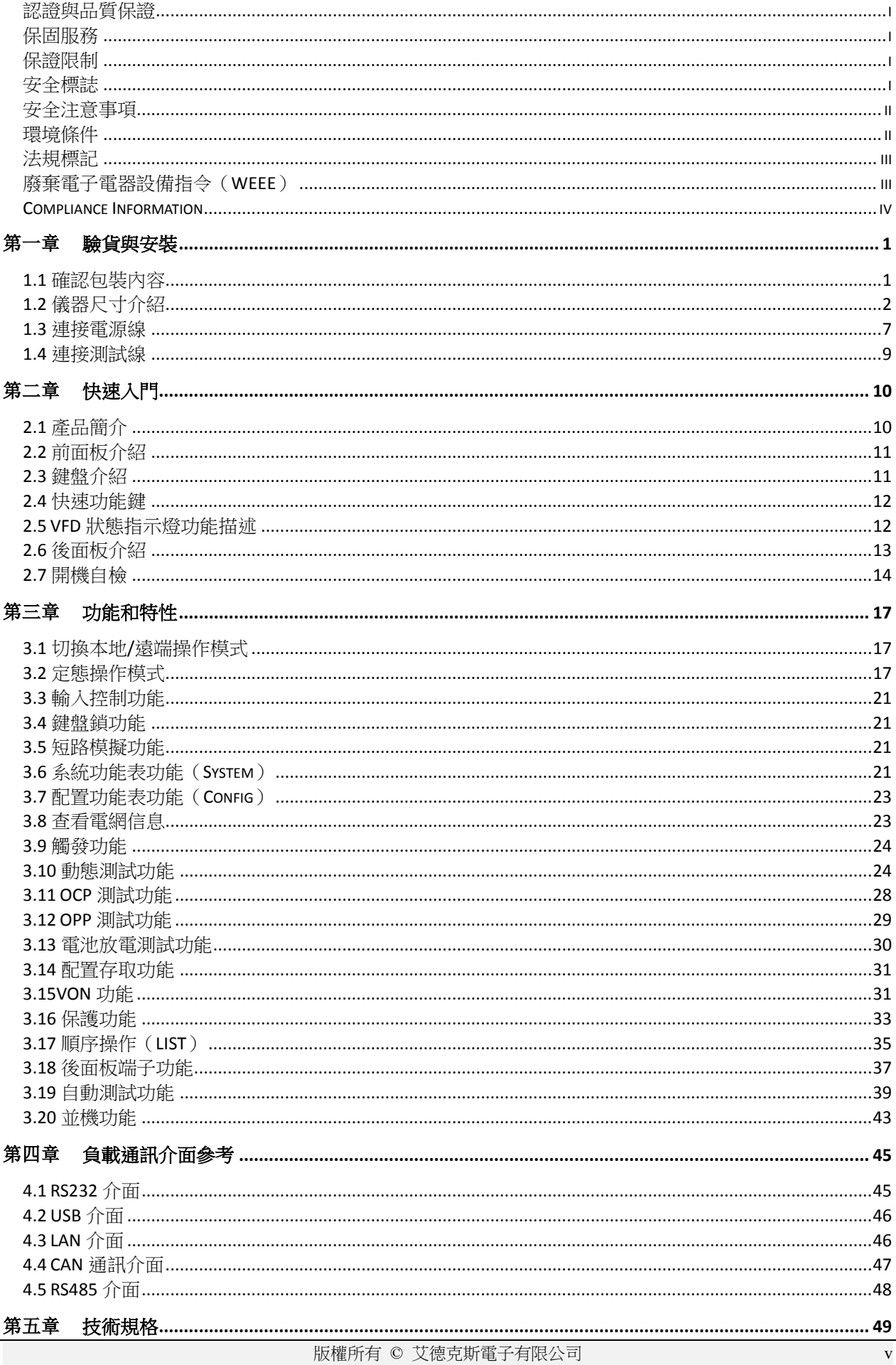

# **NEGH ITECH**

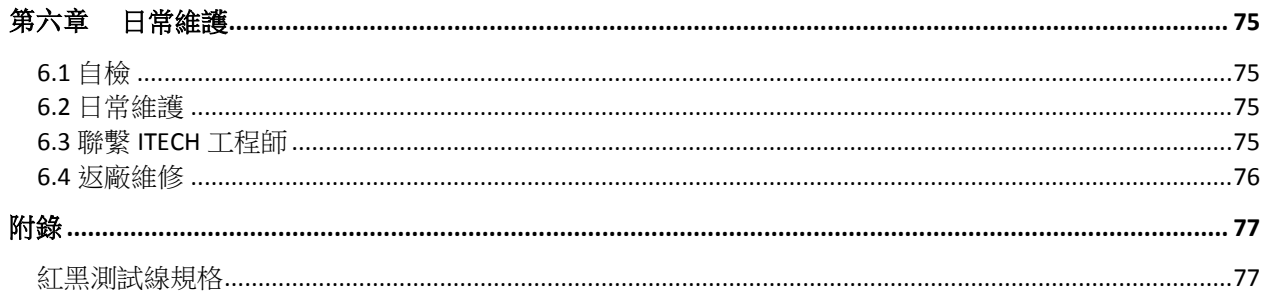

<span id="page-8-0"></span>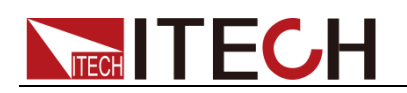

## 第一章 驗貨與安裝

### <span id="page-8-1"></span>**1.1** 確認包裝內容

打開包裝,在操作儀器前請檢查箱內物品,若有不符、缺失或外觀磨損等情況, 請與艾德克斯聯繫。

表 1-1 包裝箱內容(以一台機器為參考標準)

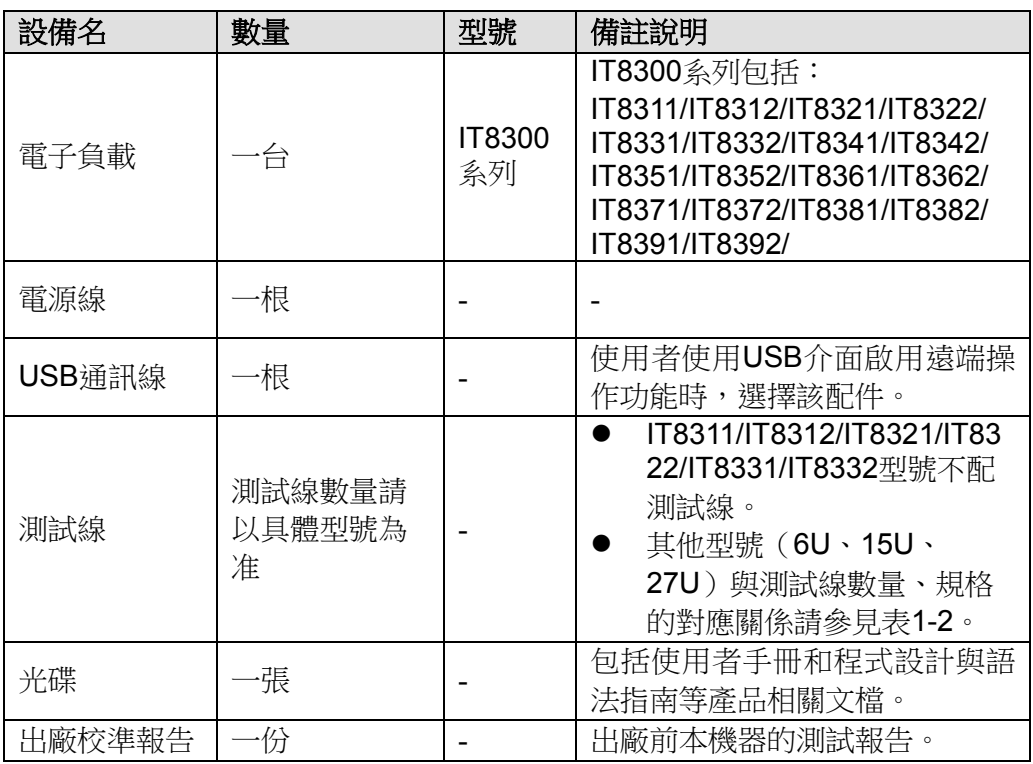

說明

確認包裝內容一致且沒有問題後,請妥善保管包裝箱和相關內容物,儀器返廠服務時需要 符合裝箱要求。

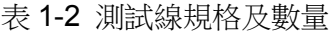

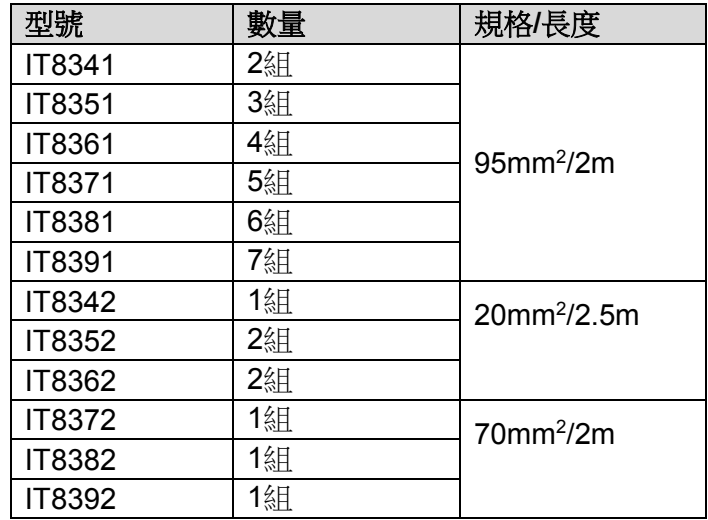

# <span id="page-9-0"></span>**TECH TECH**

### **1.2** 儀器尺寸介紹

本儀器需要安裝在通風環境良好,尺寸合理的空間。請根據以下電子負載尺寸介 紹選擇合適的空間安裝,IT8300 系列負載不同的機型尺寸也不相同,如下列出不 同機型所對應的負載儀器詳細尺寸。

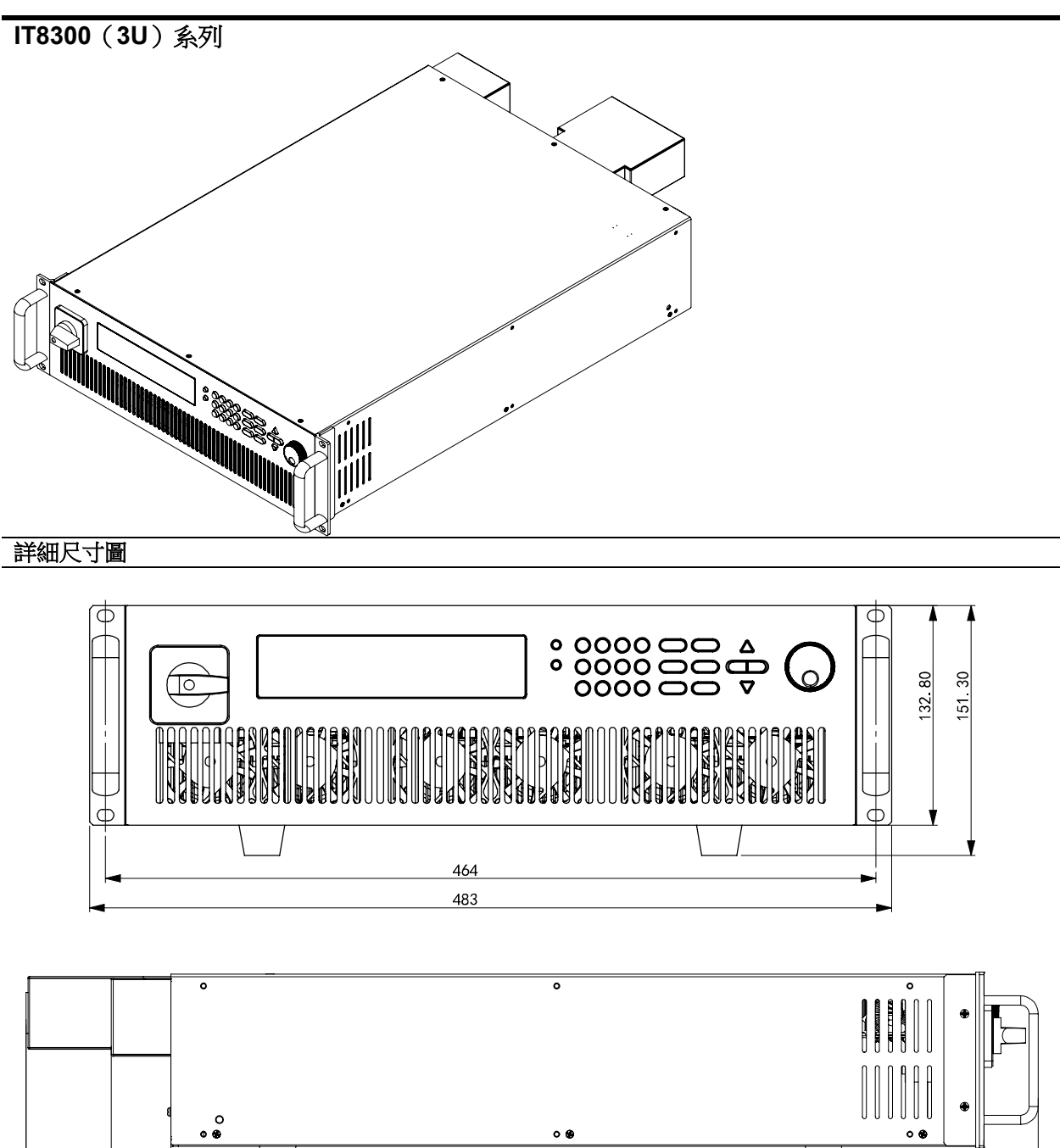

625  $671.01$ 736.51 778.11

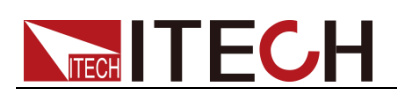

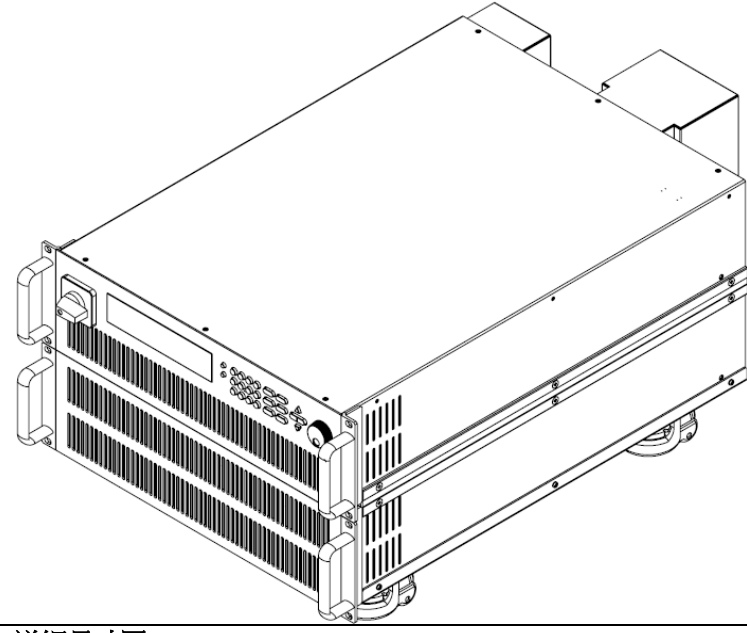

詳細尺寸圖

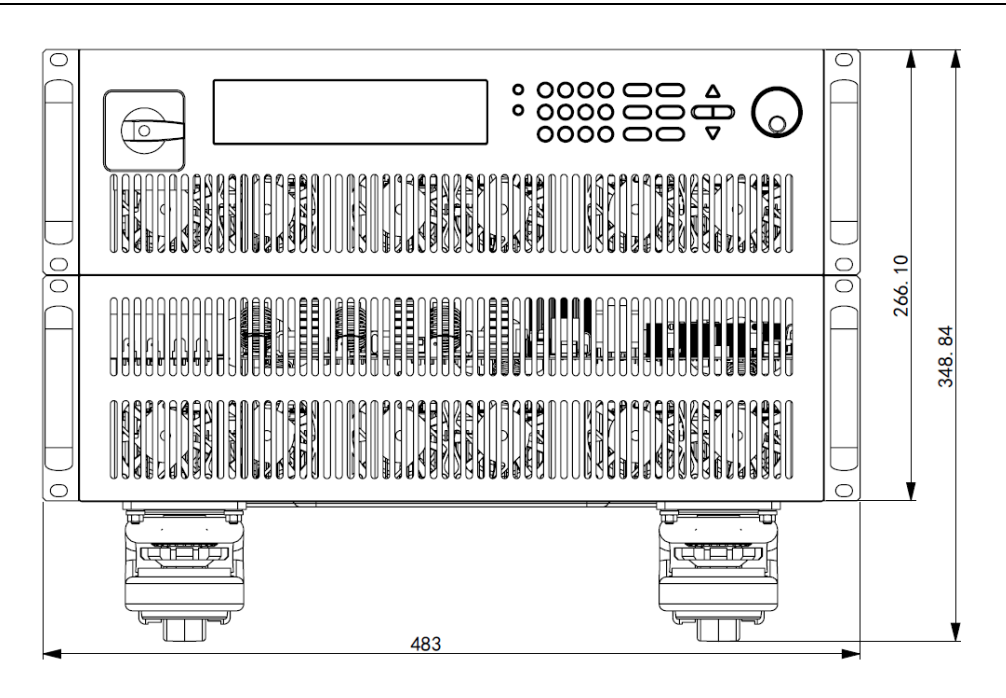

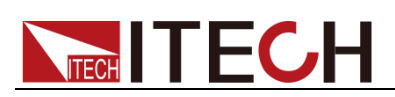

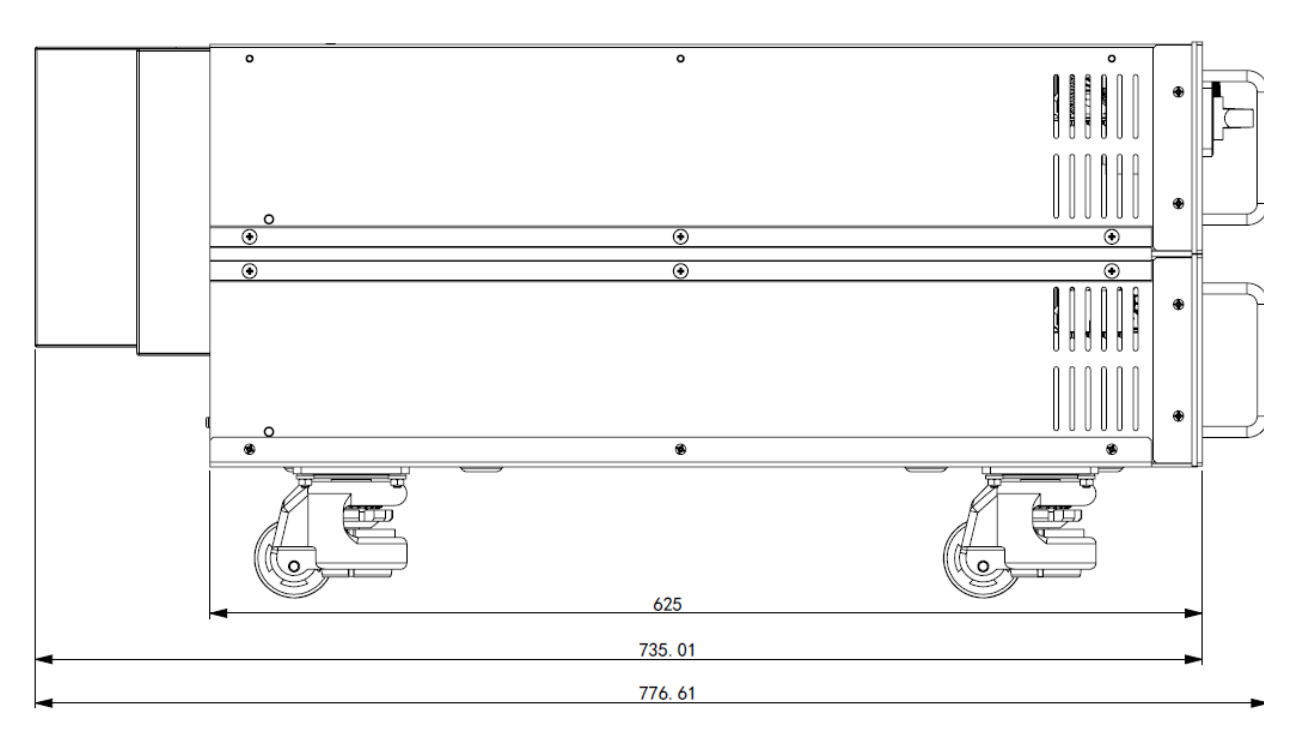

IT8300 (15U) 系列, 整機尺寸參看以下尺寸圖:

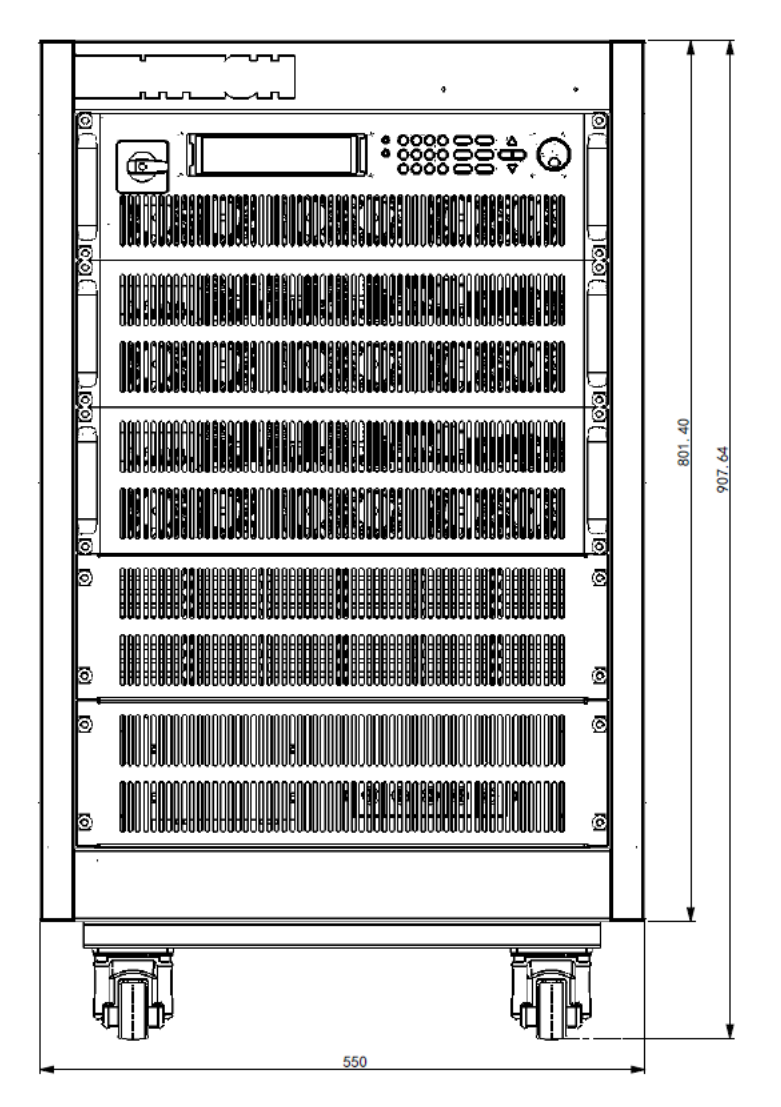

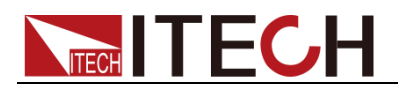

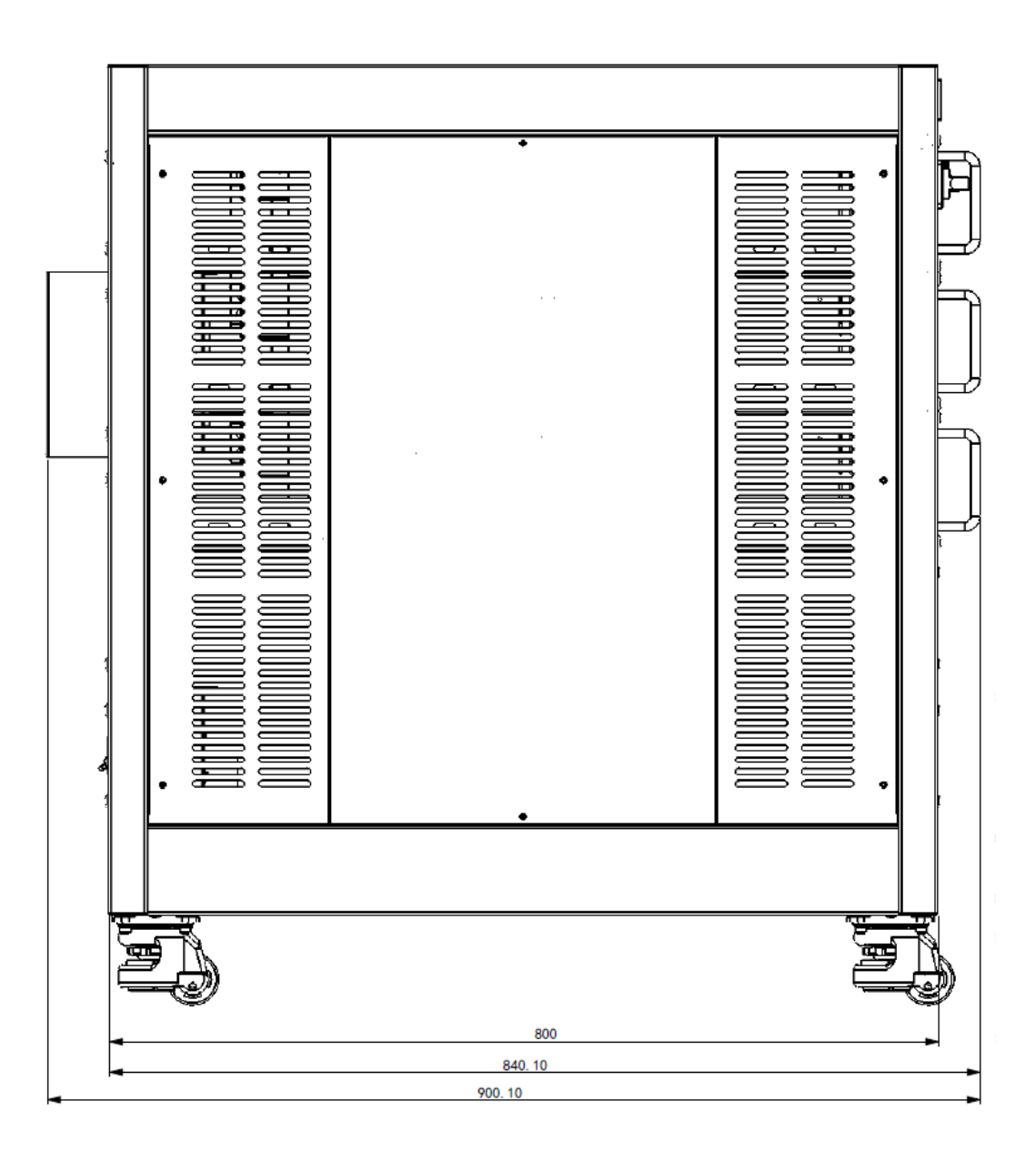

IT8300(27U)系列,整機尺寸參看以下尺寸圖:

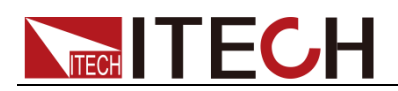

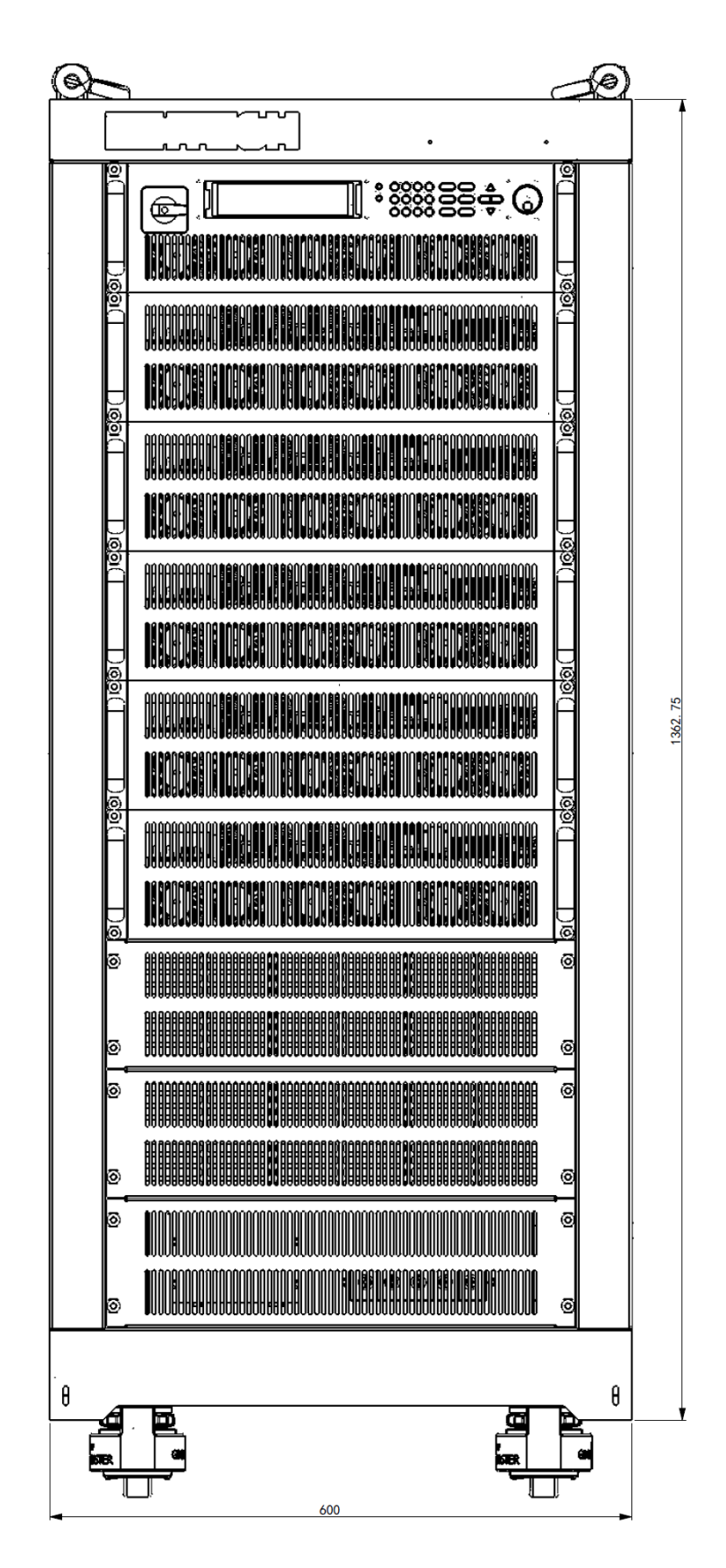

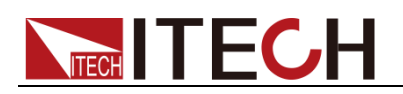

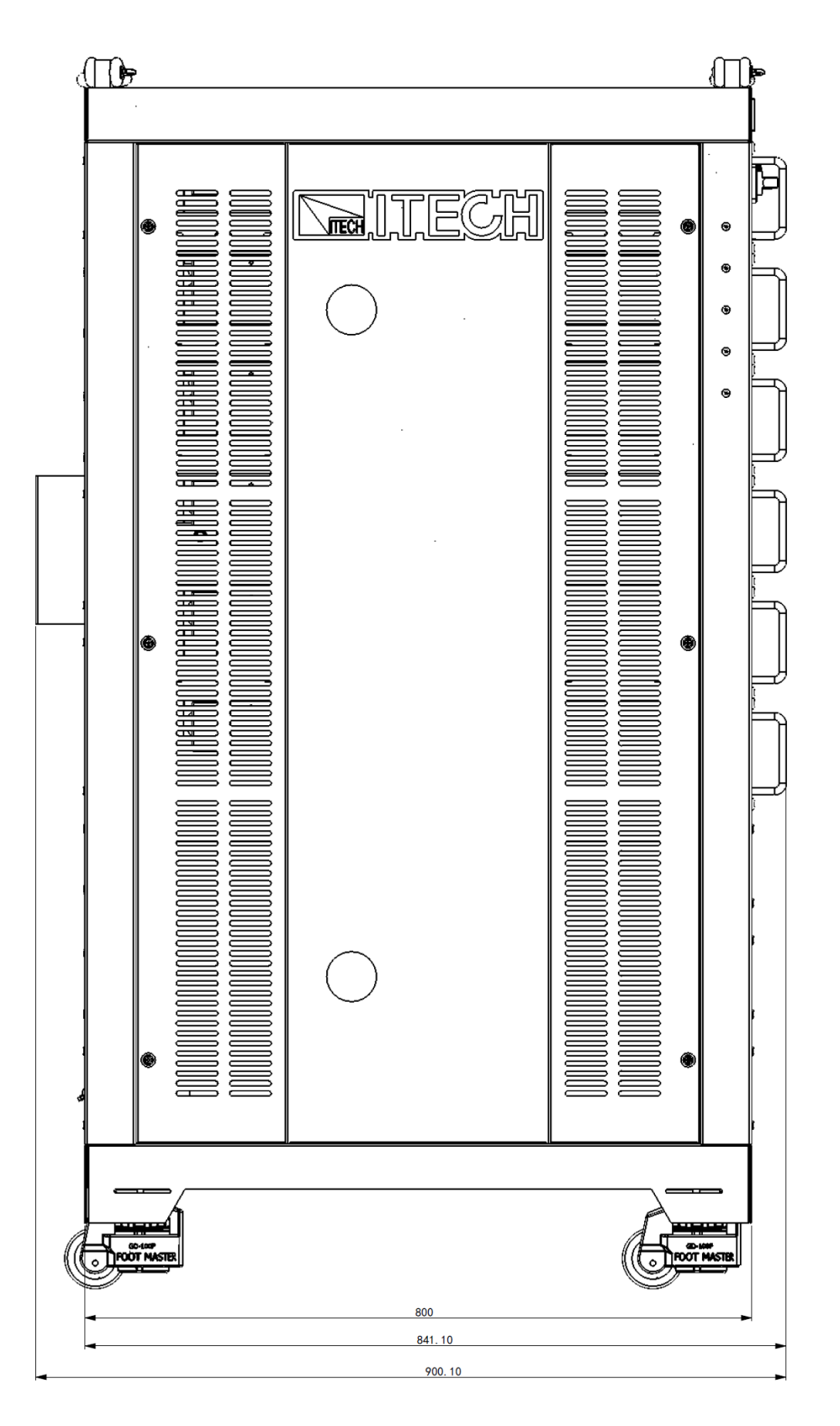

### <span id="page-14-0"></span>**1.3** 連接電源線

連接電源線之前

為防止觸電和損壞儀器,請遵守以下注意事項。

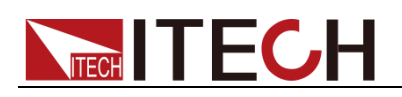

#### 警告

- 在連接電源線之前,請確保電源電壓與本儀器的額定電源電壓相匹配。
- ⚫ 在連接電源線之前,請確保電源開關處於關閉狀態。
- 為預防觸電和火災,請使用由本公司提供的電源線。
- 請務必將輸入電源線接入帶保護接地的交流配電箱,請勿使用沒有保護接地的 接線板。
- 請勿使用沒有保護接地線的延長電源線,否則保護功能會失效。
- 確保已按照相關規定執行電能返回至電網的操作與連接,且符合所有必要條 件。

#### 連接電源線

IT8300 系列產品的交流供電端必須連接帶接地(PE)的三相供電電壓。

3U、6U 機型的 AC 電源端子由保護罩覆蓋;15U、27U 機型的 AC 電源端子位 於機櫃後面板,且出廠時已將電源線一端與機櫃後面板連接好。因此電源線的 連接方式稍有不同。

接線原理圖如下:

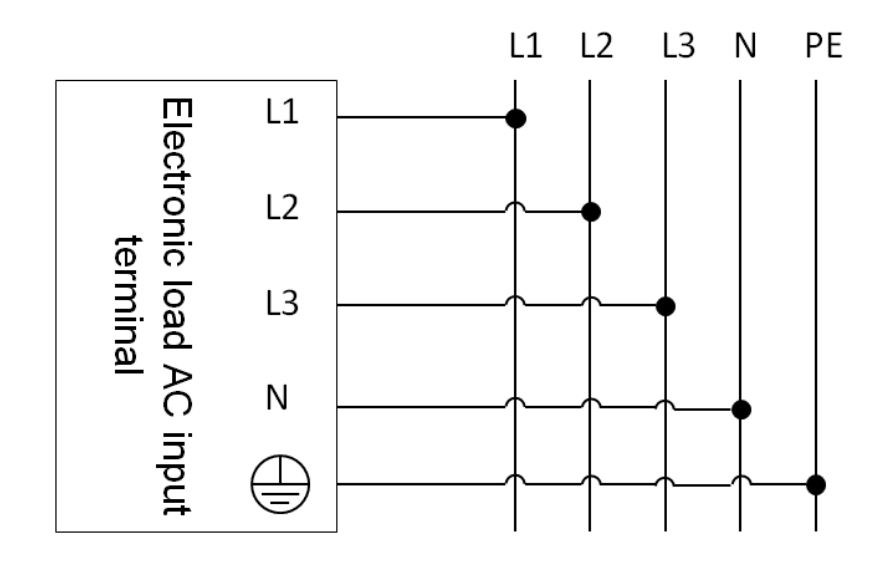

說明

上圖中,交流配電箱的 L1 與 L2 之間為線電壓 (380V AC), L1 與 N 之間為相電壓 (220V AC)。

- ⚫ 3U、6U 機型
	- 1. 確認供電的電源開關處於關閉狀態。
	- 2. 拆除保護罩。
	- 3. 將隨箱電源線的一端連接到儀器後面板的 AC 電源端子上。 6U 機型由兩台 3U 單機組合,且出廠時已將兩台之間的電源線路連接 好,用戶需將電源線與下面一台單機的 AC 電源端子連接。 灰色線束接 L1,棕色線束接 L2,黑色線束接 L3,藍色線束接 N,黃綠

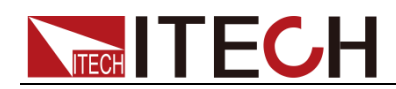

色線束接地。

4. 將電源線的另一端連接到滿足技術規格中"輸出參數"欄條件的交流配電 箱。

灰色線束接 L1,棕色線束接 L2,堅色線束接 L3,藍色線束接 N,黃綠 色線束接地。

- 15U、27U 機型
	- 1. 確認供電的電源開關處於關閉狀態。
	- 2. 將電源線的另一端連接到滿足技術規格中"輸出參數"欄條件的交流配電 箱。

灰色線束接 L1,棕色線束接 L2,黑色線束接 L3,藍色線束接 N,黃綠 色線束接地。

#### <span id="page-16-0"></span>**1.4** 連接測試線

- 3U 機型(包括 IT8311/IT8312/IT8321/IT8322/IT8331/IT8332 型號)的測試 線並不是標準配件,請根據最大電流值選擇購買單獨銷售的選配件紅黑測試 線,測試線與所能承受的最大電流值規格請參見"**附錄"**中的"紅**黑測試線規格**"。
- ⚫ 其他機型(6U、15U、27U)的測試線為隨箱發貨的標準配件,具體數量請 參考 **1.1** 確認包裝內容中的資訊。

警告

- 連接測試線前,請切斷測試回路的電源,以免連接過程中發生觸電危 險。
- 為防止觸電,測量之前請確認測試線的額定值不要測量高於額定值的 電流。
- 在使用電池放電測試功能時,連接、拆卸電池的測試回路過程中,請 勿將電池短路。電池發生短路可能會導致重傷事故。
- ⚫ 請始終使用本公司所提供的測試線連接設備。若更換其他廠家測試線 請確認測試線可以承受的最大電流。

以下以本地量測為例給出測試線連接方法,本地量測和遠端量測詳細內容請見"後 面板端子功能"。

- 1. 連接測試線前,請確認本儀器的 Power 開關處於 Off 狀態。
- 2. 將儀器後面板上覆蓋了輸入端子的保護罩拆下。

具體位置資訊詳見 **2.6** 後面板介紹。

- 3. 旋開輸入端子上的螺絲,並將紅黑測試線連接到輸入端子上再旋緊螺絲。 當測試線所能承受的最大電流不滿足當前額定電流,請使用多根紅黑測試線。 例如最大電流為 1200A 時,使用者需要選購 4 根 360A 規格的紅黑測試線並 同時接入到儀器接線端子上。
- 4. 將紅黑測試線另一端從保護罩的引線孔中引出,並將保護罩安裝回原處。
- 5. 將紅黑測試線另一端直接接入到待測物接線端子處。

<span id="page-17-0"></span>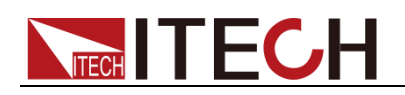

## 第二章 快速入門

本章將介紹 IT8300 系列負載的前面板、後面板、鍵盤按鍵功能以及 VFD(Vacuum Fluorescent Display)顯示功能,確保在操作負載前,快速瞭解負載的外觀、結 構和按鍵使用功能,説明您更好地使用本系列負載。

### <span id="page-17-1"></span>**2.1** 產品簡介

IT8300 系列能量回饋式電子負載既能類比各種負載特性,又能將電能無污染的回 饋電網。它是利用電力電子變換技術在完成測試功率實驗的前提下,將被測電源 的輸出能量洄圈再生利用,既節約了能源又不產生大量的熱量,避免了試驗場所 環境溫度升高的問題。該系列電子負載未將試驗功率轉變為熱能,因此大大節省 了能源,降低了用戶的散熱成本。其主要特性具體如下:

- ⚫ 能量回饋式直流電子負載
- 四種操作模式:定電壓,定電流,定電阻和定功率
- ⚫ 可測量顯示:Vdc、Idc、Pdc、Vac、Pac、Fac、Wac
- ⚫ 高解析度和高精度以及高穩定性
- ⚫ 動態帶載模式
- ⚫ 並網電量累計
- 具有預充電功能,防止直流載入電流過沖
- 電網狀態自動檢測,實現可靠並網功能、孤島保護功能
- 具備模組並聯功能,以增加負載容量
- 過流保護、過壓保護、過溫度保護、過功率保護、電網故障保護
- 外部模擬量控制,電流模擬量監控隔離輸出
- ⚫ 電池測試功能
- 自動測試,短路功能測試
- 智能溫控風扇,降低噪音
- 標配 RS232,USB,RS485,LAN 和 CAN 涌訊介面

IT8300 系列選型表:

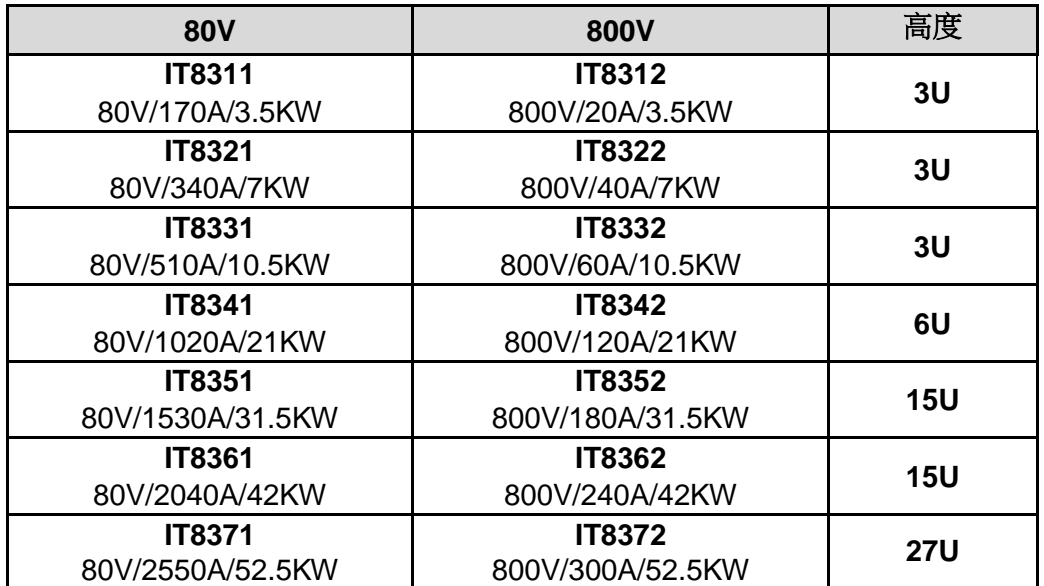

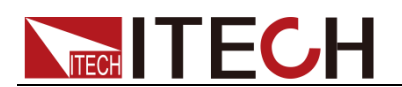

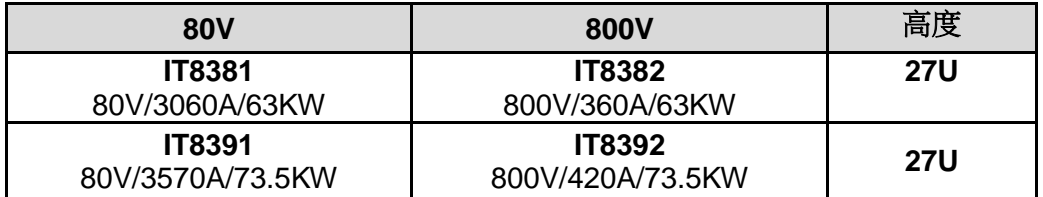

### <span id="page-18-0"></span>**2.2** 前面板介紹

IT8300 系列負載 3U 的機型前面板相同,其他型號的機型前面板與 3U 機型的前 面板一致,以下示意圖是 3U 機型的前面板示意圖和按鍵功能圖。

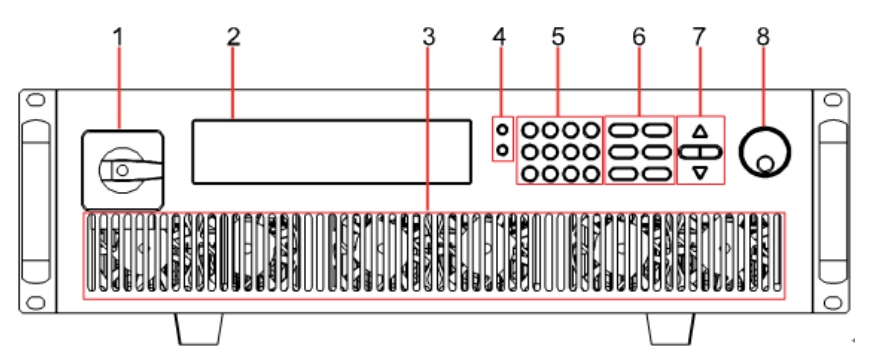

- 1. 電源開關
- 2. VFD 顯示幕
- 3. 通風孔
- 4. Shift 複合按鍵和 Local 按鍵
- 5. 數字鍵:設置參數值;組合實現功能表的功能
- 6. 功能按鍵:設置操作模式;控制輸入狀態:開啟/關閉
- 7. 上下左右移動按鍵
- 8. 調節旋鈕

### <span id="page-18-1"></span>**2.3** 鍵盤介紹

按鍵區的按鍵如下圖所示。

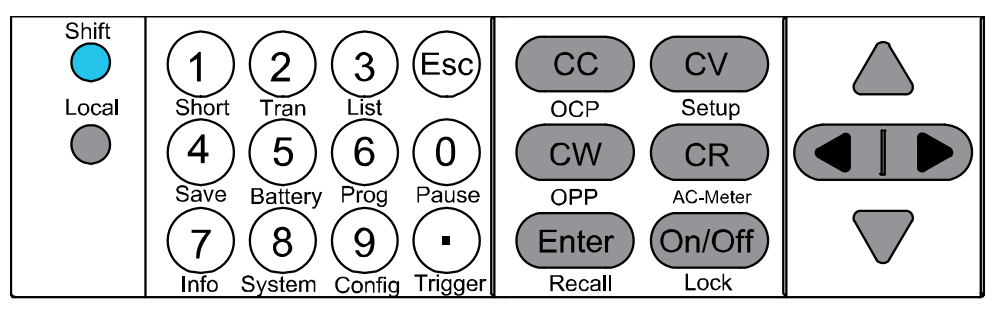

按鍵詳細說明表。

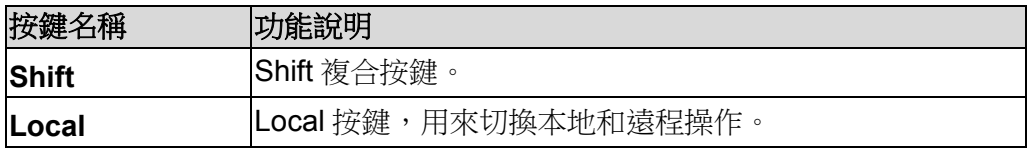

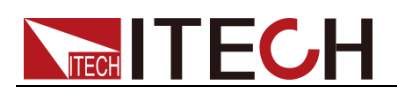

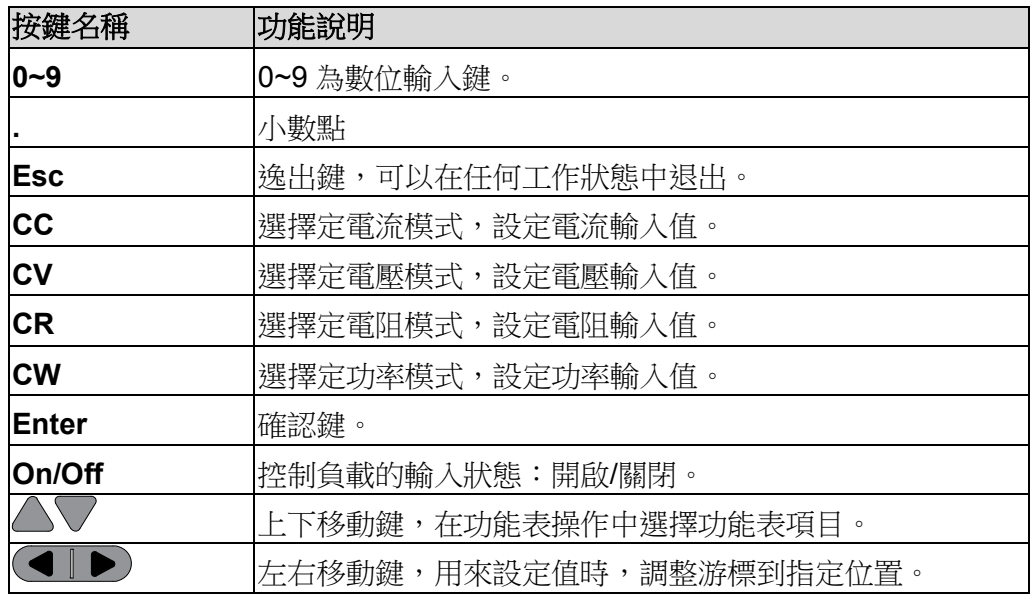

### <span id="page-19-0"></span>**2.4** 快速功能鍵

IT8300 系列前面板按鍵與 Shift 複合按鍵組合使用實現按鍵下方標注的功能,詳 細功能介紹如下表所示。

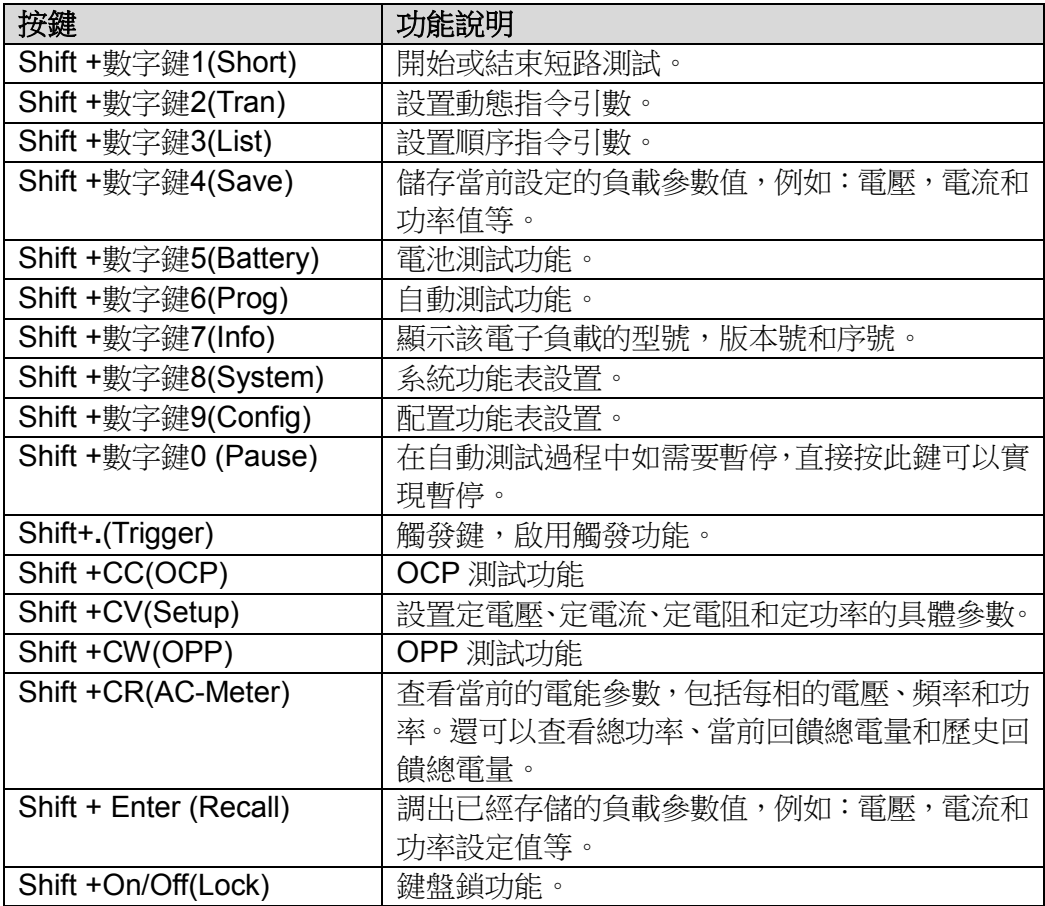

### <span id="page-19-1"></span>**2.5 VFD** 狀態指示燈功能描述

IT8300 系列負載前面板指示燈含義如下所示。

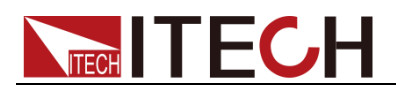

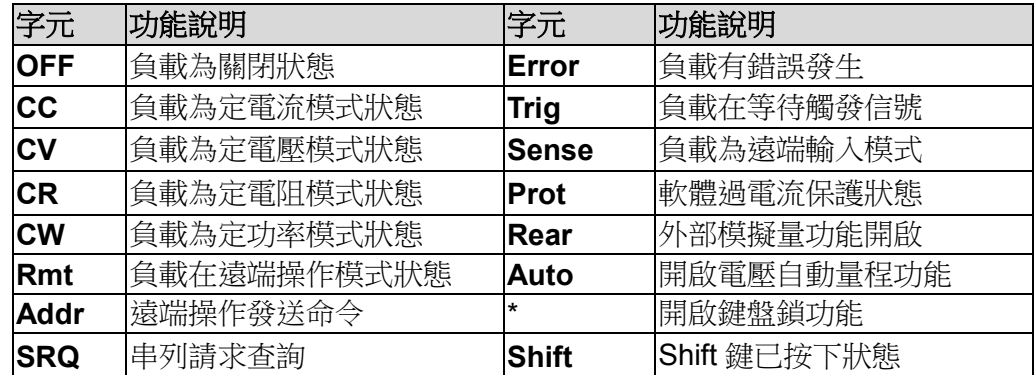

### <span id="page-20-0"></span>**2.6** 後面板介紹

IT8300 系列(3U)後面板示意圖如下。6U 機型後面板與 3U 機型的類似。

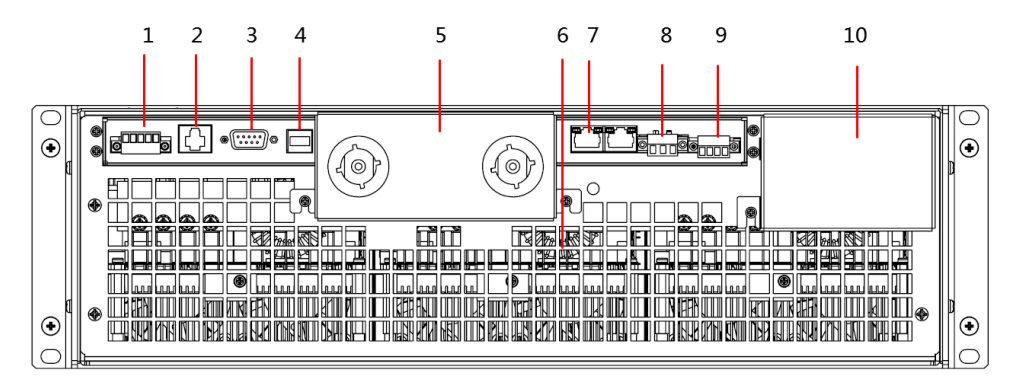

- 1. RS485 通訊端子和 CAN 通訊端子
- 2. LAN 通訊介面
- 3. RS232 通訊介面
- 4. USB 通訊介面
- 5. 負載 DC 端子
- 6. 散熱風扇
- 7. 系統匯流排界面
- 8. Sense 端子
- 9. 電流監控端子和外部模擬量控制端子
- 10. AC 端子(即電源線的接線端子) 接入交流配電箱,既對本儀器進行供電,同時將電流回饋至電網。

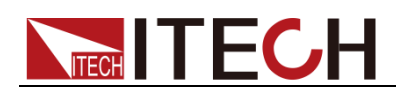

IT8300 系列(27U)後面板示意圖如下, 15U 的類似僅尺寸大小不同。

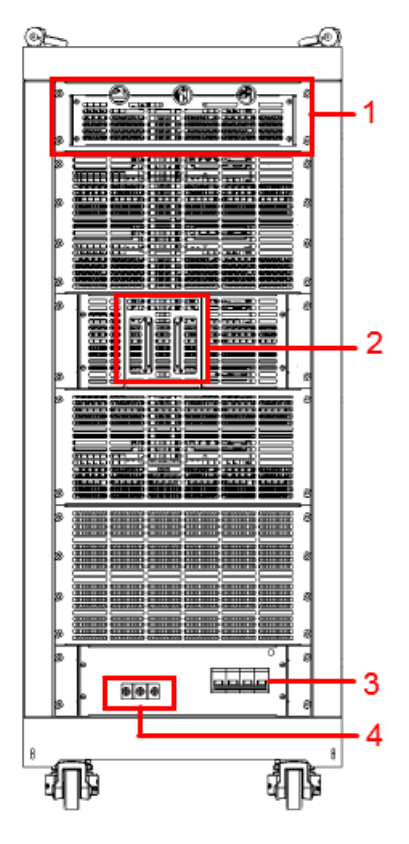

- 1. 通訊線及其他連接線的引線口 如需使用通訊介面、Sense 端子等後面板端子功能,請先拆下此面板,再進 行端子連接。
- 2. 負載輸入端子
- 3. AC 電源開關
- 4. AC 端子(即電源線的接線端子,出廠時已連接好) 接入交流配電箱,既對本儀器進行供電,同時將電流回饋至電網。

### <span id="page-21-0"></span>**2.7** 開機自檢

成功的自檢過程表明使用者所購買的負載產品符合出廠標準,可以供用戶正常使 用。在操作電子負載之前,請確保您已經瞭解安全須知內容。

開關介紹

IT8300 的開關按鍵示意圖如下:

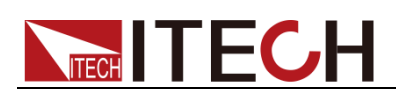

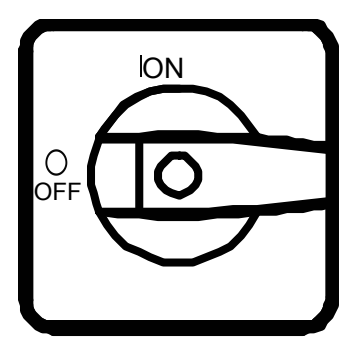

旋轉開關按鍵至如下位置,開啟電源。

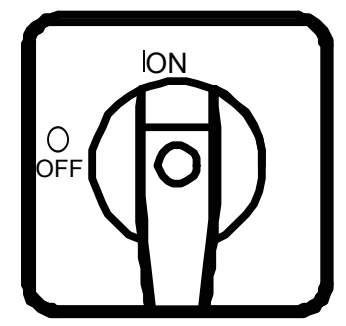

自檢步驟

電子負載正常自檢過程如下:

- 1. 正確連接電源線,旋動 **Power** 鍵開機上電。
- 2. 大約 1s 後,系統自檢,VFD 顯示幕顯示"System Selftest...."
- 3. 電子負載自檢完成後,VFD 顯示幕顯示如下資訊。
	- **0.00V 0.0A**

#### **0W CC=0.0A**

資訊說明:

- ⚫ 第一行顯示為實際輸入電壓及電流值。
- 第二行顯示為實際的功率值和電流(電壓、功率、電阻)設定值。
- 4. 按下**[Shift]+[7]**(Info),電子負載 VFD 顯示幕顯示出該產品相關資訊。可以按 左右鍵切換顯示產品型號、產品序號及軟體版本號。 **Model**:**IT83XX Ver**:**1.XX-1.XX SN**:**XXXXXXXXXXXXXXXXXX**

錯誤資訊參考

電源自檢過程中發生錯誤時可能會出現如下錯誤提示:

- 如果 EEPROM 損壞,會提示"Eeprom Failure"。
- 如果 EEPROM 中校準資料丟失,會提示"CalibrationDataLost"。
- 如果出廠校準資料丟失,會提示"FactoryCal.DataLost"。
- 如果系統設置參數丟失,會提示"SystemDataLost"。
- 如果配置參數丟失,會提示"ConfigDataLost"。

# **TECH TECH**

異常處理

當啟動逆變負載時,若無法正常啟動,請參見如下步驟進行檢查並處理。

- 1. 檢查電源線是否接入正確並確認逆變負載處於被供電狀態。 電源線接入良好 => 2 電源接入錯誤 =>請重新連接電源線,查看該異常是否清除。
- 2. 電源是否打開。**Power** 鍵處於" "電源合閘狀態。 是 => 3

否 =>請開啟電源,查看該異常是否清除。

3. 檢查電子負載的電源電壓與供電電源電壓是否吻合。

<span id="page-24-0"></span>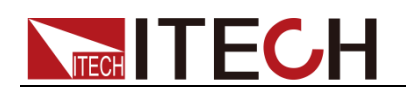

### 第三章 功能和特性

本章將詳細描述負載的功能和特性。本章中操作步驟中的資料僅作為舉例參考, 實際資料請以具體的機型和規格定義的資料為准。

### <span id="page-24-1"></span>**3.1** 切換本地**/**遠端操作模式

電子負載提供本地操作和遠端操作兩種操作模式。電子負載初始化模式預設為本 地操作模式。

- ⚫ 本地操作模式:使用電子負載機身上的按鍵進行相關操作。
- ⚫ 遠端操作模式:電子負載與 PC 連接,在 PC 上進行電子負載的相關操作。 電子負載為遠端操作模式時,除**[Local]**鍵,面板其他按鍵不起作用。可以通 過**[Local]**按鍵切換為本地操作模式。

### <span id="page-24-2"></span>**3.2** 定態操作模式

電子負載可以工作在下面 4 種定態操作模式中:

- 定電流操作模式 (CC)
- 定電壓操作模式 (CV)
- 定電阻操作模式 (CR)
- ⚫ 定功率操作模式 (CW)

#### 3.2.1 定電流操作模式 (CC)

在定電流模式下,不管輸入電壓是否改變,電子負載消耗一個恒定的電流,如圖 3-1 所示。

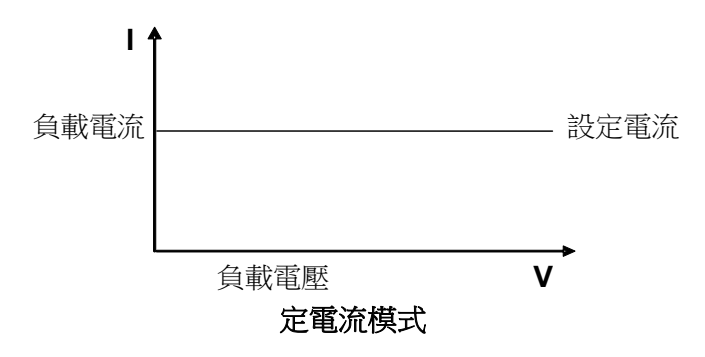

圖 3-1 CC 模式電壓電流關係圖

在定電流模式下,電子負載提供三種方法設置定電流值。

- ⚫ 旋轉調節旋鈕來設置定電流值。
- ⚫ 使用數位鍵輸入電流值,按**[Enter]**確認設置定電流值。
- 用● 利 多動游標,接 要 調整對應位置上的值。

操作步驟

1. 按**[CC]**鍵,按**[Shift]**+**[CV]**(Setup),進入參數設置介面。不同的機型可設置

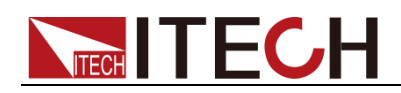

的參數範圍不同,請以具體型號的規格為准。

Constant Current

Range=0.0A

2. 設置最大工作電流值,按**[Enter]**鍵。 Constant Current

Range =1.0A

3. 設置上限電壓值,按**[Enter]**鍵。

Constant Current

High=0.00V

4. 設置下限電壓值,按**[Enter]**鍵。

Constant Current Low=0.00V

- 5. 選擇高低速率,按**[Enter]**鍵。 Constant Current High-Rate Low-Rate
- 6. 設置上升的斜率,按**[Enter]**鍵。 Constant Current Rise up=0.0A/mS
- 7. 設置下降的斜率,按**[Enter]**鍵。 Constant Current

Fall down=0.0A/mS

參數設置完成。 10.00V 0.0A

0W CC=1.0A

說明

如上方法用來編輯自動測試步驟(下文將提到),也可以設置定電流量程。

#### 3.2.2 定電壓操作模式 (CV)

在定電壓模式下,電子負載將消耗足夠的電流來使輸入電壓維持在設定的電壓上。 如圖 3-2 所示。

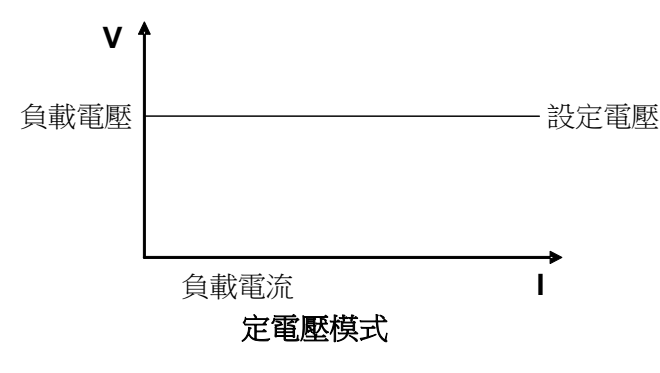

圖 3-2 CV 模式電壓電流圖

在定電壓模式下,電子負載提供三種方法修改定電壓值。

⚫ 旋轉調節旋鈕來設置定電壓值。

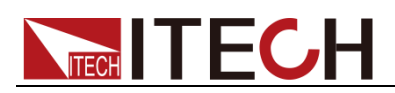

- ⚫ 使用數位鍵輸入電壓值,按**[Enter]**確認設置定電壓值。
- ⚫ 用 移動游標,按 調整對應位置上的值。

操作步驟

1. 按**[CV]**鍵,按**[Shift]**+**[CV]**(Setup),進入參數設置介面。不同的機型可設置 的參數範圍不同,請以具體型號的規格為准。 Constant Voltage

Range=80.00V

2. 設置最大工作電壓值,按**[Enter]**確認。

Constant Voltage

Range=2.33V

3. 設置上限電流值,按**[Enter]**鍵。 Constant Voltage

High=66.0A

4. 設置下限電流值,按**[Enter]**鍵。 Constant Voltage

Low=0.0A

參數設置完成。 10.00V 0.0A

0W CV=2.33V

說明

如上方法用來編輯自動測試步驟(下文將提到),也可以設置定電壓量程。

#### 3.2.3 定電阻操作模式 (CR)

在定電阻模式下,電子負載被等效為一個恒定的電阻,如下圖所示,電子負載會 隨著輸入電壓的改變來線性改變電流。如圖 3-3 所示。

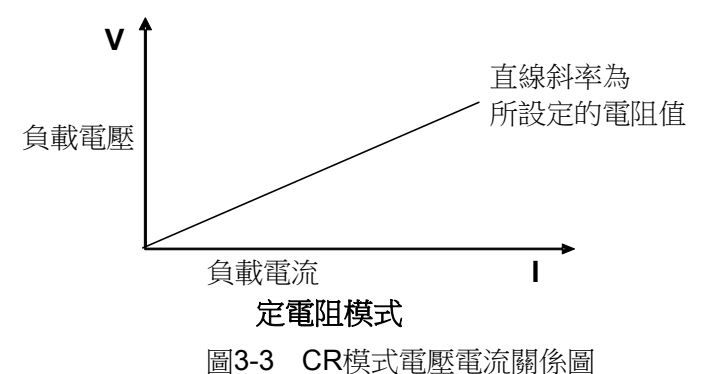

在定電阻模式下,電子負載提供三種方法修改定電阻值。

- ⚫ 旋轉調節旋鈕來設置定電阻值。
- ⚫ 使用數位鍵輸入電阻值,按**[Enter]**確認設置定電阻值。
- 用< ■● 移動游標, 按△ 調整對應位置上的值。

操作步驟

1. 按**[CR]**鍵,按**[Shift]**+**[CV]**(Setup),進入參數設置介面。不同的機型可設置 的參數範圍不同,請以具體型號的規格為准。

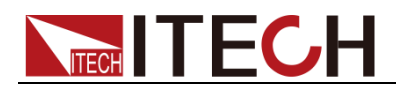

Constant Resistance

Range=1200.000Ω

- 2. 設置最大工作電阻值,按**[Enter]**確認。 Constant Resistance Range=1000.000Ω
- 3. 設置上限電壓值,按**[Enter]**鍵。 Constant Resistance

High=80.00V

4. 設置下限電壓值,按**[Enter]**鍵。 Constant Resistance

Low=0.00V

參數設置完成。

10.00V 0.0A

0W CR=2.000Ω

說明

如上方法用來編輯自動測試步驟(下文將提到),也可以設置定電阻量程。

#### 3.2.4 定功率操作模式 (CW)

在定功率模式下,電子負載將消耗一個恒定的功率,如下圖所示,如果輸入電壓 升高,則輸入電流將減少,功率 P(=V\*1)將維持在設定功率上。如圖 3-4 所示。

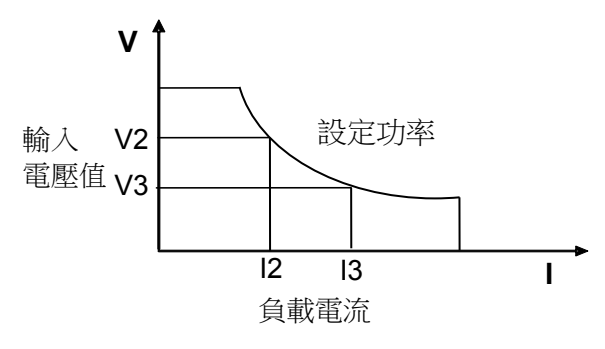

#### 定功率模式

圖 3-4 CW 模式電壓電流圖

在定功率模式下,電子負載提供三種方法修改定功率值。

- 旋轉調節旋鈕來設置定功率值。
- ⚫ 使用數位鍵輸入功率值,按**[Enter]**確認設置定功率值。
- ⚫ 用 移動游標,按 調整對應位置上的值。

操作步驟

1. 按**[CW]**鍵,按**[Shift]**+**[CV]**(Setup),進入參數設置介面。不同的機型可設置 的參數範圍不同,請以具體型號的規格為准。 Constant Power

Range=400W

2. 設置最大工作功率值,按**[Enter]**確認。 Constant Power

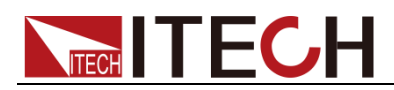

Range =300W

- 3. 設置上限電壓值,按**[Enter]**鍵。 Constant Power High=130.00V
- 4. 設置下限電壓值,按**[Enter]**鍵。 Constant Power Low=0.00V

```
參數設置完成。
10.00V 0.0A
```
0W CW=1W

說明

如上方法用來編輯自動測試步驟(下文將提到),也可以設置定功率量程。

### <span id="page-28-0"></span>**3.3** 輸入控制功能

可以通過按下前面板的**[On/Off]**鍵來控制電子負載的輸入開關,**[On/Off]**鍵燈亮, 表示輸入打開,**[On/Off]**鍵燈滅,VFD 上 Off 燈亮,表示輸入關閉。當電子負載 在開啟狀態時,VFD 上的工作狀態標誌 Off 燈滅。

#### <span id="page-28-1"></span>**3.4** 鍵盤鎖功能

可通過面板上的複合按鍵[Shift]+[On/Off](Lock)鍵,鎖定儀器面板按鍵,此時 VFD 上顯示\*字樣。在此功能狀態下,除**[On/Off]**鍵和**[Shift]**鍵可用以外,其他鍵 均不可用。複按此複合鍵可以取消鎖定。

### <span id="page-28-2"></span>**3.5** 短路模擬功能

負載可以在輸入端類比一個短路電路。在面板操作情況下,您可以按**[Shift]**+ 1(Short)來切換短路狀態。短路操作不影響當前的設定值,當短路操作切換回 OFF 狀態時,負載返回到原先的設定狀態。

負載短路時所消耗的實際電流值取決於當前負載的工作模式及電流量程。在 CC,CW 及 CR 模式時,最大短路電流為當前量程的 100%。在 CV 模式時,短路 相當於設置負載的定電壓值為 0V。

### <span id="page-28-3"></span>**3.6** 系統功能表功能(**System**)

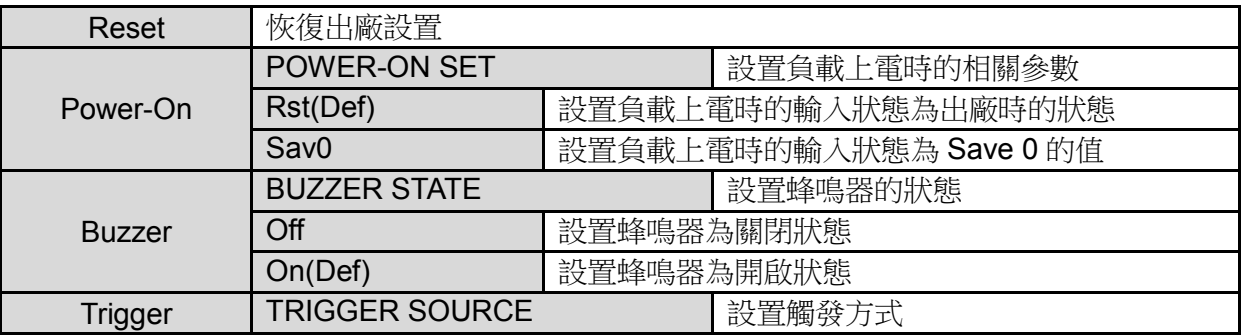

按下**[Shift]+[8]** (System)後進入系統功能表設置(SYSTEM MENU)。

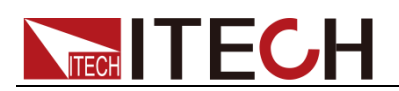

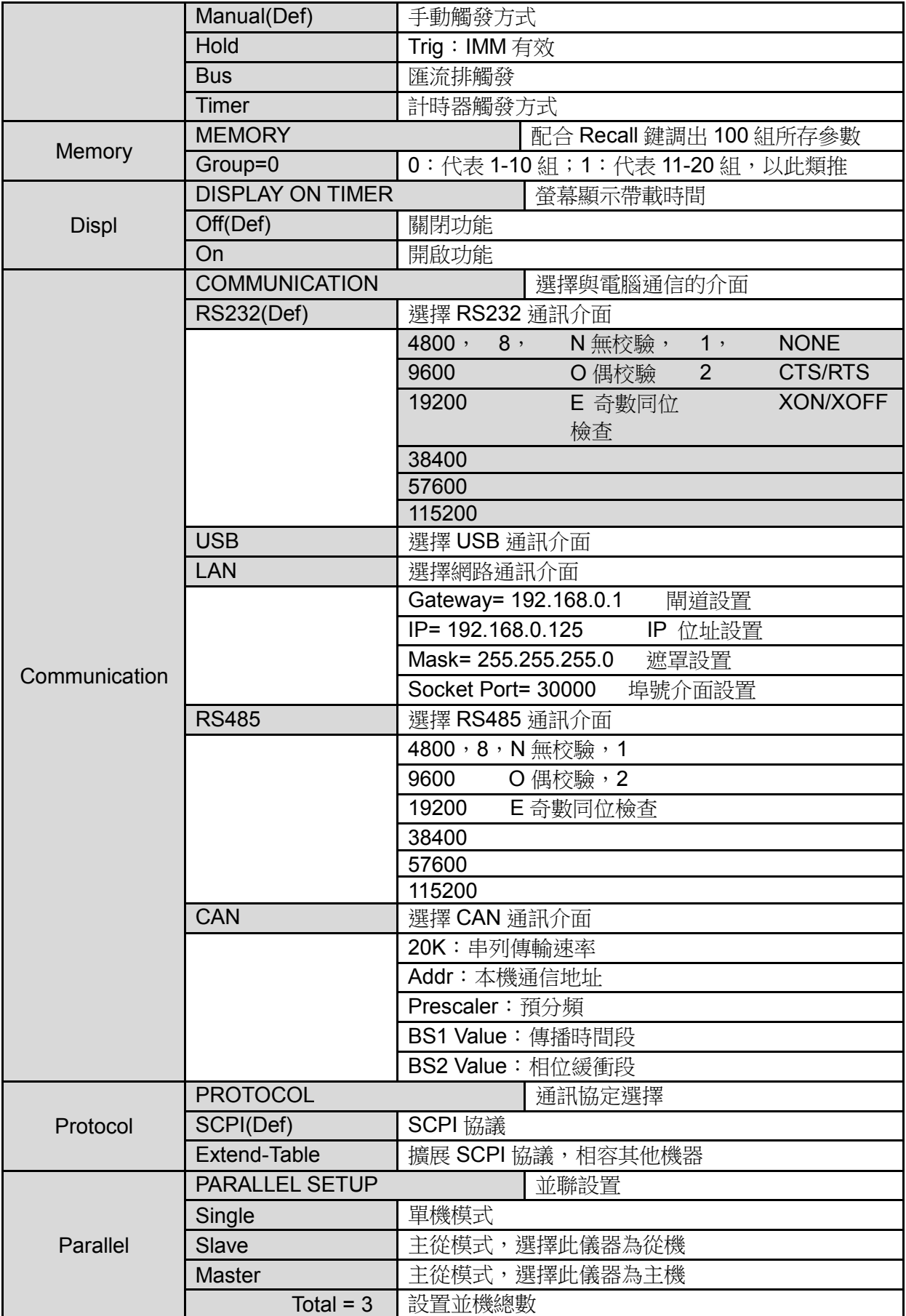

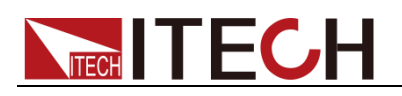

#### 恢復設置(>Reset)

該選項用於將系統功能表(SYSTEM MENU)中各項設置恢復為出廠預設值。按 **[Enter]**鍵,系統功能表恢復出廠預設值。

#### 上電參數設置(>Power-On)

該選項用於設置負載上電時的輸入狀態。選擇為 Rst 時,負載上電時的輸入狀態 為出廠時的狀態。若選擇為 Sav0, 負載上雷時的輸入狀態為 Save 0 的值。

#### 按鍵聲音設置(>Buzzer)

該選項用於打開或關閉按鍵蜂鳴音。若為 On 選項時,按下按鍵時蜂鳴器鳴叫; 若為 Off 選項時,蜂鳴器不鳴叫。出廠設置為 On 選項。

### <span id="page-30-0"></span>**3.7** 配置功能表功能(**Config**)

按下**[Shift]+[9]**(Config)後進入配置功能表設置(CONFIG MENU)。

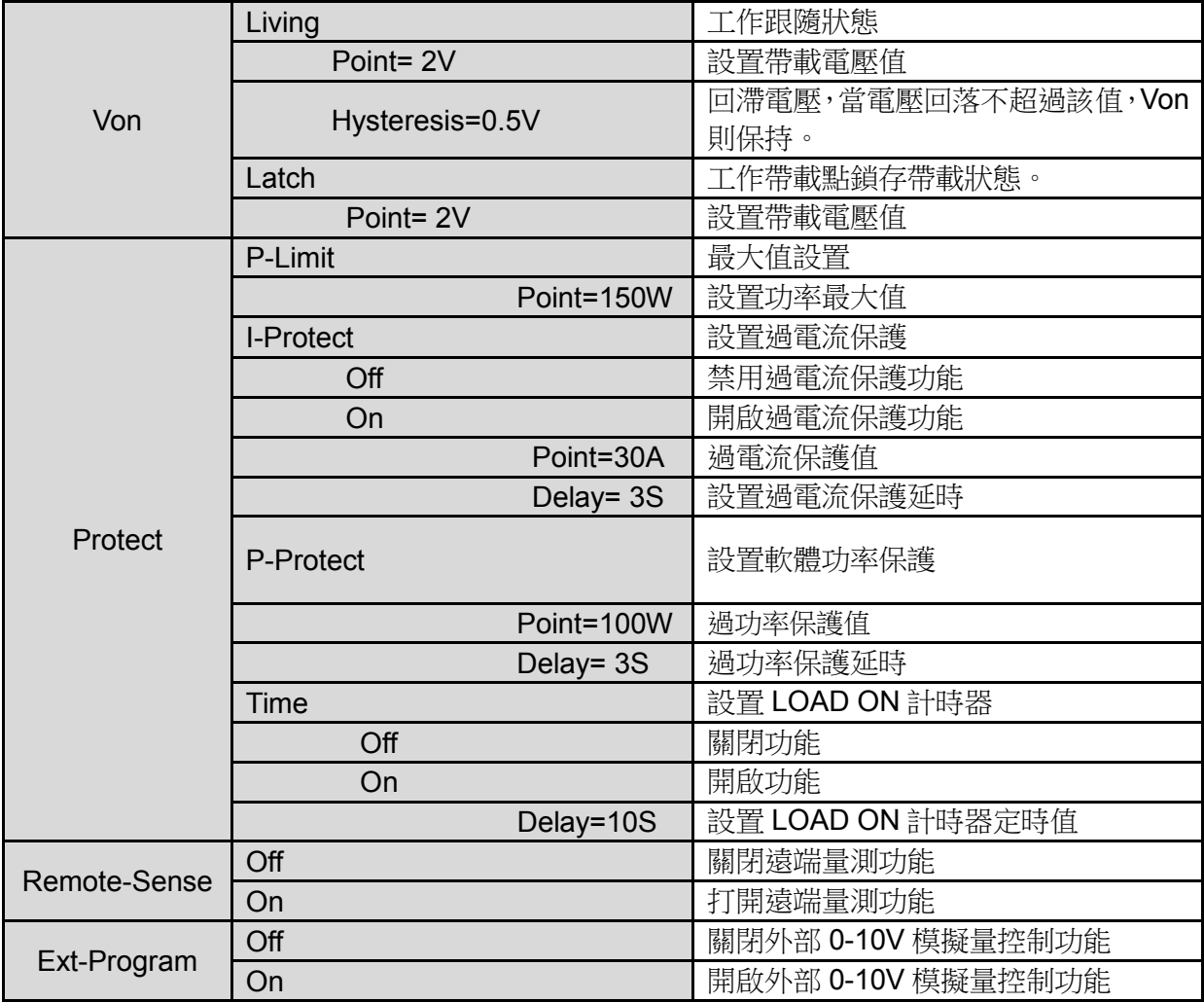

### <span id="page-30-1"></span>**3.8** 查看電網信息

使用者可以在儀器介面中查看當前電網中的電能參數。包括每相的電壓、頻率和 功率。還可以查看總功率、總電量和歷史總電量。

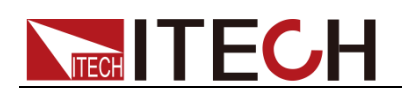

- 1. 按**[Shift]+[CR]** (AC-Meter)鍵,進入電網參數查看介面。 介面顯示"Display"和"Clear"。
- 2. 選擇 Display,顯示當前電網中的電能參數資訊。

L1:234.8Vac 49.95Hz 0.0kw

3. 按向下方向鍵繼續查看 L2、L3 的資訊和總功率和電量。

P=0.00kw 總功率

E=125.1kwh 總電量

E\_total=215.7kwh 歷史總電量

使用者可以選擇 Clear, 清零當前總電量資訊, 歷史總電量無法被清零。

#### <span id="page-31-0"></span>**3.9** 觸發功能

當使用動態脈衝及順序(LIST)功能時,需要使用電子負載觸發功能,電子負載 有四種觸發方式來觸發被測儀器。

可選的觸發源有:

**● 手動觸發**:在手動觸發方式有效時,按[Shift]+[.](Trigger)鍵,將會進行 一次觸發操作。

● 計時器觸發:在計時器觸發方式有效時,負載會每隔一段時間後自動進 行一次觸發操作。

- 觸發保持: 在觸發保持方式有效時, 只有當負載從通訊口接受到觸發命 令(TRIG:IMM)時,負載才會進行一次觸發操作。
- 匯流排觸發: 在匯流排觸發方式有效時,當負載從通訊介面接受到觸發 命今(\*TRG)時,負載將會進行一次觸發操作。

### <span id="page-31-1"></span>**3.10** 動態測試功能

在 CC 模式下可以進行動態測試功能,動態測試操作能夠根據設定規則使電子負 載在兩種設定參數間切換,此功能可以用來測試電源的動態特性。動態測試操作 可以用前面板**[Shift]+[2]**(Tran)鍵進入動態測試功能表,在動態測試操作之前,應 首先設置動態測試操作的相關參數,這些參數包括:動態測試模式、高低速率、 A 值、B 值、脈寬時間、頻率、占空比和電流上升下降斜率等。

動態測試模式可分為連續模式,脈衝模式及翻轉模式。

#### 3.10.1 連續模式(Continuous)

在連續模式下,當動態測試操作使能後,負載會連續的在 A 值及 B 值之間切換。

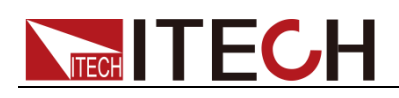

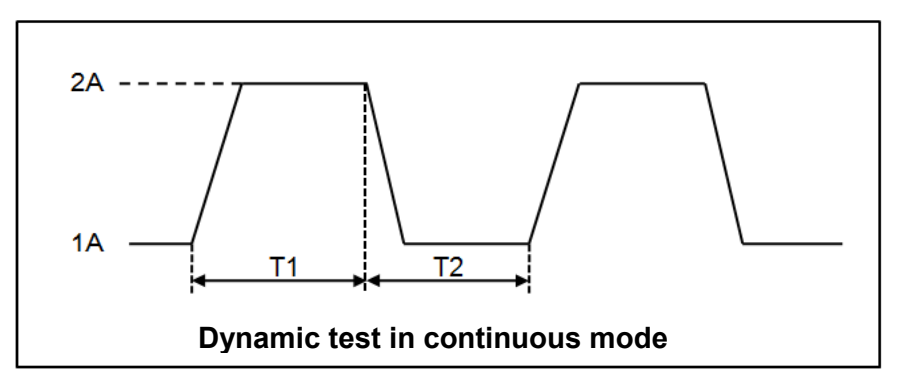

當被測儀器輸出電壓為 10V,電流 3A,負載電流在 1A 和 2A 之間切換,設定動 態測試參數和執行動態測試步驟如下:

1. 按下**[Shift]+[2]** (Tran)鍵。 **TRANSITION** 

Off On

2. 操作 <sup>1</sup> ▶ 按鍵,移動至 Off,按[Enter]鍵,選擇 Continuous,按[Enter] 鍵。

**TRANSITION** 

Continuous Pulse Toggle

3. 操作<sup>(■ | ■ 按鍵,選擇高低速率,移動至 High-Rate,接[Enter]鍵。</sup> **TRANSITION** 

High-Rate Low-Rate

4. 設置上升的斜率,按**[Enter]**鍵。 **TRANSITION** 

Rise up=2.0A/mS

- 5. 設置下降的斜率,按**[Enter]**鍵。 **TRANSITION** Fall down=2.0A/mS
- 6. 設置 A 的值,按**[Enter]**鍵。 **TRANSITION**

Level A=1.0A

7. 設置 B 的值,按**[Enter]**鍵。 **TRANSITION** 

Level B=2.0A

8. 設置頻率值,按**[Enter]**鍵。 **TRANSITION** 

Frequency=50.00Hz(0.01-500Hz)

9. 設置占空比,按**[Enter]**鍵。 **TRANSITION** Duty=50.00%

10. 打開動態測試,操作 <■ ▶ 按鍵,移動至 On,按**[Enter]**鍵。

**TRANSITION** 

Off On

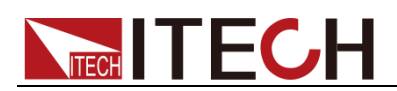

11. 進入到動態測試模式 10.00V 0.0A

0W 0 TRAN

12. 按**[On/Off]**鍵打開輸入,按**[Shift]**+**.**(Trig)鍵(Trig 觸發鍵)

可見 A/B 值連續切換,右下腳可見運行的次數。

13. 如果需退出動態測試功能,按**[CC]/[CV]/[CR]/[CW]**或任一複合功能按鍵即可; 此時如果需繼續動態測試參數設定和動態測試,需重複 1-12 步驟。

#### 3.10.2 脈衝模式(Pulse)

在脈衝模式下,當動態測試操作使能後,每接收到一個觸發信號,負載就會切換 到 B 值, B 值在維持脈寬時間後,會切換回 A 值。

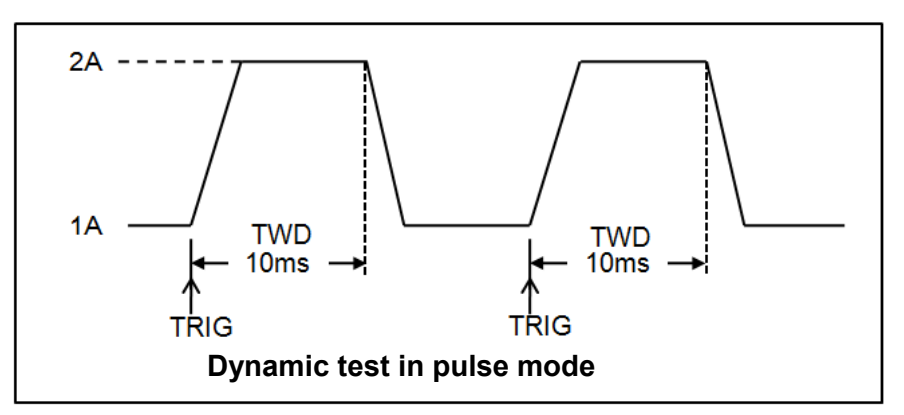

當被測儀器輸出電壓為 10V,電流 3A,負載電流在 1A 和 2A 之間切換,設定動 態測試參數和執行動態測試的步驟如下:

- 1. 按下**[Shift]+[2]** (Tran)鍵。 **TRANSITION** Off On
- 2. 操作<sup>(■ | 按鍵,移動至 Off,按[Enter]鍵,選擇 Pulse,接[Enter]鍵。</sup> **TRANSITION** 
	- Continuous Pulse Toggle
- 3. 操作<sup>(■ |●)</sup>按鍵,選擇高低速率,移動至 High-Rate,按[Enter]鍵。 **TRANSITION** High-Rate Low-Rate
- 4. 設置上升的斜率,按**[Enter]**鍵。 **TRANSITION** 
	- Rise up=2.0A/mS
- 5. 設置下降的斜率,按**[Enter]**鍵。 **TRANSITION** Fall down=2.0A/mS
- 6. 設置 A 的值,按**[Enter]**鍵。 **TRANSITION**
- Level A=1.0A 7. 設置 B 的值,按**[Enter]**鍵。 **TRANSITION** Level B=2.0A
- 8. 設置時間寬度,按**[Enter]**鍵。 **TRANSITION** Pulse Width=5.00000S( 0.001-3600S)

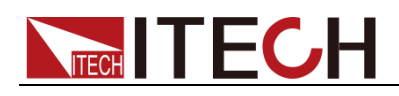

說明

該值小數點後面的位數隨設置的值變化。

9. 打開動態測試,操作<■▶<br>按鍵,移動至 On,按**[Enter]**鍵 **TRANSITION** 

Off On

- 10. 進入到動態測試模式 10.00V 0.0A 0W 0 TRAN
- 11. 按**[On/Off]**鍵打開輸入,按**[Shift]** +**.**(Trig) (Trig 觸發鍵)。 負載每接收到一個觸發信號,就會切換,可見 A/B 值連續切換,右下角可見 運行的次數。
- 12. 如果需退出動態測試功能,按**[CC]/[CV]/[CR]/[CW]**或任一複合功能按鍵即可; 此時如果需繼續動態測試參數設定和動態測試,需重複 1-11 步驟。

#### 3.10.3 翻轉模式 (Toggle)

在觸發模式下,當動態測試操作使能後,每接受到一個觸發信號後,負載就會在 A 值及 B 值之間切換一次。

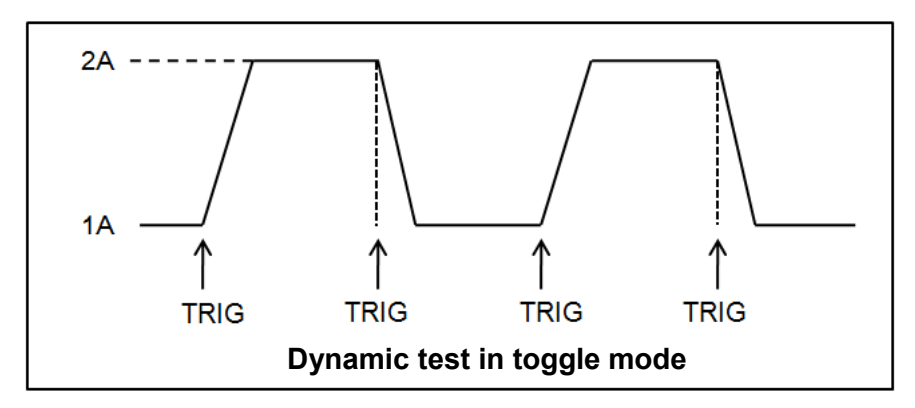

當被測儀器輸出電壓為 10V,電流 3A,負載電流在 1A 和 2A 之間切換,設置動 態測試參數和執行動態測試步驟如下:

1. 按下**[Shift]+[2]** (Tran)鍵。 **TRANSITION** 

Off On

2. 操作 <u>● ▶</u>按鍵,移動至 Off,按**[Enter]**鍵,游標移動至 Toggle,按**[Enter]** 鍵。

**TRANSITION** 

Continuous Pulse Toggle

3. 操作<sup>(■■■</sup>按鍵,撰擇高低速率,移動至 High-Rate,按**[Enter]**鍵。 **TRANSITION** 

High-Rate Low-Rate

4. 設置上升的斜率,按**[Enter]**鍵。 **TRANSITION** 

Rise up=2.0A/mS

5. 設置下降的斜率,按**[Enter]**鍵。 **TRANSITION** 

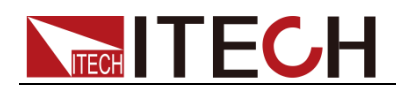

Fall down=2.0A/mS

6. 設置 A 的值,按**[Enter]**鍵。 **TRANSITION** 

Level A=1.0A

7. 設置 B 的值,按**[Enter]**鍵。 **TRANSITION** 

Level B=2.0A

8. 打開動態測試,操作 <sup>(■ ▶</sup>) 按鍵,移動至 On,按**[Enter]**鍵。 **TRANSITION** 

Off On

9. 進入動態測試模式 10.00V 0.0A

0W 0 TRAN

10. 按**[On/Off]**鍵打開輸入,按**[Shift]**+**.**(Trig)鍵(Trig 觸發鍵)

負載每接收到一個觸發信號,就會在 A/B 值之間切換一次,右下腳可見運行 的次數。

11. 如果需退出動態測試功能,按**[CC]**/**[CV]**/**[CR]**/**[CW]**或任一複合功能按鍵即可; 此時如果需繼續動態測試參數設定和動態測試,需重複 1-10 步驟。

### <span id="page-35-0"></span>**3.11 OCP** 測試功能

IT8300 系列電子負載具有過電流保護(OCP)測試功能。在 OCP 測試模式下, 當輸入電壓達到 Von 值時,延時一段時間,電子負載拉載工作,每隔一定時間電 流按步進值遞增,同時檢測負載輸入電壓,判斷是否高於 OCP 電壓值。如果高 於,表明 OCP 未發生,則重複電流步進操作,直到運行到截止電流為止,這時 判斷截止電流是否在目標範圍內,若是則 PASS,否則 FAULT;如果低於,表明 OCP 已發生,再檢查當前電流值是否在目標範圍內,若在範圍內就 PASS,否則 就 FAULT。

1. 按**[Shift]+[CC]** (OCP)鍵,進入 OCP 測試功能設置介面。

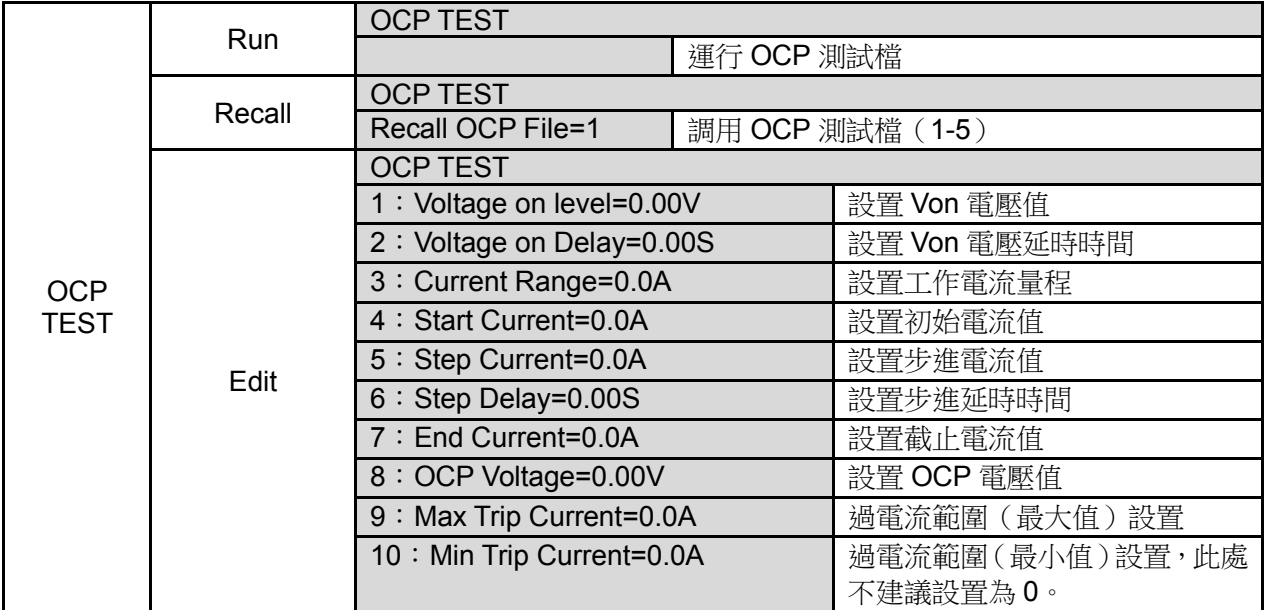
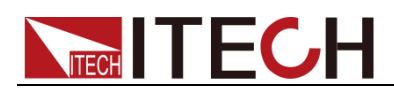

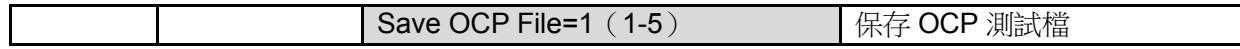

2. 按[Shift] +.(Trigger)複合鍵開始 OCP 測試, 若在範圍內就 PASS, 面板出現 下列顯示:

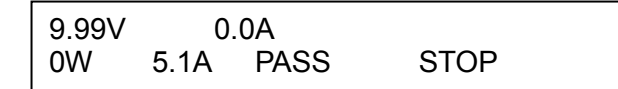

否則就 FAULT, 面板出現下列顯示:

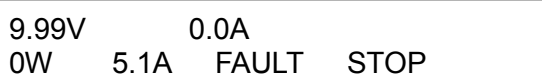

3. 結束測試。使用者需返回設置介面重新設置。

說明

若設置的 OCP 電壓值大於電源提供的電壓值,則 OCP 無法運行,面板顯示如下:

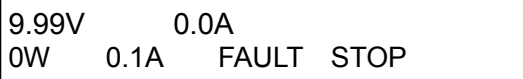

### **3.12 OPP** 測試功能

IT8300 系列電子負載具有過功率保護(OPP)測試功能。在 OPP 測試模式下, 當輸入電壓達到 Von 值時,延時一段時間,功率開始工作,每隔一定時間電流按 步進值遞增,同時檢測負載輸入電壓,判斷是否高於 OPP 電壓值。如果高於,表 明 OPP 未發生,則重複功率步進操作,直到運行到截止功率為止,這時判斷截 止功率是否在目標範圍內,若是則 PASS,否則 FAULT;如果低於,表明 OPP 已 發生,再檢查當前功率值是否在目標範圍內,若在範圍內就PASS,否則就FAULT。

操作步驟

1. 按**[Shift]+[CW]** (OPP)鍵,進入 OPP 測試功能設置介面。

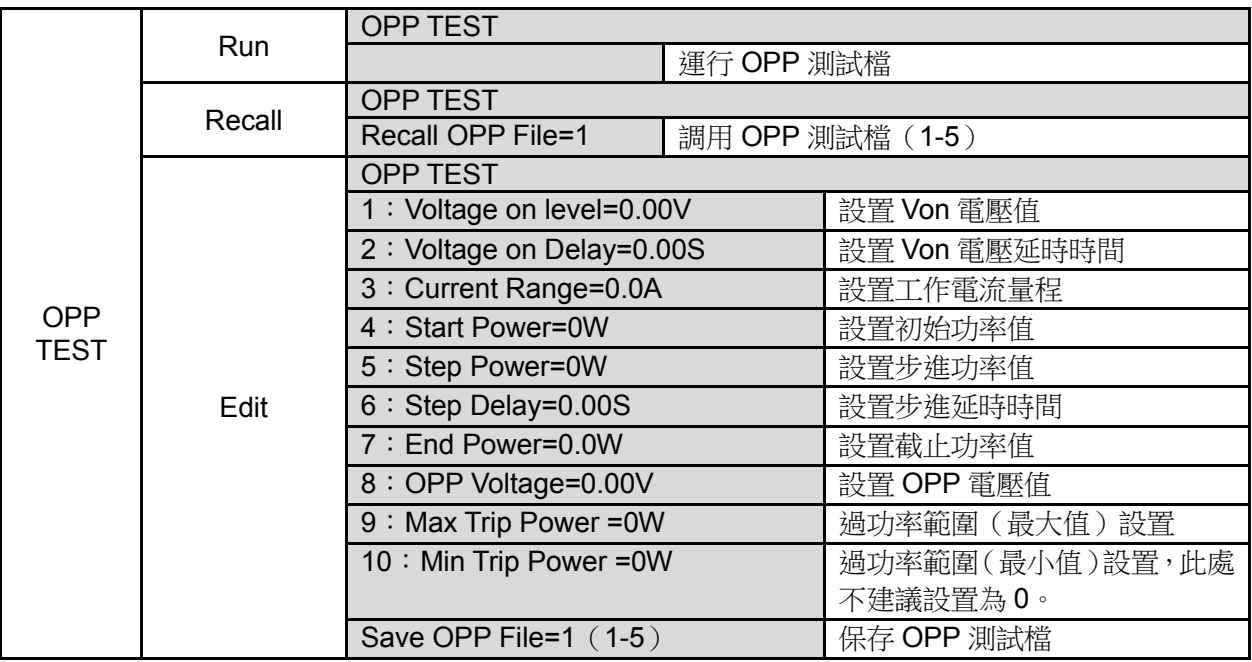

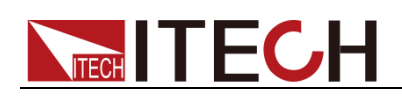

2. 按**[Shift] +.(Trigger)**複合鍵開始 OPP 測試,若在範圍內就 PASS,面板出現 下列顯示:

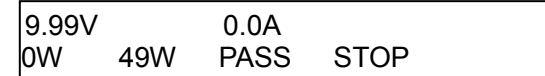

否則 FAULT,面板出現下列顯示:

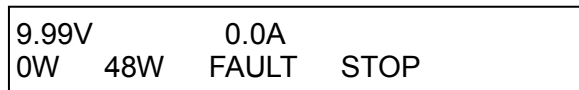

3. 結束測試。使用者需返回設置介面重新設置。

說明

若設置的 OPP 電壓值大於電源提供的電壓值,則 OPP 無法運行,面板顯示如下:

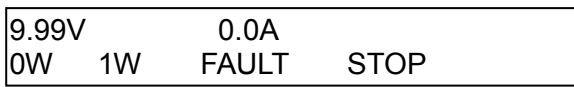

### **3.13** 電池放電測試功能

IT8300 系列電子負載使用恒流模式來進行電池放電測試。可程式設計設置關斷電 壓/容量/放電時間。若以關斷電壓作為停止條件,當電池電壓過低時,系統確定電 池達到設定閾值或非安全狀態前夕,自動中斷測試。在測試過程中可以觀測電池 的電壓,放電時間和電池已放電容量。這種測試可以反映電池的可靠度及其剩餘 壽命,因此非常有必要在更換電池前進行此類測試。

說明

本系列負載具備預充電特性,即在負載上電的狀態下(輸入狀態關閉)連接電池,可有效降 低電池打火的現象。

按**[Shift]+[5]** (Battery)鍵,進入電池放電測試功能設置介面。

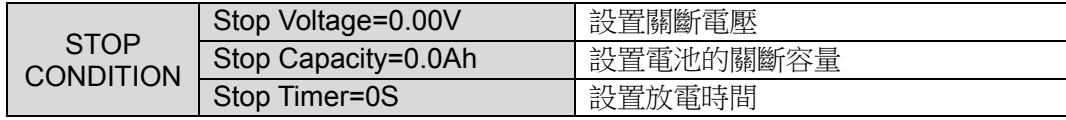

操作方法:

- 1. 按**[On/Off]**鍵,使負載的輸入狀態為關閉,連接好待測電池,在 CC 模式下, 接[Shift]+[5](Battery)鍵,進入電池放電功能功能表,根據所需選擇關斷條件 進行測試。關斷條件中任意一個滿足則測試結束。
- 2. 設置放電停止條件:
	- 按[Shift]+[5] (Battery)鍵, VFD 顯示 Stop Capacity =Ah, 設置電池的關 斷容量,按**[Enter]**鍵,當達到設定的電池容量時,負載輸入狀態自動 OFF。
	- 按**[Shift]+[5]** (Battery)鍵, VFD 顯示 Stop Voltage=V, 設置關斷電壓, 按**[Enter]**鍵開始放電測試。當電池電壓跌落到關斷電壓時,負載的輸入 狀態自動 OFF。
	- 按**[Shift]+[5]** (Battery)鍵, VFD 顯示 Stop Timer=S (最大 99999S), 設 置放電時間,當達到設定的停止時間時,負載輸入狀態自動 OFF。

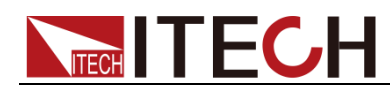

- 3. 按**[Shift]**+**.**(Trig)鍵,開始測試。此時面板上會顯示放電電壓,電流放電時間 和已放電容量(AH)。
- 4. 按**[Esc]**鍵,可退出電池容量測試模式。

### **3.14** 配置存取功能

電子負載可以把一些常用的參數保存在 100 組非易失性記憶體中,供用戶方便、 快速的取出使用。保存參數包含工作模式,電壓,電流等參數。您可以使用 SAVE 鍵保存參數,用 Recall 鍵快速調用。

#### Memory 功能

Recall 時需要結合系統功能表中的 Memory 功能調用已經存儲的參數。當需要調 用存儲好的資料時,需要配合系統功能表下的 Memory 功能中的 Group 來實現。

- Group0: 表示調用 1-10 組參數;
- ⚫ Group1:表示調用 11-20 組參數;
- Group2-Group9 以此類推。

#### 操作步驟

當操作員需要保存當前配置的參數值,以備後續操作中可以直接調用時,請參考 如下步驟:

 $\langle \phi | \phi \rangle$ : 供電電源 6V,電流 3A。電子負載工作在定電流(CC)1A,將"CC 1A"存儲 到寄存器 9,然後調用。

- ⚫ SAVE
- 1. 設置好參數,保存資料按**[Shift]+[4]**(Save),再按數字鍵 9(保存在第幾組)。 5.89V 0.9A

5W Save 9

2. 按**[Enter]**鍵確認。

5.89V 0.9A

5W CC=1.0A

● RECALL

按**[Shift]**+**[Enter]** (Recall)鍵,按數位 9(調用第幾組),用來調用之前保存的 資料。

- 5.89V 0.9A
- 5W Recall 9

### **3.15VON** 功能

在測試某些電壓上升速度較慢的電源產品時,如先將電子負載的輸入打開,再開 啟電源,可能會出現將電源拉保護的現象。為此,使用者可以設置 Von 值,當電 源電壓高於此值時,電子負載才開始拉載。

用戶可以按**[Shift]+[9]**(Config)鍵,進入配置功能表下設置 Voltage on 的電壓值, 來控制電子負載的 On/Off 狀態。根據 Von 值帶載或卸載,負載有兩種模式:Living 和 Latch。當選擇 Living, 表示工作跟隨狀態;當選擇 Latch, 表示工作帶載點鎖 存帶載狀態。其中,Von Latch 功能只適用於 CC 模式下。

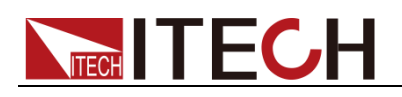

說明

請確認是否需要設定帶載電壓,設置帶載電壓是為了方便使用者限定工作電壓值,如果不 需要限定,請不要隨意設定,以免造成不能帶載的困擾。

如果儀器出現不能帶載的情況,請首先檢查 VON 功能是否有設定。如有設定,請將 Von 值 重新設置為最小值(可直接設置 0,若儀器支援的最小電壓值不是 0,在按下 0 確認後,功 能表將自動設置為最小值)。

當開啟 Von Living 功能時, 待測電源電壓開始上升, 大於 Von Point 與 Hysteresis 兩者差值且小於 Von Point 帶載電壓點時,負載不帶載,直到電壓上升超過 Von Point 帶載電壓點,開始帶載測試。

帶載測試後,根據 Von Point 與 Hysteresis 兩者差值判斷是否繼續帶載,當待測 電源電壓下降但仍大於 Von Point 與 Hysteresis 兩者差值時,負載仍帶載,只有 當待測電源電壓下降且小於 Von Point 與 Hysteresis 兩者差值時,負載則卸載。

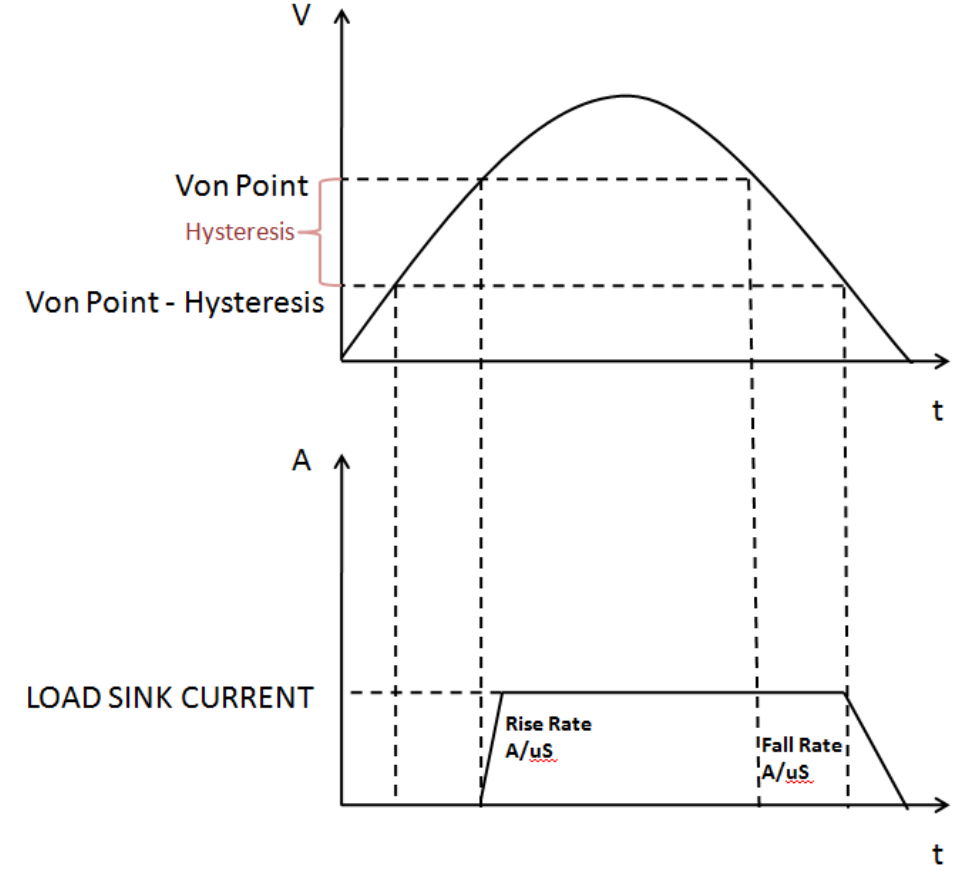

Von Living 開啟時負載工作範圍

當開啟 Von Latch 功能時,待測電源電壓上升且大於 Von Point 帶載電壓時,負 載開始帶載測試。當待測電源電壓下降且小於 Von Point 卸載電壓時,負載不會 卸載。

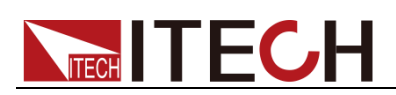

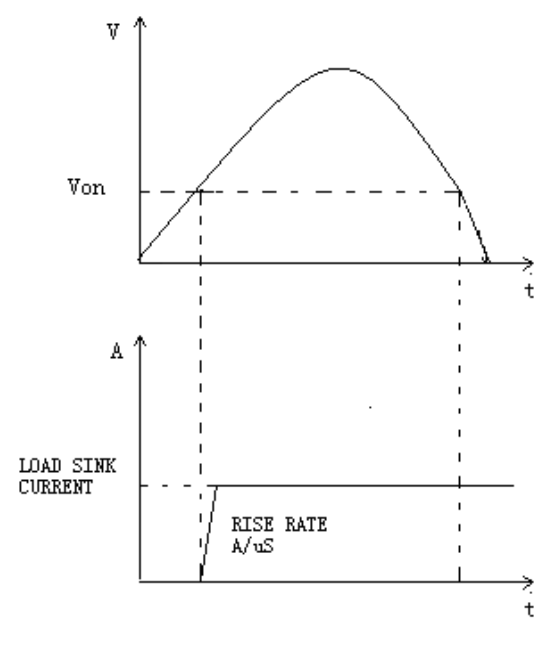

Von Latch 開啟時負載工作範圍

### **3.16** 保護功能

負載包括如下幾項保護功能:過壓保護(OVP)、過流保護(OCP)、過功率保護 (OPP)、過溫度保護(OTP)和交流保護(ACP)。

#### 過電壓保護(OVP)

如過壓電路被觸發,負載會立即 OFF,蜂鳴器鳴叫,狀態寄存器中的(OV)和 (VF)位元被設置,在負載顯示幕上會顯示(OVP),它們會一直保持,直到被 復位。

清除過電壓保護狀態的操作如下:

檢查待測物電壓是否在負載額定電壓或所設的保護電壓範圍內,如超出,請斷開 待測物。當按[Esc]鍵 (或發命今 PROTection:CLEar)後,負載前面板(OVP)字樣 消除,負載退出 OVP 保護狀態。

#### 過電流保護(OCP)

當軟體過流保護功能被開啟後,如果帶載電流值超過該過流保護設定值的延時後, 負載會自動 Off,VFD 會顯示 OCP。同時狀態寄存器中的 OC 和 PS 位會被設置, 它們會一直保持,直到被復位。

設負載 OCP 電流值的操作如下:

- 1. **[Shift] + [9]**(Config),進入配置功能表設置。
- 2. 按左右鍵,選擇 Protect,按**[Enter]**鍵確認。
- 3. 按左右鍵,選擇 I-Protect,接[Enter]鍵確認。
- 4. 按左右鍵,選擇 ON,接**[Enter]**鍵確認。開啟軟體過流保護功能。
- 5. 按數位鍵,設置 OCP 雷流值 Point,按**[Enter]**鍵確認。
- 6. 按數位鍵,設置保護延遲時間 Delay,按**[Enter]**鍵確認。

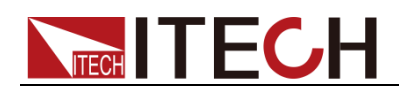

7. 按**[Esc]**鍵,退出設置。

清除過電流保護狀態的操作如下:

檢查待測物電流是否在負載額定電流或所設保護電流的範圍內,如果超出,請斷 開待測物。當按[Esc]鍵 (或發命令 PROTection:CLEar)後, 負載前面板(OCP)字 樣消除,負載退出 OCP 狀態。

#### 過功率保護(OPP)

電子負載過功率保護有兩種:硬體過功率保護,軟體過功率保護。

⚫ 硬體過功率保護:

使用者可以設置負載的硬體過功率保護值,負載過功率會被硬體限制在當前 功率值。硬體過功率保護不會改變負載當前的 On/Off 狀態。

⚫ 軟體過功率保護:

當軟體過功率保護功能被開啟後,如果帶載功率值超過該過功率保護值設定 的延時後,負載會自動 Off, VFD 會顯示 OPP。同時狀態寄存器中的 OP 和 PS 位會被設置,它們會一直保持,直到被復位。

設負載 OPP 功率值的操作如下:

- 1. **[Shift] + [9]** (Config),進入配置功能表設置。
- 2. 按左右鍵,選擇 Protect,按**[Enter]**鍵確認。
- 3. 按左右鍵,選擇 P-Protect,接**[Enter]**鍵確認。
- 4. 按數字鍵,設置 OPP 功率值 Point,按**[Enter]**鍵確認。
- 5. 按數位鍵,設置保護延遲時間 Delay,按**[Enter]**鍵確認。
- 6. 按**[Esc]**鍵,退出設置。
- ⚫ 清除過功率保護狀態的操作如下:

檢查待測物功率是否在負載額定功率或所設保護功率的範圍內,如果超出, 請斷開待測物。當按[Esc]鍵 (或發命令 PROTection:CLEar)後,負載前面板 (OPP)字樣消除,負載退出 OPP 狀態。

#### 過溫度保護(OTP)

當負載內部功率器件超過約 80℃時,負載過溫度保護。此時負載會自動 Off,VFD 會顯示 OTP。同時狀態寄存器中的 OT 和 PS 位會被設置,它們會一直保持,直 到被復位。

當負載溫度降到 75℃後,從保護狀態自動恢復,OTP 顯示需手動清除,進入待 機狀態。

手動清除過溫度保護的操作如下:

按[Esc]鍵(或發送命令 PROTection:CLEar),負載前面板(OTP)字樣消除,負載 退出 OTP 狀態。

#### 交流保護(ACP)

交流保護包括過壓、欠壓、過頻、欠頻和過流保護。逆變交流端的電壓、電流、 頻率值不在規定範圍內時交流保護被觸發,負載會立即 OFF,蜂鳴器鳴叫,在負 載顯示幕上會顯示 ACP 相關的錯誤資訊,它們會一直保持,直到被復位。

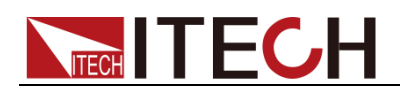

- VacH: 雷網雷壓過高
- VacL: 雷網電壓過低
- FacH: 雷網頻率過高
- FacL: 雷網頻率過低
- lac\_OC: 電網電流過高, 過電流保護

這些故障資訊可手動清除,但是在儀器自檢的 5S 內,不可清除, 此時儀器進入 待機狀態;若手動清除後,仍有故障資訊,則儀器再次迴圈自檢。

清除交流保護狀態的操作如下:

除 lac\_OC 保護外當電網恢復正常, 按[Esc]鍵(或發命令 PROTection:CLEar)後, 負載前面板保護字樣消除,負載退出 ACP 狀態。Iac\_OC 保護時,儀器需要重啟 解除保護狀態。ACP 狀態下,使用者可以**[Shift]**+**[CR]** (AC-Meter)鍵進入電網資 訊查看介面查看電網電壓和頻率。

### **3.17** 順序操作(**LIST**)

List 模式讓您可以準確高速的完成複雜的任意電流變化模式,並且這個變化模式 可與內部或者外部信號同步,完成多准位帶載的精密測試。可以幫客戶大大的節 約成本。

在選擇不同觸發源的情況下,通過編輯每一步的步值、脈寬和斜率,LIST 功能使 您生成多種複雜序列,滿足複雜的測試需求。順序操作中的參數包括該組輸入順 序檔的名稱,輸入單步數(2-84 步),單步時間(0.01s~3600s)及每一個單步的 設定值和斜率。順序檔可被儲存在非易失性記憶體中,供使用時快速取出。使用 者最多可編輯 7 組順序檔。

在負載操作模式為順序操作時,當接收到一個觸發信號後,負載將開始順序操作, 直到順序操作完成或再次接到一個觸發信號。

在執行順序操作前,您必須首先編輯好順序操作檔,並把該檔儲存在負載的非易 失性記憶體中。下面的例子將會幫助瞭解如何用面板來執行順序操作。假設被測 儀器輸出電壓為 10V,輸出電流為 3A,當前在 CC 模式下。

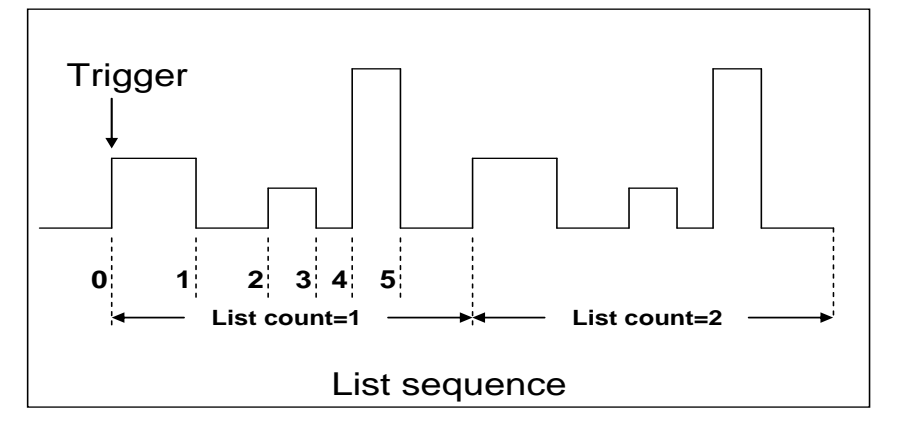

編輯 LIST 檔,並觸發運行該檔,操作步驟如下:

操作步驟

1. 按下**[Shift]+[3]**(List)鍵。 LIST

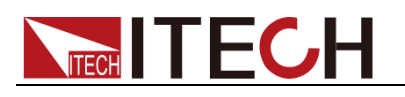

Off Recall Edit 2. 操作 <u>● ▶</u>按鍵,移動至 Edit, 按**[Enter]**鍵。 EDIT LIST High-Rate Low-Rate 3. 操作<sup>(■ | ■ 按鍵,移動至 High-Rate,接[Enter]鍵。</sup> EDIT LIST Current Range=3.0A 4. 編輯幾步,如果 2 步,就按 2 鍵就可以了,按**[Enter]**鍵。 EDIT LIST File Step=2 (2-84) 5. 編輯第一步電流值,按**[Enter]**鍵。 EDIT LIST Step 01 Level=1.0A 6. 編輯第一步的斜率,按**[Enter]**鍵。 EDIT LIST Step 01 Rate=1.0A/mS 說明 不同模式下所需配置的參數有差異,請以實際情況為准。 7. 編輯第一步的時間,按**[Enter]**鍵。 EDIT LIST Step 01 Width=5.00S 8. 編輯第二步電流值,按**[Enter]**鍵。 EDIT LIST Step 02 Level=2.0A 9. 編輯第二步斜率,按**[Enter]**鍵。 EDIT LIST Step 02 Rate=1.0A/mS 10. 編輯第二步的時間,按**[Enter]**鍵。 EDIT LIST Step 02 Width=5.00S 11. 編輯重複運行的次數,按**[Enter]**鍵。 EDIT LIST Repeat Count=3 12. 保存所編輯的檔,按**[Enter]**鍵。 EDIT LIST Save List File=1 (1-7) 13. 操作 <sup>● ▶</sup>按鍵,移動至 Off,按[Enter]鍵 (此時 VFD 顯示幕幕的狀態標 誌 Trig 燈被點亮),按**[Esc]**鍵退出設置。 **LIST** On Recall Edit

14. 按**[On/Off]**鍵打開輸入,按**[Shift]**+**.**(Trig)鍵(Trig 觸發鍵)。

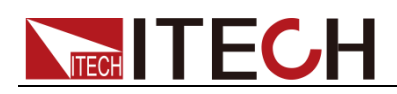

順序操作運行

15. 如果需退出順序測試功能,按**[CC]**/**[CV]**/**[CR]**/**[CW]**或任一複合功能按鍵即可。

直接調用已有的順序檔並觸發順序操作步驟如下:

#### 操作步驟

1. 按下**[Shift]+ [3]**(List)鍵,再操作 ■ ▶ 選擇 Recall,最後按**[Enter]**確認。 LIST

Off Recall Edit

2. 選擇已經編輯好的檔,按**[Enter]**確認。

Recall List File=1

3. 操作<**■▶**按鍵,移動至 Off,按[Enter]鍵(此時 VFD 顯示幕幕的狀態標 誌 Trig 燈被點亮),按**[Esc]**鍵退出設置。 LIST

On Recall Edit

4. 按**[On/Off]**鍵打開輸入,按**[Shift]**+**.**(Trigger)鍵(Trigger 觸發鍵)。 順序操作運行

### **3.18** 後面板端子功能

IT8300 後面板提供的功能端子有:遠端量測端子、外部模擬量控制端子和電流監 控端子。端子示意圖如下:

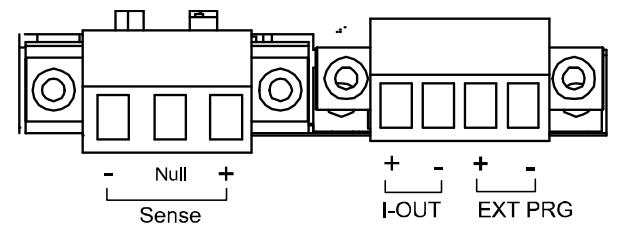

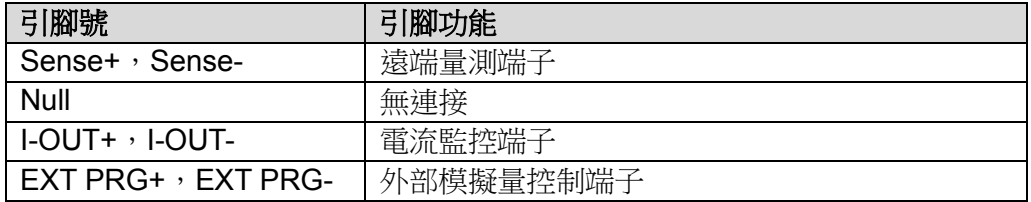

#### 3.18.1 遠端量測功能

在 CC,CV,CR,CW 模式下,當負載消耗較大電流的時候,就會在被測儀器到 負載端子的連接線產生較大壓降。為了保證測量精度,負載在後面板提供了一個 遠端量測端子,用戶可以用該端子量測導線上損失的壓降。

遠端操作:Sense (+) 和 Sense (–) 是遠端輸入端子,為了避免負載輸入導線過 長引起的壓降,遠端測試允許直接在輸入端子源上測量以提高測量精度。在使用 遠端測量功能前,要先設定負載為遠端量測模式。

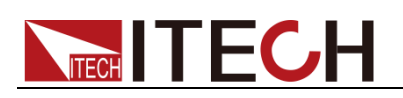

操作步驟

- 1. 按**[Shift]+[9]**(Config),進入配置功能表設置。
- 2. 按左右鍵,選擇 Remote-Sense,接**[Enter]**鍵確認。
- 3. 按左右鍵,選擇 ON,接[Enter]鍵確認,開啟 Sense 功能。設定負載為遠端 量測模式。
- 4. 按下圖接線,連接遠端量測。

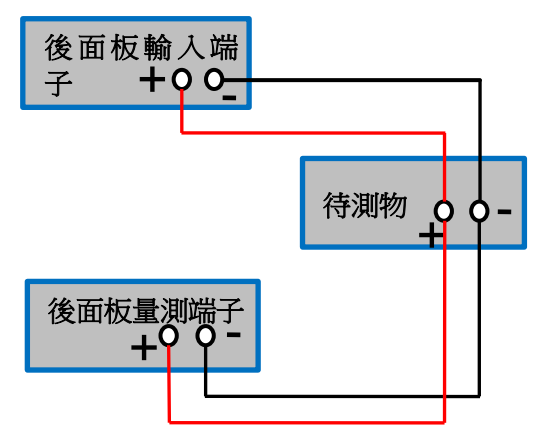

3.18.2 電流監控(I-OUT)

電流監視輸出端子以 0-10V 類比量輸出信號相應代表該端子所屬通道 0-滿量程 的輸入電流。可以連接一個外部電壓表或示波器來顯示輸入電流的變化。

#### 3.18.3 外部模擬量功能

負載後面板的 EXT PRG(正負)類比量埠可以控制負載的帶載電流。在 EXT PRG 端子處接入 0-10V 可調電壓來類比 0-滿量程的輸入,從而調節負載的輸入電流的 值(10V 對應負載滿量程的電流值)。

#### 操作步驟

- 1. 按**[Shift]+[9]**(Config),進入配置功能表設置。
- 2. 按左右鍵,選擇 Ext-Program,按**[Enter]**鍵確認。
- 3. 按左右鍵,選擇 ON,接**[Enter]**鍵確認,開啟外部模擬量控制功能。 此時面板右上角顯示 Rear 字樣。
- 4. 按**[Esc]**返回至主介面,面板右下角出現 EXT 字樣。
- 5. 按下圖接線,在端子 EXT PRG+, EXT PRG-處, 接入 0-10V 的可調電壓, 控制負載的帶載電壓電流值。

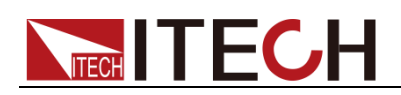

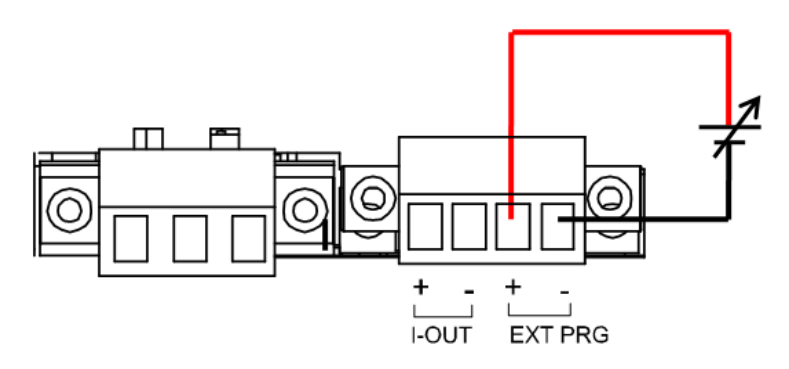

### **3.19** 自動測試功能

IT8300 系列的自動測試功能十分強大,它可以模擬多種測試。總共可以編輯 10 組測試檔,每組測試檔有 10 步,最多可以編輯 100 步保存在 EEPROM 中。編 輯好的測試檔可以隨時調用並進行測試。測試操作簡單,並且可將按鍵完全鎖定 (按**[Shift]+[On/Off]** (Lock)), 见防意外觸碰鍵盤而影響正常測試。

測試檔之間可以相互連結(如使 File1 連結到 File2)。每組測試檔包含如下參數: 帶載模式(CC/CV/CR/CW,在 CC 模式時可設置電流上升下降斜率),帶載值 (Value),帶載時間(Ton),卸載時間(Toff),延時時間(Tpf),判定值上下限範圍 (Low & High),測試停止條件。

自動測試可以針對一個設備進行程式設計,測試,並顯示測試是通過還是失敗。 自動測試操作包含四步:編輯,存儲,調用及運行。

#### 編輯測試檔

1. 按下**[Shift]+[6]**(Prog)。

PROGRAM

Run Recall Edit

2. 按左右鍵,移動至 Edit,按**[Enter]**鍵確認,進入編輯測試檔。

EDIT PROGRAM

Active Sequence=0987654321

3. 按數位鍵選擇需要測試的單步,Active Sequence =09876543YY 表明已經選 擇 1、2 兩步,按**[Enter]**鍵確認。

EDIT PROGRAM

Active Sequence=09876543YY

4. 在 1、2 兩步中,選擇需要暫停的單步。如需第2步暫停,則按數位鍵 2,如 不需要,則按**[Enter]**鍵確認。

EDIT PROGRAM

Pause Sequence=□□□□□□□□Y1

5. 在 1、2 兩步中,選擇需要短路測試的單步,如需第 1 步短路,則按數位鍵 1,如不需要,則按**[Enter]**鍵確認。

EDIT PROGRAM

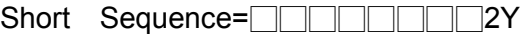

# **TECH TECH**

6. 設置第一步的載入時間,如需載入 2S,按面板數位鍵 2,按**[Enter]**鍵確認。 EDIT PROGRAM SEQ01 On Time=2.0S 7. 設置第一步的卸載時間,如需 2S,按數位鍵 2,按**[Enter]**鍵確認。 EDIT PROGRAM SEQ01 Off Time=2.0S 8. 設置第一步測試延遲時間,如需 1S,按數位鍵 1,按**[Enter]**鍵確認。Tpf 為 測試延時時間。 EDIT PROGRAM SEQ01 P/F Delay Time=1.0S 9. 設置第二步載入時間,如需載入 2S,按數位鍵 2,按**[Enter]**鍵確認。 EDIT PROGRAM SEQ02 On Time=2.0S 10. 設置第二步的卸載時間,如需 2S,按數位鍵 2,按**[Enter]**鍵確認。 EDIT PROGRAM SEQ02 Off Time=2.0S 11. 設置第二步測試延遲時間,如需 1S,按數位鍵 1,按**[Enter]**鍵確認。Tpf 為 測試延時時間。 EDIT PROGRAM SEQ02 P/F Delay Time=1.0S SEQ01el  $SEQ02\epsilon$ 

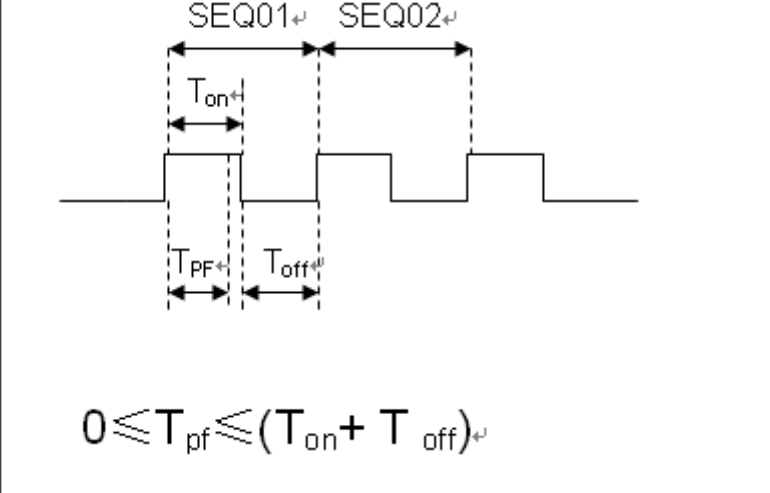

12. 設置測試停止的條件,COMPLETE 為全部測試完成後停止,FAILURE 為測 試出錯時停止。按**[Enter]**鍵確認。

#### PROGRAM

Complete-Stop Failure-Stop

13. 設置是否連結到下一組的測試檔。如連結到第二組,按數字鍵 2,0 表示不連 結到其它測試檔,按**[Enter]**鍵確認。

#### PROGRAM

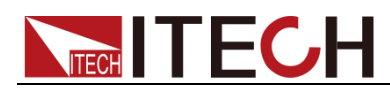

Chain Program File=0(0-10)

14. 保存測試檔。如把編輯好的檔放在第 2 組,按數位鍵 2,按**[Enter]**鍵確認。 PROGRAM

Save Program File=2 (1-10)

15. 按<sup>[Esc]鍵,退出測試檔編輯。</sup>

說明

在上述編輯過程中出現的 Y 表示已選狀態,再次按相應步的數位鍵可取消選中狀態。 以上是設置了自動測試的整體框架,每一步的具體參數還需另外設置,這樣設計的目的是 為了方便修改單步參數。

#### 編輯自動測試單步參數

自動測試的整體架構設置完成後,自動測試的單步設置需分別編輯保存。如下, 以 CC、CV 模式為例,介紹自動測試單步參數的編輯方法,CR、CW 模式的單 步編輯方法類似。

#### 第一步:**CC** 模式,電流 **2A**,上限電壓值為 **10V**,下限電壓值為 **2V**。

1. 按下**[CC]**鍵,設置電流 2A。按**[Shift]**+**[CV]**(Setup),進入參數設置介面。

Constant Current Range=10.0A

2. 設置最大工作電流值,按**[Enter]**鍵確認。

Constant Current Range =2.0A

3. 設置上限電壓值,按**[Enter]**鍵確認。

Constant Current High=10.00V

4. 設置下限電壓值,按**[Enter]**鍵確認。

Constant Current Low=2.00V

5. 選擇高低速率,按**[Enter]**鍵確認。

Constant Current High-Rate Low-Rate

6. 設置電流的上升斜率,按**[Enter]**鍵確認。

Constant Current Rise up=1.0A/mS

7. 設置電流的下降斜率,按**[Enter]**鍵確認。

Constant Current Fall down=1.0A/mS

8. 參數設置完成。

0.00V 0.0A 0W CC=2.0A

9. 按**[Shift]+ [4]**保存,按兩次數字鍵 1 保存到 Program 2 的第一步。

0.00V 0.0A 0W Save 11

#### 第二步:**CV** 模式,電壓 **3V**,上限電流值 **5A**,下限電流值 **0A**。

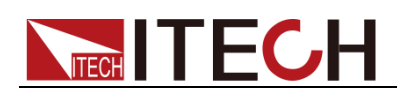

1. 按**[CV]**鍵,設置電壓 3V。按**[Shift]**+**[CV]**(Setup),進入參數設置介面。

Constant Voltage

Range=50.00V

2. 設置最大工作電壓值,按**[Enter]**鍵確認。

Constant Voltage

Range=3.00V

3. 設置上限電流值,按**[Enter]**鍵確認。

Constant Voltage High=5.0A

4. 設置下限電流值,按**[Enter]**鍵確認。

Constant Voltage

Low=0.0A

5. 參數設置完成。

10.00V 0.0A

0W CV=3.00V

6. 按**[Shift]+[4]**(Save)保存,按數字鍵 1 和 2 保存到 Program 2 的第二步。

0.00V 0.0A

0W Save 12

說明

每個單步的設置都需分別保存,單步參數保存位置與自動測試檔存儲組數和步數有關。若 保存在第一組,單步參數保存位置與步數一致,若保存在第二組,單步參數保存位置為 1+ 步數,例 1、2、3步分別保存在 11、12、13; 若保存在第三組, 單步參數保存位置為 2+ 步數,例 1、2、3步分別保存在 21、22、23,依此類推。亦可參照下表:

#### 自動測試檔與單步參數保存對應關係表

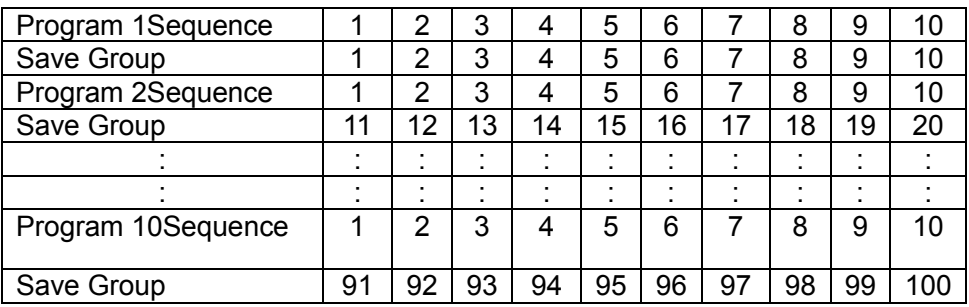

#### 調用運行測試檔

自動測試檔編輯完成後,需調用測試檔,進行運行。如下介紹儀器重上電後,快 速調出 EEPROM 中原先編輯好的測試檔,並運行測試。

1. 按下**[Shift]+[6]**(Prog)。

PROGRAM

Run Recall Edit

2. 按左右移動鍵,選擇 Recall,按**[Enter]**鍵確認。

RECALL PROGRAM

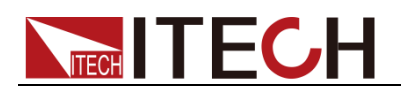

Recall Program File=2

3. 按左右移動鍵,選擇 Run,按**[Enter]**鍵確認。

PROGRAM

Run Recall Edit

4. 顯示自動測試檔 2。

PRG02 STOP

- 5. 按**[Shift] +.(Trigger)**複合鍵,運行自動測試檔 2。
- 6. 按**[Shift] +[0]**(Pause)鍵,暫停自動測試。按向下移動鍵,繼續下一步測試。

### **3.20** 並機功能

IT8300 系列負載提供最大功率為 73.5KW,用戶可以並聯多台相同型號的負載擴 展電流和功率, IT8300 系列 3U 尺寸的負載最多可以並聯 7 台。下面以 3 台 3U 設備並機(1主2從)為例介紹如何實現並機功能的操作步驟。

#### 小心

連接系統匯流排之前,必須保證每台儀器為單機模式(Single)。 連接系統匯流排時,請注意儀器後面板自帶的終端匹配電阻,如果卸載,儀器 則可能無法正常使用,使用者可以將終端匹配電阻安裝在第一台的系統匯流排 Input 端和最後一台的系統匯流排 Output 端。

- 1. 將 3 台負載單機並聯,分別接入配電箱。
- 2. 分別打開 3 台單機的電源。
- 3. 在第一台單機前面板上按複合按鍵**[Shift]+[8]**(System),進入系統功能表。
- 4. 按右鍵選擇"Parallel",按[Enter]鍵確認,進入模式選擇介面。
	- Single:單機模式。
	- Slave:從機模式。
	- Master:主機模式。當選擇該單機為主機模式時,需要為主機設置掛聯 的從機數量。

Total:在並聯關係中的總機器數量。例如 Total =3。

- 5. 選擇 Master,按[**Enter**]鍵確認。
- 6. 設置並聯關係中機器總數量(設置為 3),數量設置完成後按**[Enter]**鍵確認, 介面顯示如下:

**SWITCH TO MASTER ?**

**No Yes**

7. 選擇 Yes, 介面顯示如下。

**ON MASTER MODE Please Power Off !**

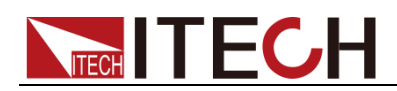

此時所有按鍵和旋鈕不起作用,不能進行其他任何操作,只可執行關機重啟 的操作。

選擇 No 表示跳到上級功能表,當前模式未修改。

說明

請先設置主機、從機模式,在設置完成之後再執行儀器的重啟操作。否 則,若只設置了主機即執行重啟,會導致儀器在重啟之後停留在尋找從 機的網路狀態中,此時,需要在前面板按下複合鍵(Shift+Local+Esc) 切換回到單機模式。

- 8. 在第二台單機前面板上按複合按鍵**[Shift]+[8]**(System),進入系統功能表。
- 9. 按右鍵選擇"Parallel",按[Enter]鍵確認,進入模式選擇介面。
- 10. 選擇 Slave,按[**Enter**]鍵確認,介面顯示如下:

**SWITCH TO SLAVE ?**

**No Yes**

11. 選擇 Yes, 介面顯示如下。

#### **ON SLAVE MODE**

#### **Please Power Off !**

- 12. 重複步驟 8~11,設置第三台單機為從機模式。
- 13. 分別關閉 3 台單機的電源,以及斷開配電箱總開關。
- 14. 參考下圖進行佈線。System BUS 作用為主從連接。

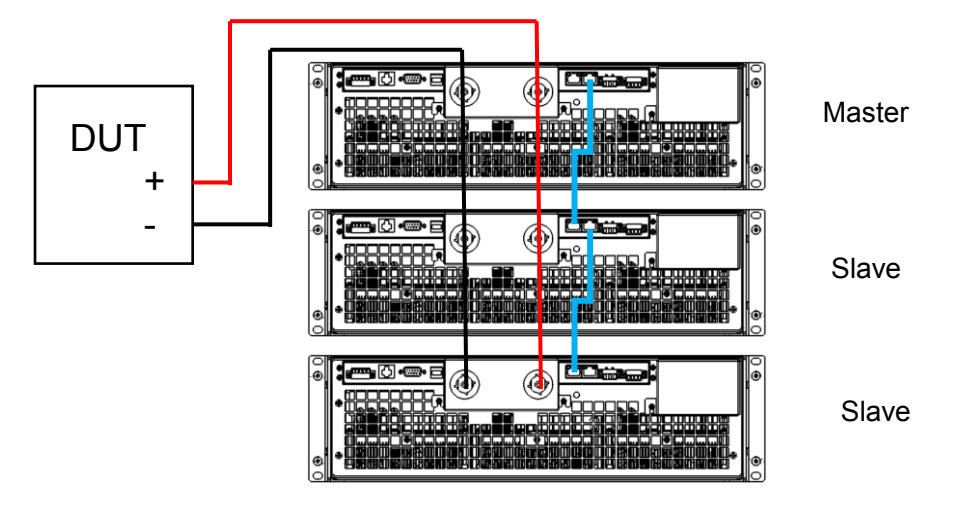

15. 完成佈線後,閉合配電箱總開關,並分別打開 3 台單機的雷源。

此時,已實現 3 台設備的並機功能。

若使用者希望將並機模式改為單機模式,可執行如下步驟:

- 1. 分別將 3 台單機的電源關閉,以及斷開配電箱的總開關。
- 2. 將 3 台單機之間的 System BUS 及測試線拆除。
- 3. 閉合配電箱總開關,以及分別打開 3 台單機的電源。
- 4. 分別在 3 台單機前面板按下複合鍵(Shift+Local+Esc),單機將自動切換為 Single 模式。

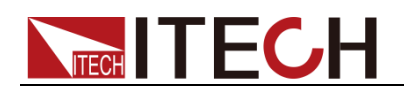

## 第四章 負載通訊介面參考

IT8300 系列電子負載標配有五種通信介面:RS232、USB、LAN、CAN 和 RS485, 用戶可以任意選擇一種來實現與電腦的通信。

### **4.1 RS232** 介面

使用兩頭都為 COM 口 (DB9)的電纜連線負載和電腦,可以按前面板複合按鍵 **[Shift]+[8]**(System)鍵進入系統功能表啟動。

RS-232 介面上可以使用所有的 SCPI 命令來程式設計。當選擇了 RS-232 介面, EIA RS-232 標準定義了資料埠設備 (DTE) 和資料通訊設備 (DCE)的內部連接 它能通過一個直連調製調解電纜連線到另一台 DTE(例如一個 PC COM 口)。

#### RS-232 資料格式

RS-232 資料包含起始位元、同位檢查位元、停止位元和 8 位元資料位元。起始 位元和停止位元的數目不可編輯。然而,用前面板**[Shift]+[8]**(System)鍵可以選 擇下面的奇偶項。奇偶選項被儲存在非易失性記憶體。

#### 串列傳輸速率

前面板**[Shift]+[8]** (System)鍵可以讓使用者選擇一個存儲在非易失性記憶體中的 串列傳輸速率:4800 /9600 /19200 /38400 /57600 /115200

#### RS-232 連接

用一根有 DB-9 介面的 RS-232 雷纘,RS-232 串口能與控制器的串口連接(例 如 PC 機)。不要用空調制調解電纜。下表顯示了插頭的引腳。

如果你的電腦用一個有 DB-25 插頭的 RS-232 介面, 你需要一個電纜和一個一端 是 DB-25 插頭另一端是 DB-9 插頭的適配器(不是空調制調解電纜)。

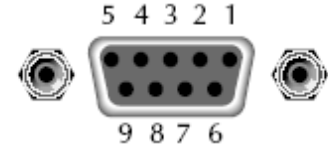

RS232 插頭引腳

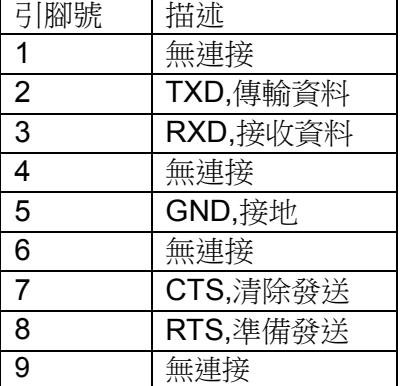

RS-232 故障解決:

如果 RS-232 連接有問題,檢查以下方面:

電腦和負載必須配置相同的串列傳輸速率,同位檢查位元,資料位元和流控 制選項。注意負載配置成一個起始位元一個停止位(這些值是固定的)。

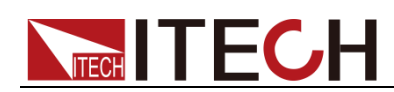

- 如 RS-232 連接器中描述的一樣,必須使用正確的介面電纜或適配器。注意 即使電纜有合適的插頭,內部佈線也可能不對。
- ⚫ 介面電纜必須連接到電腦上正確的串口(COM1,COM2 等)。

#### 通訊設置

在進行通訊操作以前,你應該首先使負載與 PC 的下列參數相匹配。

串列傳輸速率:9600(4800、9600、19200、38400、57600、115200)。您可以 通過面板進入系統功能表,設置通訊串列傳輸速率。

數據位元:8

停止位:1

校驗:(none,even,odd)

EVEN8 個資料位元都有偶校驗

ODD8 個數據位元都有奇數同位檢查

NONE8 個資料位元都無校驗

本機地址:(0~31,出廠設定值為 0)

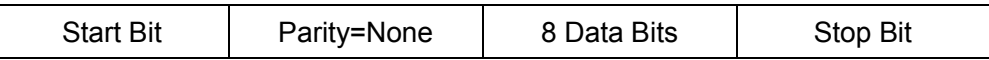

### **4.2 USB** 介面

使用兩頭 USB 口的電纜,連接負載和電腦。所有的負載功能都可以通過 USB 程 式設計。

負載的 USB488 介面功能描述如下

● 介面是 488.2 USB488 介面。

● 介面接收 REN CONTROL, GO TO LOCAL, 和 LOCAL LOCKOUT 請求。

● 介面接收 MsgID = TRIGGER USBTMC 命令資訊,並將 TRIGGER 命令 傳給功能層。

負載的 USB488 器件功能描述如下:

- 設備能讀懂所有的通用 SCPI 命令。
- 設備是 SR1 使能的。
- 設備是 RL1 使能的。
- ⚫ 設備是 DT1 使能的。

### **4.3 LAN** 介面

用一根交叉網線涌過負載的 Ethernet 介面連接至電腦,或用一根直連網線連接到 路由器(此時電腦也連接到路由器)。通訊之前,使用者需設置負載的通訊方式為 LAN。具體設置步驟如下:

- 1. 按<sup>[Shift]+[8] (System),進入系統功能表設置。</sup>
- 2. 按右鍵選擇 Communication,接**[Enter]**鍵確認,進入通訊配置功能表。

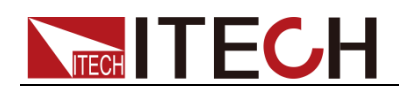

- 3. 按右鍵選擇 LAN,按**[Enter]**鍵確認,選擇 LAN 通訊。
- 4. 設置閘道位址 (Gateway), IP 位址 (IP), 遮罩位址 (Mask) 和埠 (Socket Port)。負載直接與電腦連接通訊時,閘道位址需要與 PC 的閘道位址保持一 致,IP 位址需要與 PC 的 IP 位址在同一個網段。

### **4.4 CAN** 通訊介面

負載的後面板有一個 CAN 介面,在與 PC 機連接時,使用雙絞線連接;啟動連 接,則需要系統功能表中配置的值和電腦中相應的配置值保持一致。

說明

程式中的 CAN 設定必須與前面板系統功能表設定的相符。查看和更改,按複合按鍵**[Shift]**+ 8(System)鍵進入系統功能表設置頁面進行查詢或更改,詳細請參見 3.6 系統功能表。

#### 串列傳輸速率

前面板**[Shift]+[8]** (System), System 功能表下,可以讓使用者選擇一個存儲在非 易失性記憶體中的串列傳輸速率:

20K|40K|50k|80k|100k|125k|150K|200k|250k|400K|500K|1000K

#### CAN 連接

請使用雙絞線進行連接。 引腳號 描述 CAN **RS485** H | CAN H L CAN\_L  $\odot$ ໌໐  $H$ A  $B \perp$ L CAN 引腳

#### CAN 故障解決

如果 CAN 連接有問題,檢查以下方面:

- 1. 電腦和負載必須配置相同的串列傳輸速率。
- 2. 如 CAN 連接器中描述的一樣,必須使用正確的介面電纜或適配器。注意即 使電纜有合適的插頭,內部佈線也可能不對。
- 3. 介面電纜必須連接正確(CAN H-CAN H,CAN L-CAN L)。
- 4. 120 歐的終端電阻是否已連接。

#### 通訊設置

在進行通訊操作以前,您應該首先使負載與 PC 的下列參數相匹配。

串列傳輸速率:20K(40K、50K、80K、100K、125K、150K、200K、250K、400K、 500K、500K)。您可以通過面板進入系統功能表,設置通訊串列傳輸速率。

地址(Addr): 1-99

預分頻(Pres):不可設,隨串列傳輸速率設置改變

傳播時間段(BS1): 不可設,隨串列傳輸速率設置而改變。

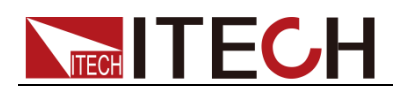

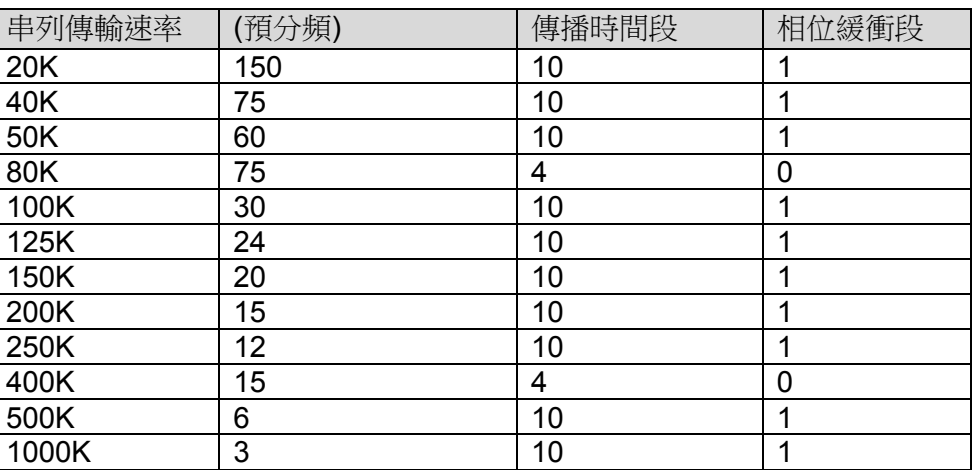

相位緩衝段 (BS2): 不可設,隨串列傳輸速率設置而改變。

### **4.5 RS485** 介面

負載的後面板有一個 RS485 介面,在與 PC 機連接時,使用雙絞線連接;啟動連 接,則需要系統功能表中配置的值和電腦中相應的配置值保持一致。

需要設置串列傳輸速率,資料位元,停止位元和校驗,可通過前面板上的功能按 鍵設置,按下**[Shift]+[8]** (System)鍵後進入系統功能表功能,功能表設置同 RS232 通訊設置。

IT8300 系列負載 RS485 通訊介面引腳定義如下:

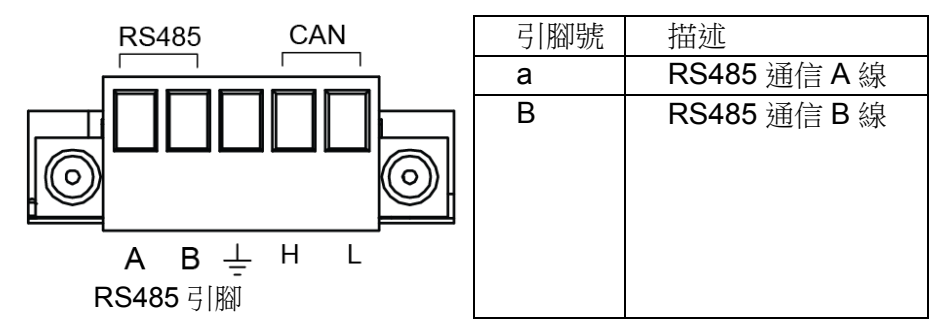

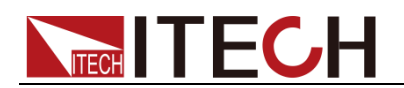

# 第五章 技術規格

本章將介紹 IT8300 系列負載的額定電壓、額定電流、額定功率等主要技術參數 和負載的使用存儲環境、溫度。

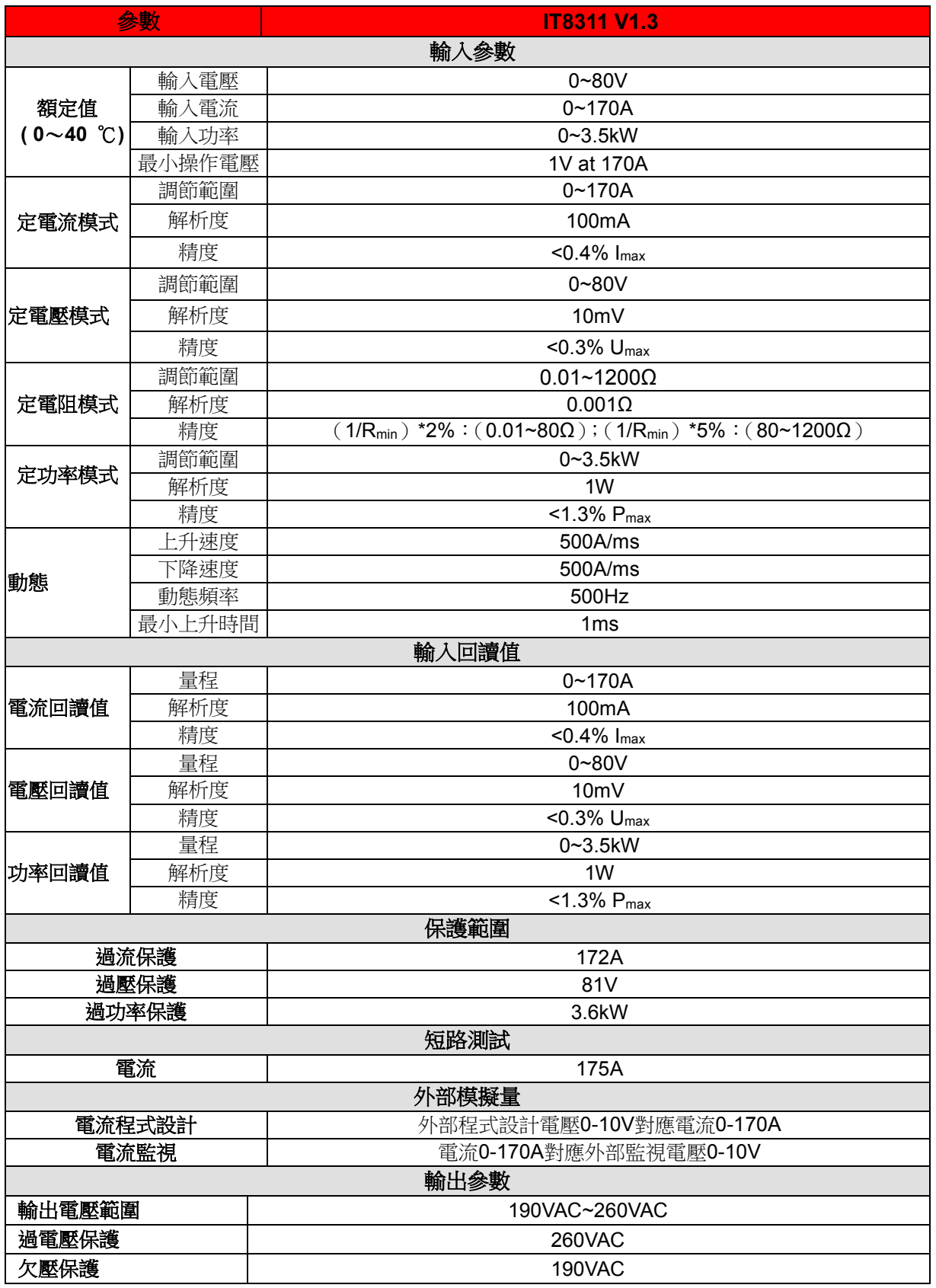

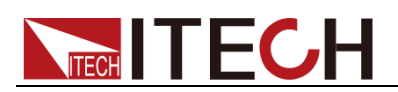

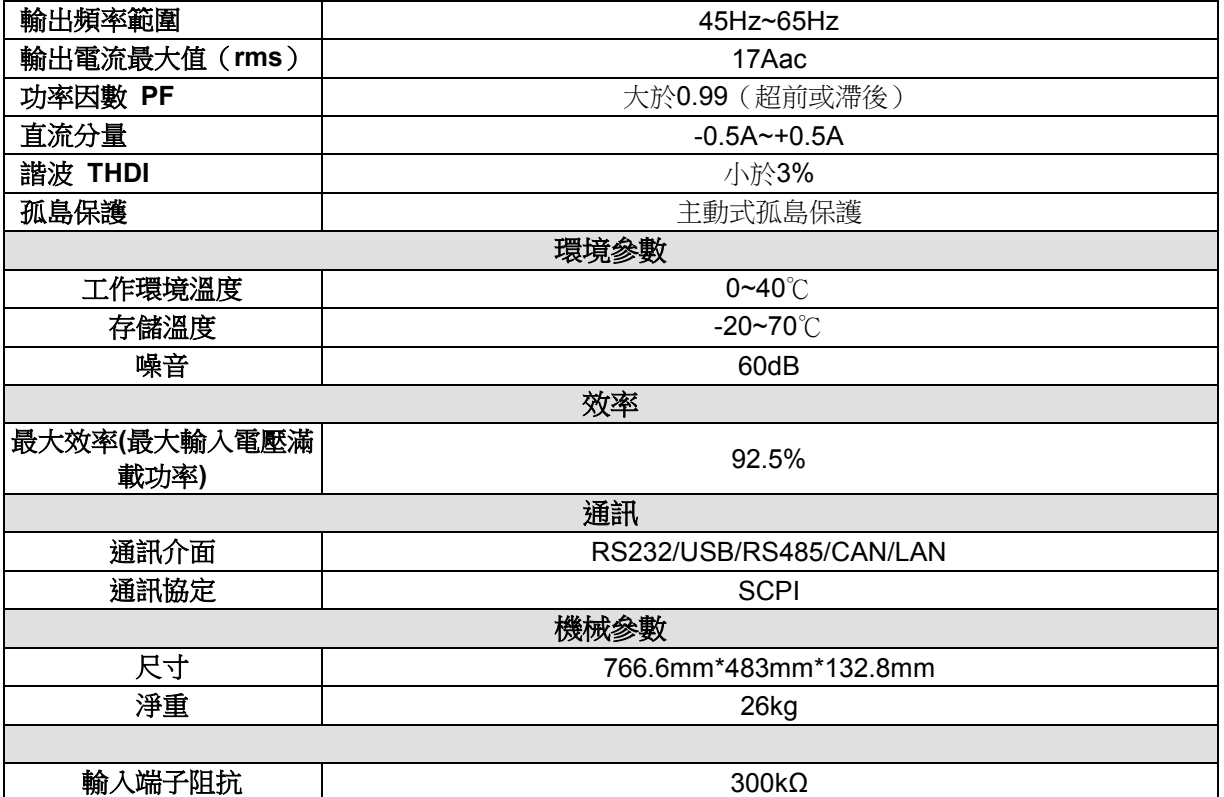

#### 注:電阻回讀值的範圍**:**

**0.01~80Ω**:下限值:**1/(1/R+(1/R)\*0.02+0.002)** ;上限值:**1/(1/R-(1/R)\*0.02-0.002) 80~1200Ω** :下限值:**1/(1/R+(1/R)\*0.05+0.002)** ;上限值:**1/(1/R-(1/R)\*0.05-0.002)**

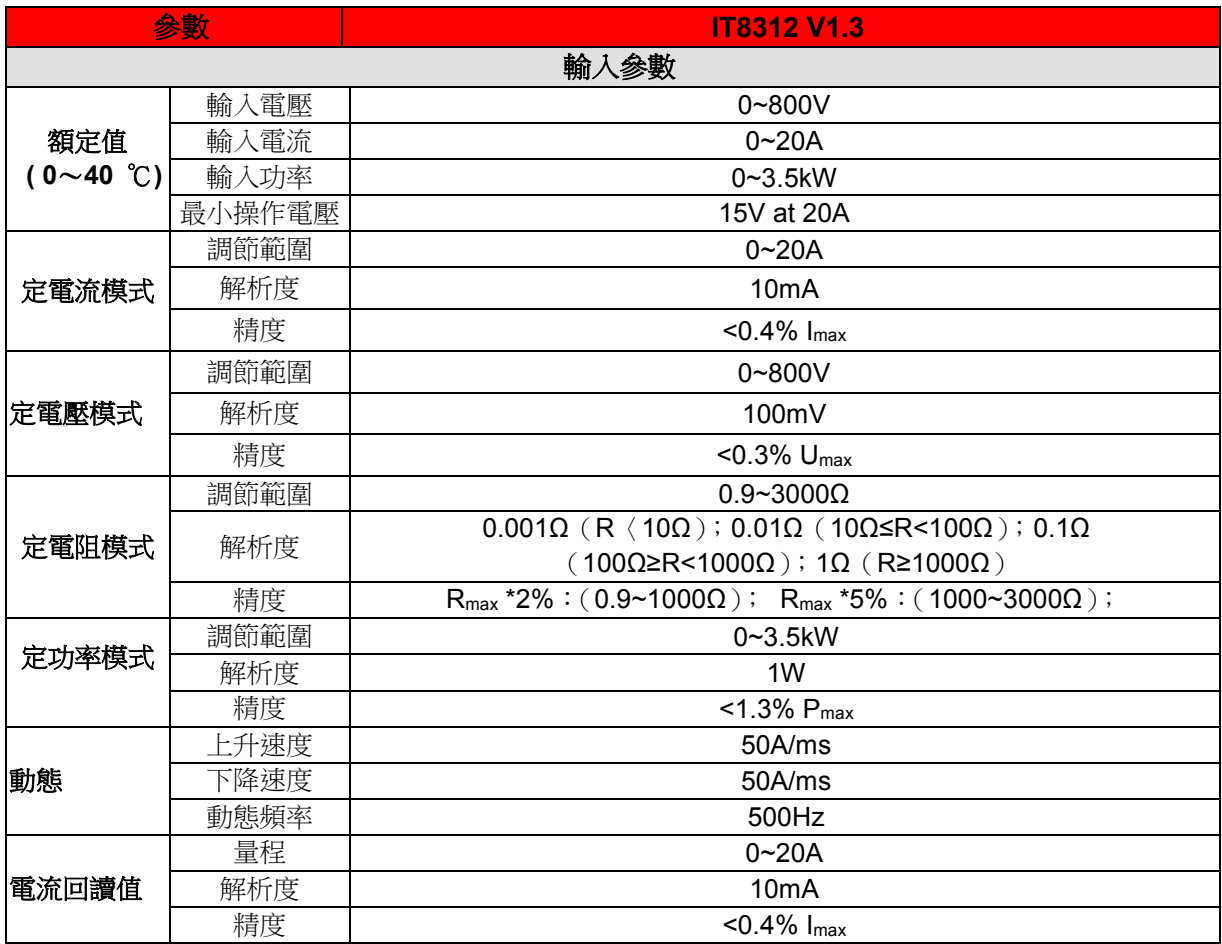

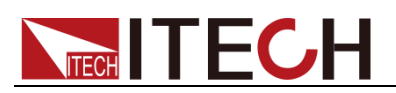

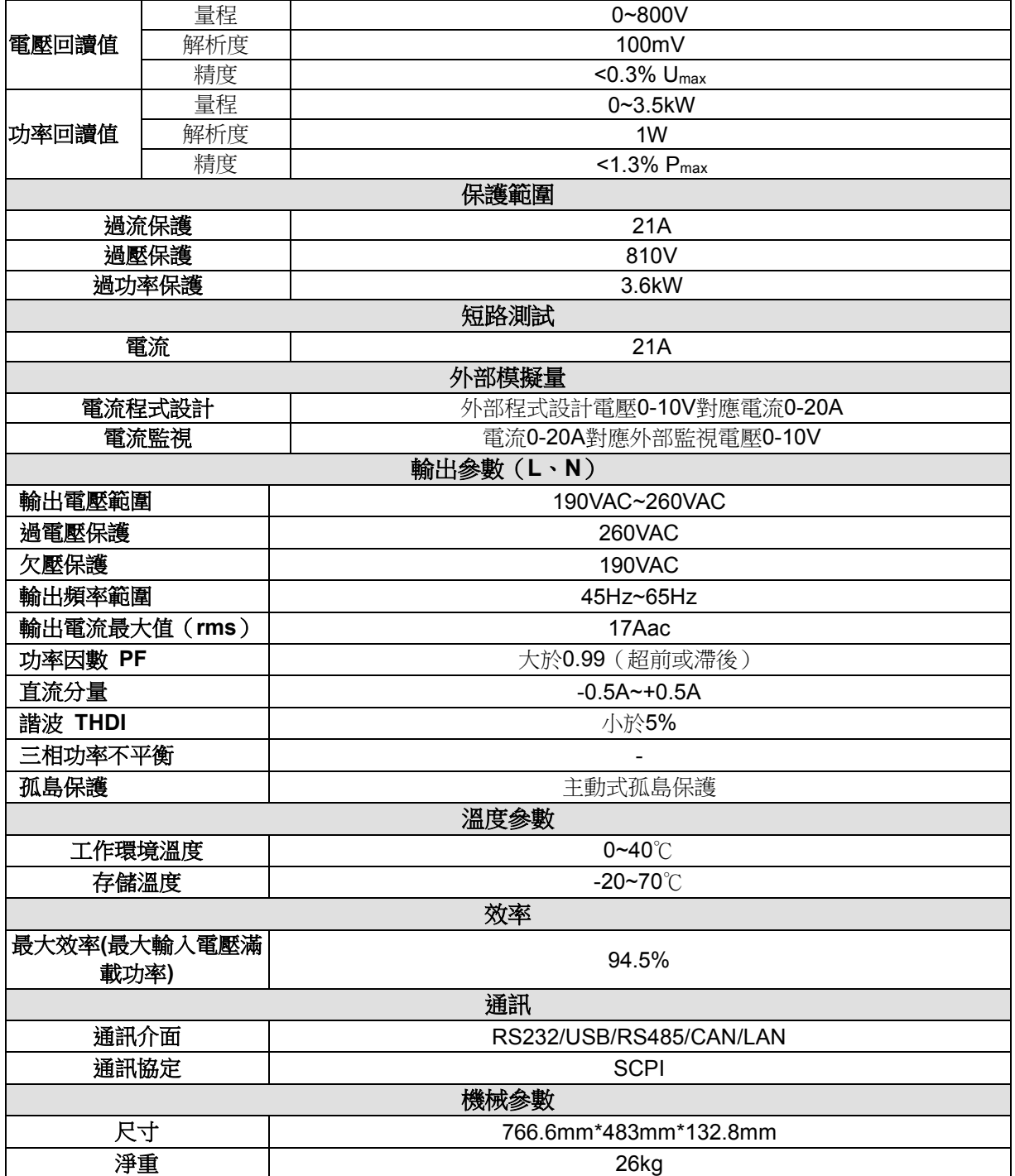

### 注:電阻測試中電流和電壓不小於 **10%**滿量程

電阻回讀值的範圍**:**

**0.9~1000Ω**:下限值:**1/(1/R+(1/R)\*0.02+0.002)** ;上限值:**1/(1/R-(1/R)\*0.02-0.002) 1000~3000Ω** :下限值:**1/(1/R+(1/R)\*0.05+0.002)** ;上限值:**1/(1/R-(1/R)\*0.05-0.002)**

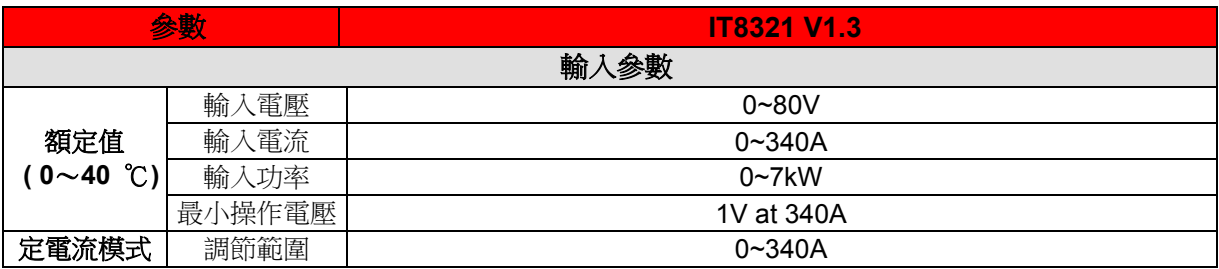

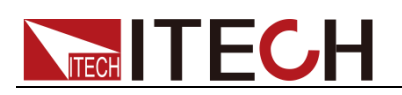

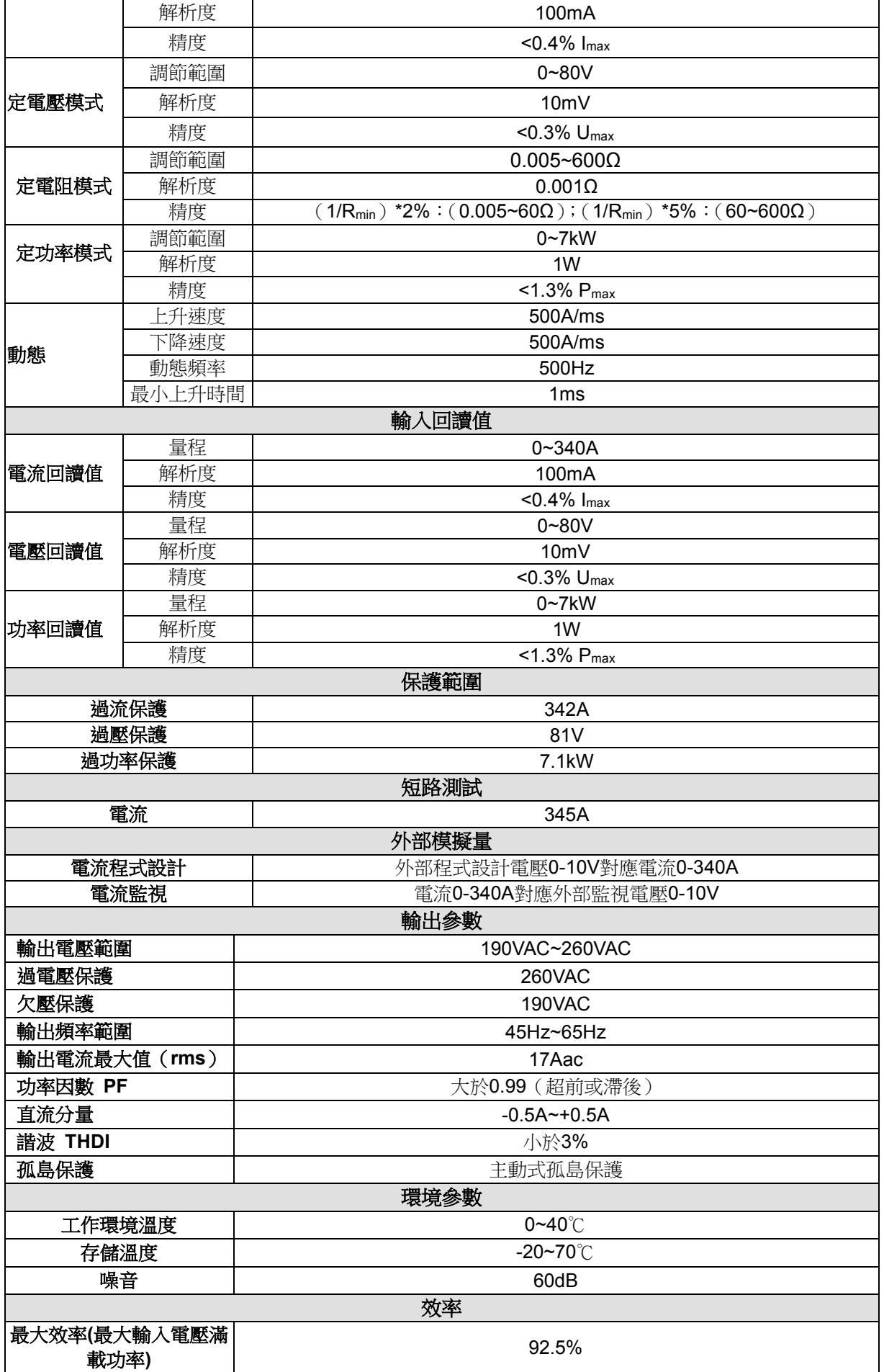

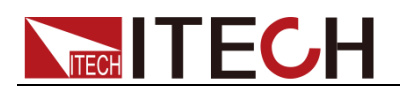

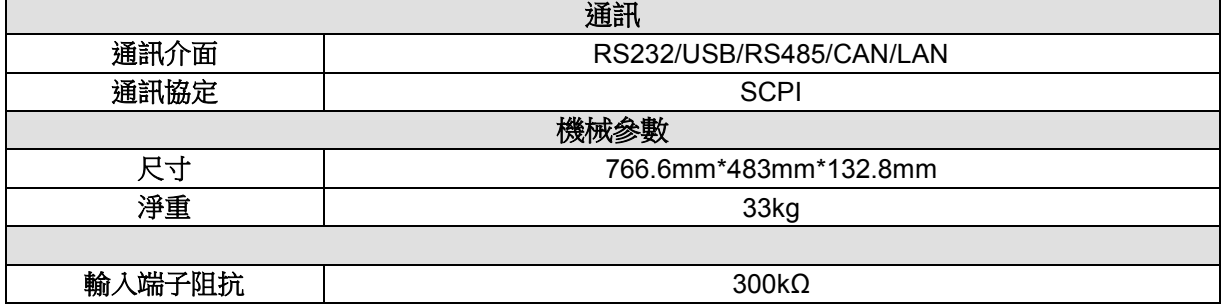

#### 注:電阻回讀值的範圍**:**

**0.005~60Ω**:下限值:**1/(1/R+(1/R)\*0.02+0.002)** ;上限值:**1/(1/R-(1/R)\*0.02-0.002) 60~600Ω** :下限值:**1/(1/R+(1/R)\*0.05+0.002)** ;上限值:**1/(1/R-(1/R)\*0.05-0.002)**

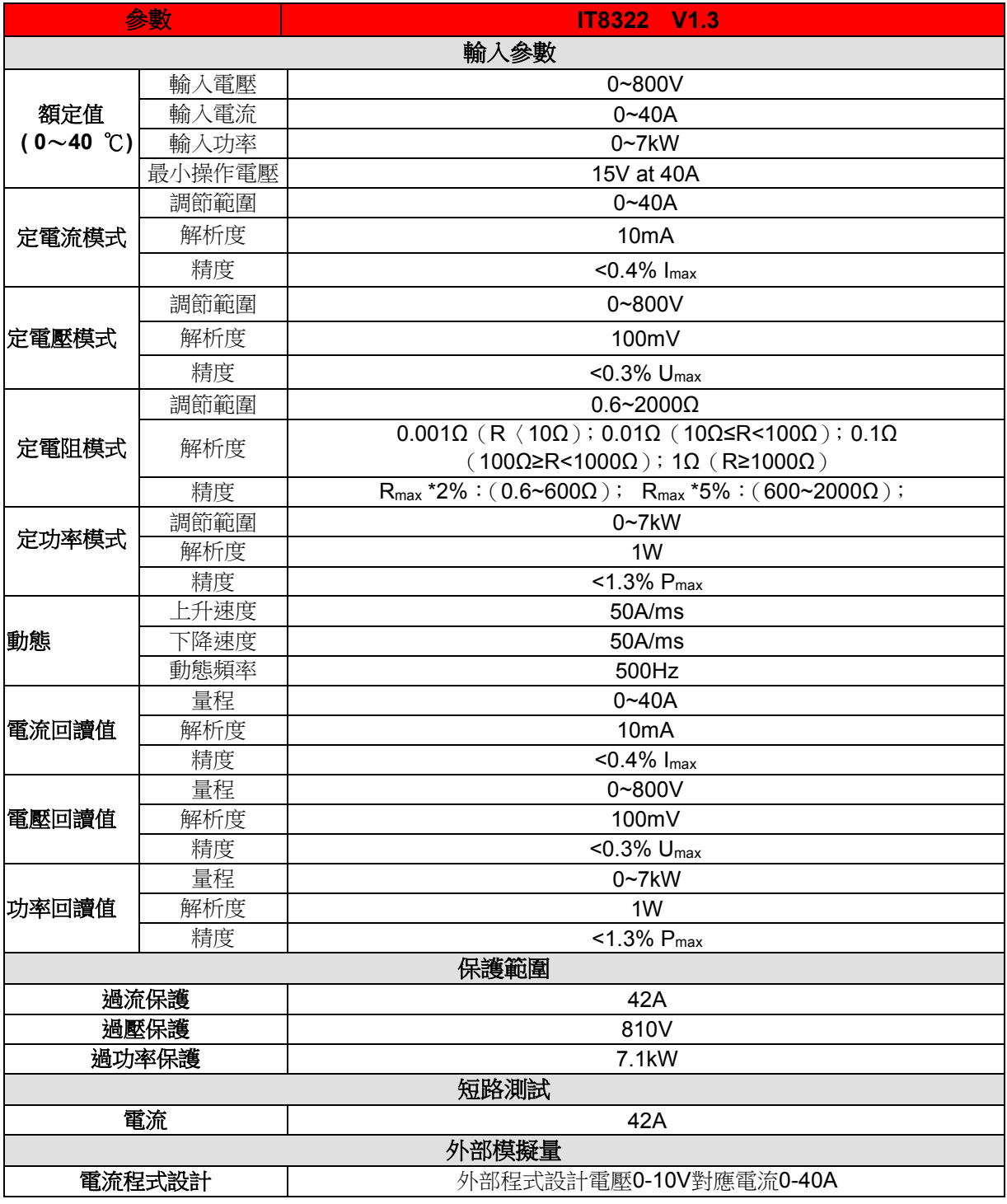

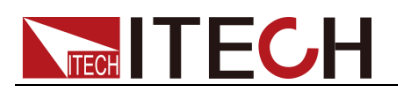

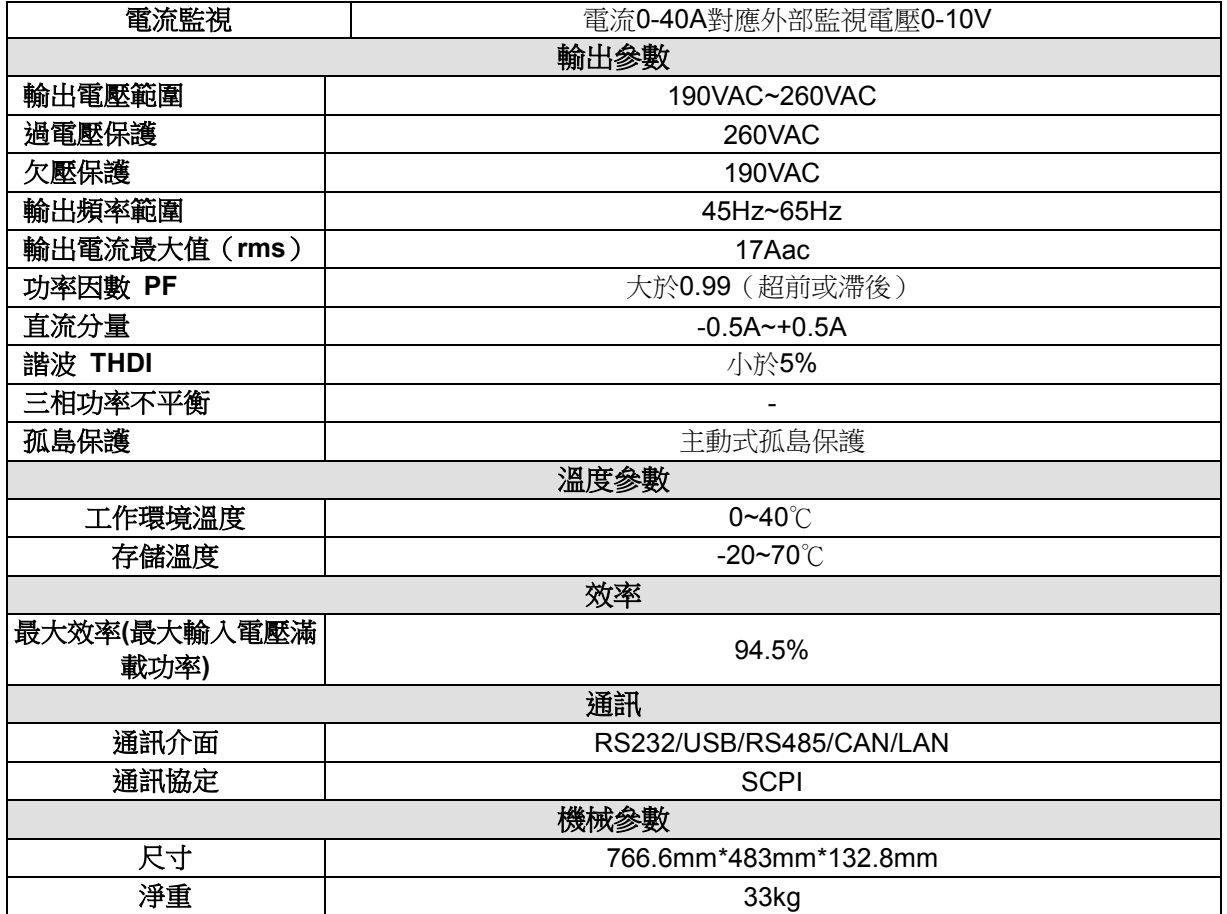

#### 注:電阻測試中電流和電壓不小於 **10%**滿量程

電阻回讀值的範圍**:**

**0.6~600Ω**:下限值:**1/(1/R+(1/R)\*0.02+0.002)** ;上限值:**1/(1/R-(1/R)\*0.02-0.002) 600~2000Ω** :下限值:**1/(1/R+(1/R)\*0.05+0.002)** ;上限值:**1/(1/R-(1/R)\*0.05-0.002)**

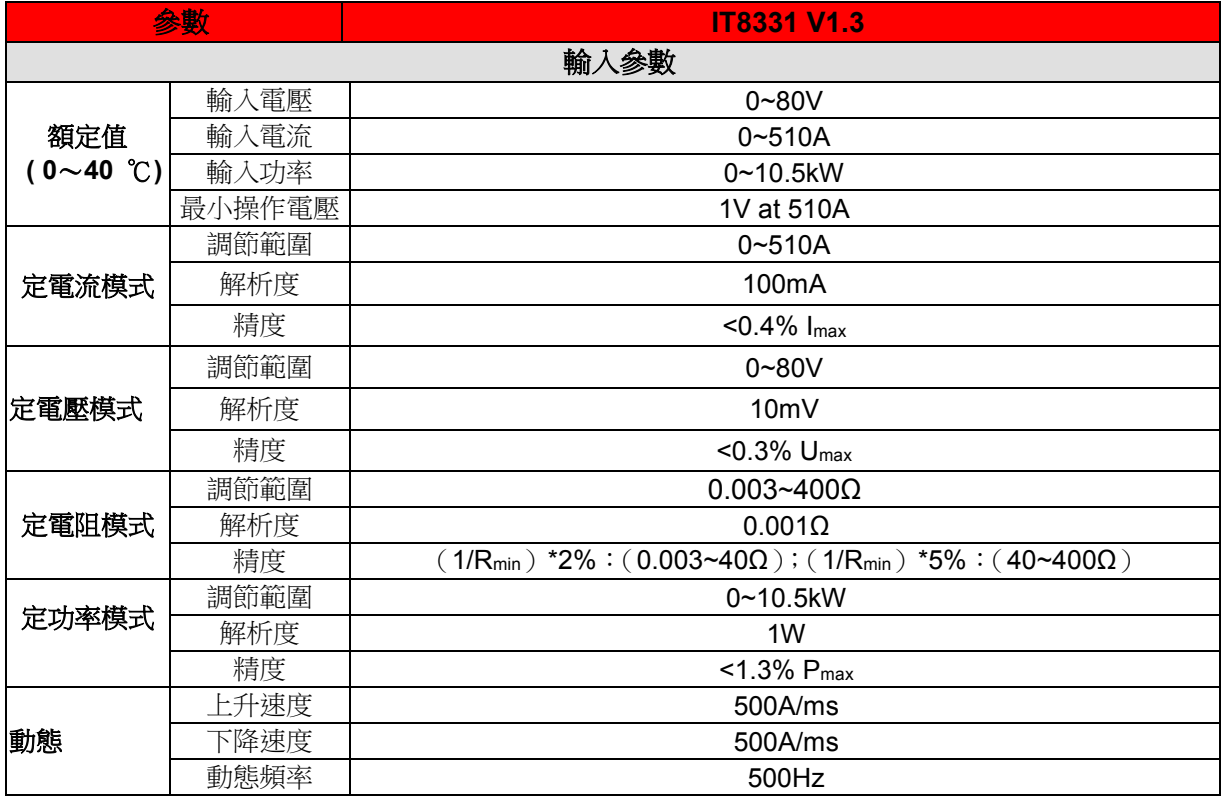

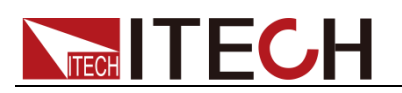

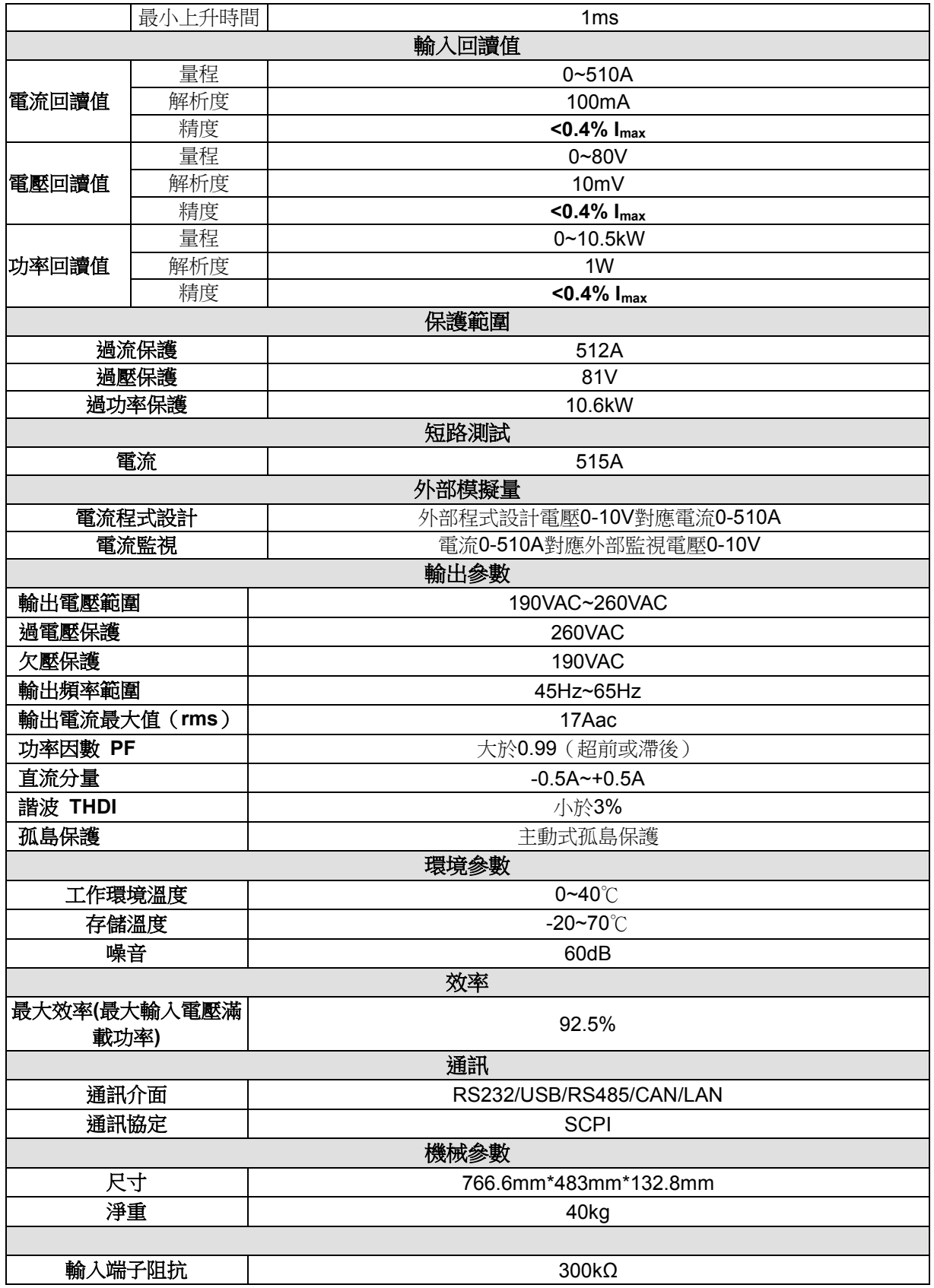

注:電阻回讀值的範圍**:**

**0.003~40Ω**:下限值:**1/(1/R+(1/R)\*0.02+0.002)** ;上限值:**1/(1/R-(1/R)\*0.02-0.002) 40~400Ω** :下限值:**1/(1/R+(1/R)\*0.05+0.002)** ;上限值:**1/(1/R-(1/R)\*0.05-0.002)**

參數 **IT8332 V1.3**

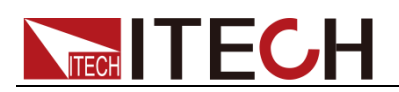

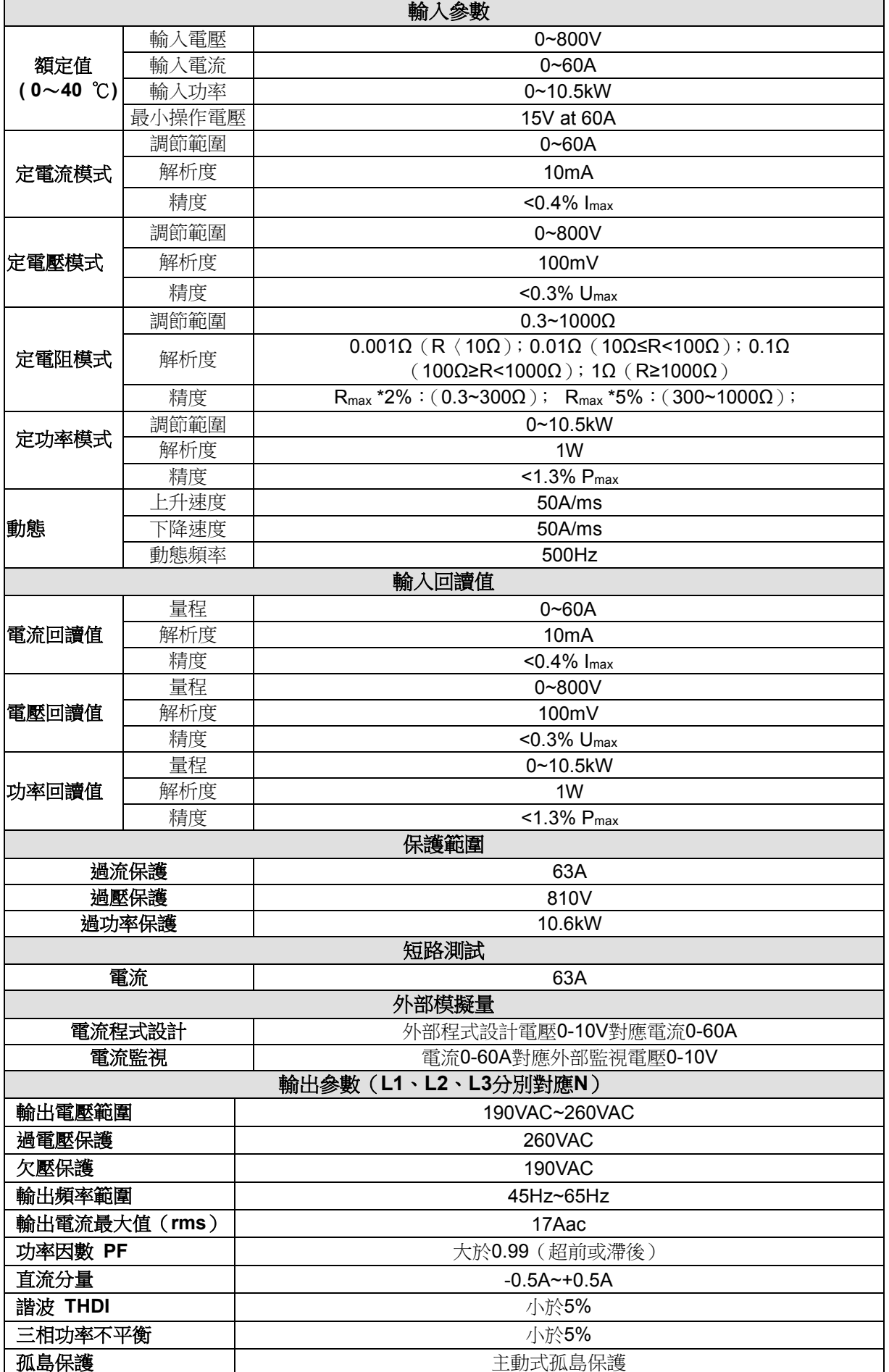

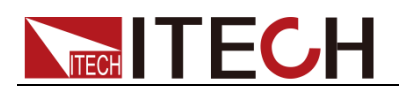

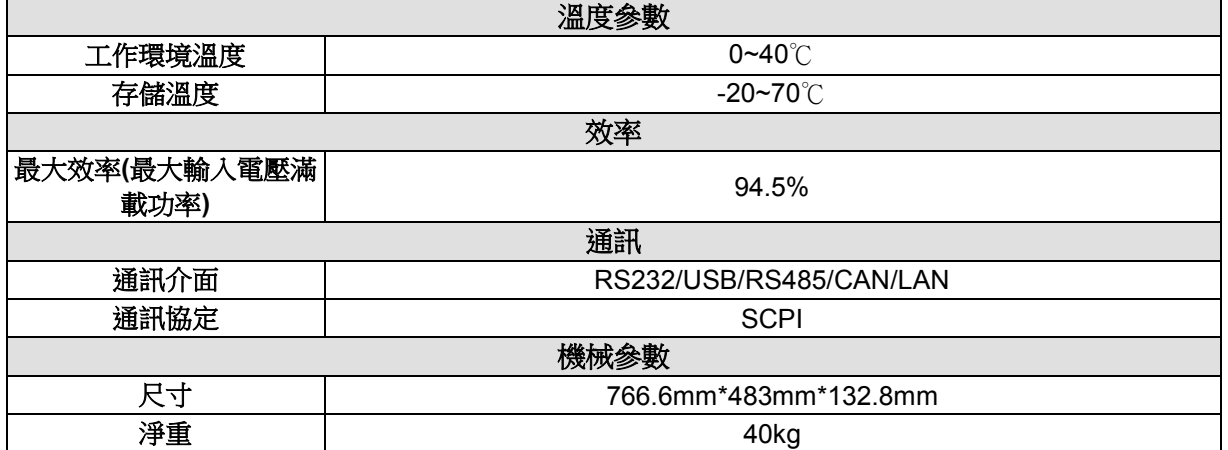

#### 注:電阻測試中電流和電壓不小於 **10%**滿量程

電阻回讀值的範圍**:**

**0.3~300Ω**:下限值:**1/(1/R+(1/R)\*0.02+0.002)** ;上限值:**1/(1/R-(1/R)\*0.02-0.002) 300~1000Ω** :下限值:**1/(1/R+(1/R)\*0.05+0.002)** ;上限值:**1/(1/R-(1/R)\*0.05-0.002)**

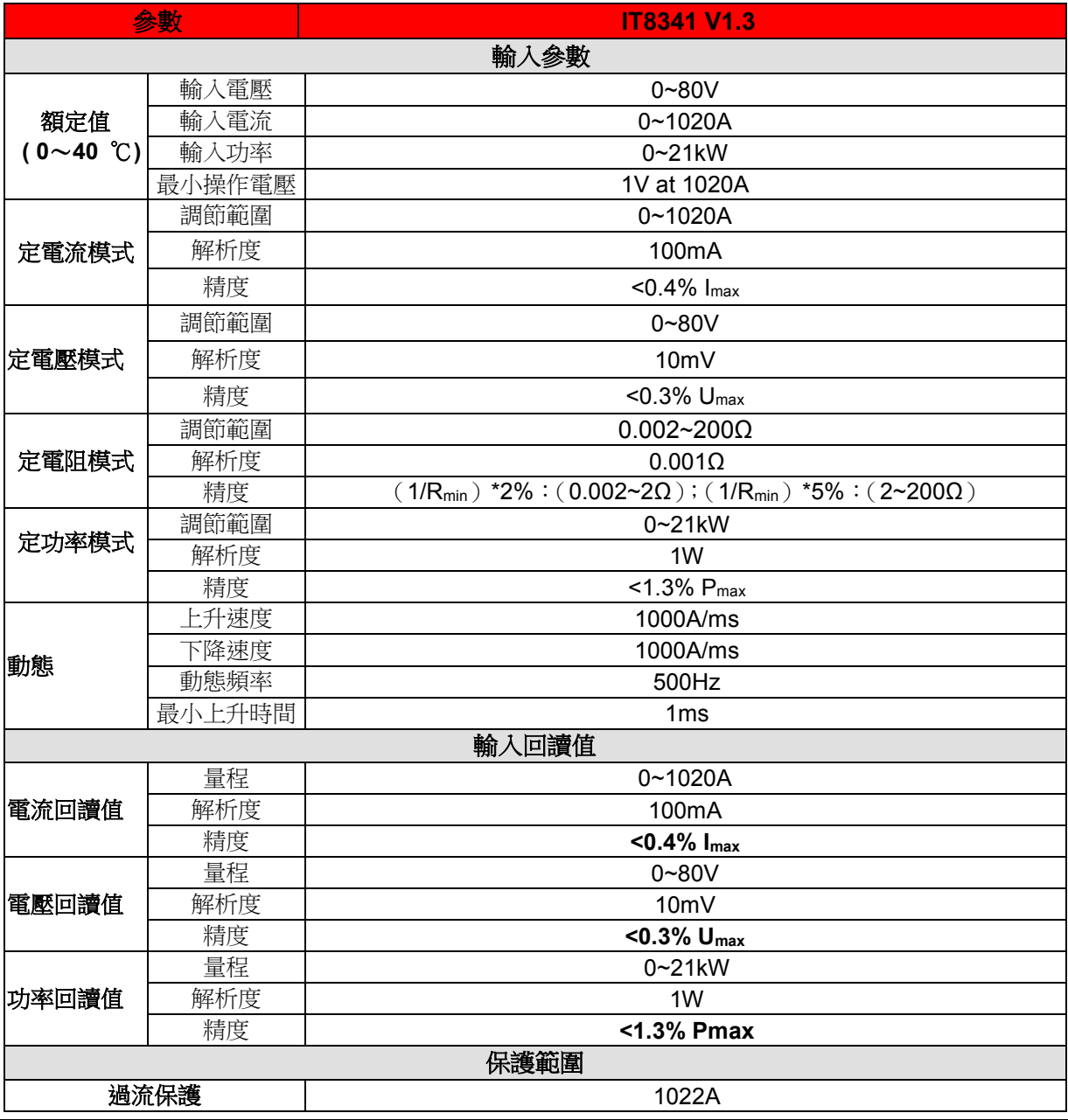

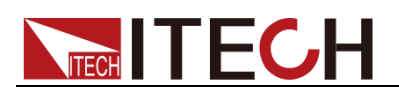

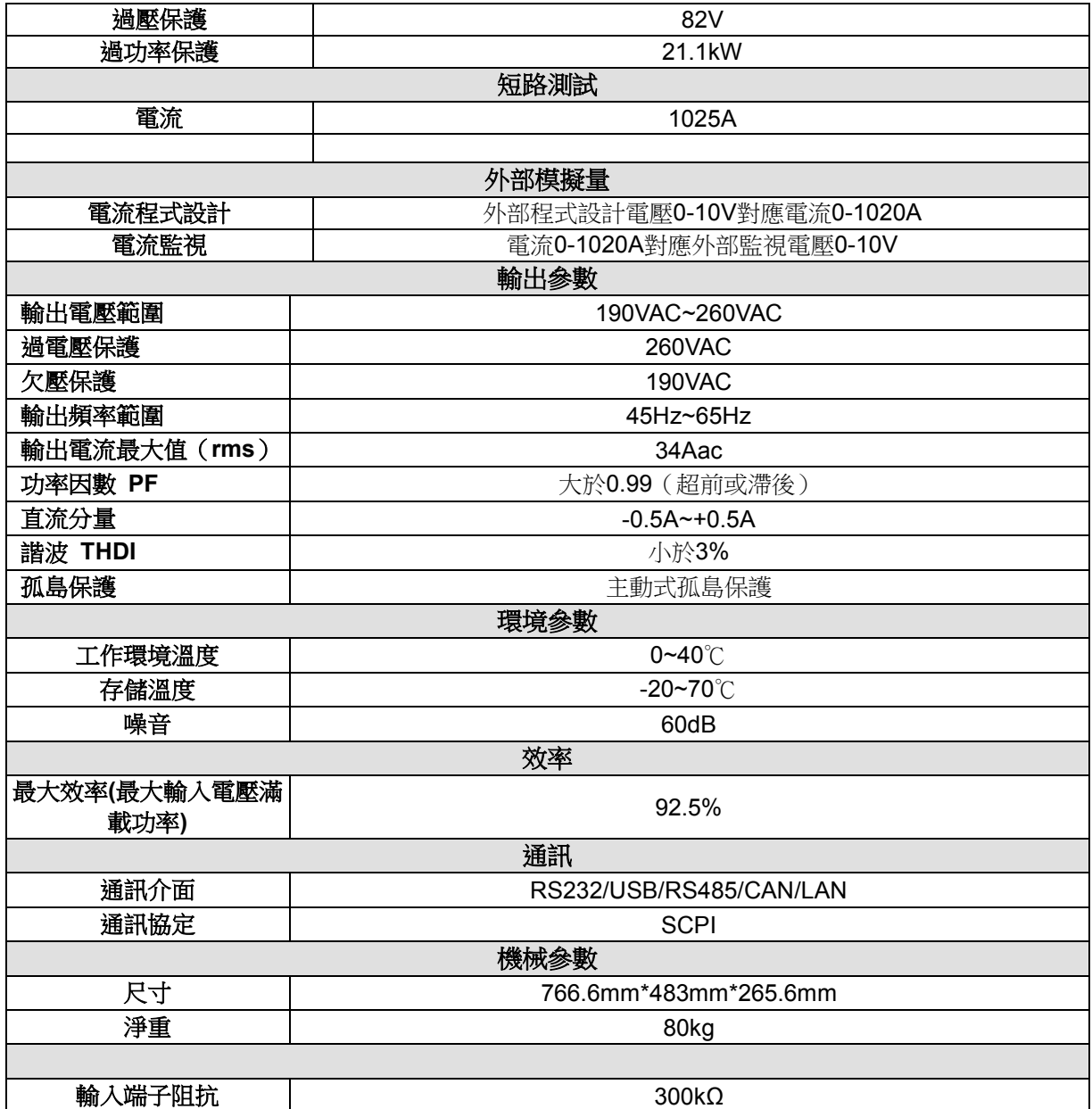

#### 注:電阻回讀值的範圍**:**

**0.002~2Ω**:下限值:**1/(1/R+(1/R)\*0.02+0.002)** ;上限值:**1/(1/R-(1/R)\*0.02-0.002) 2~200Ω** :下限值:**1/(1/R+(1/R)\*0.05+0.002)** ;上限值:**1/(1/R-(1/R)\*0.05-0.002)**

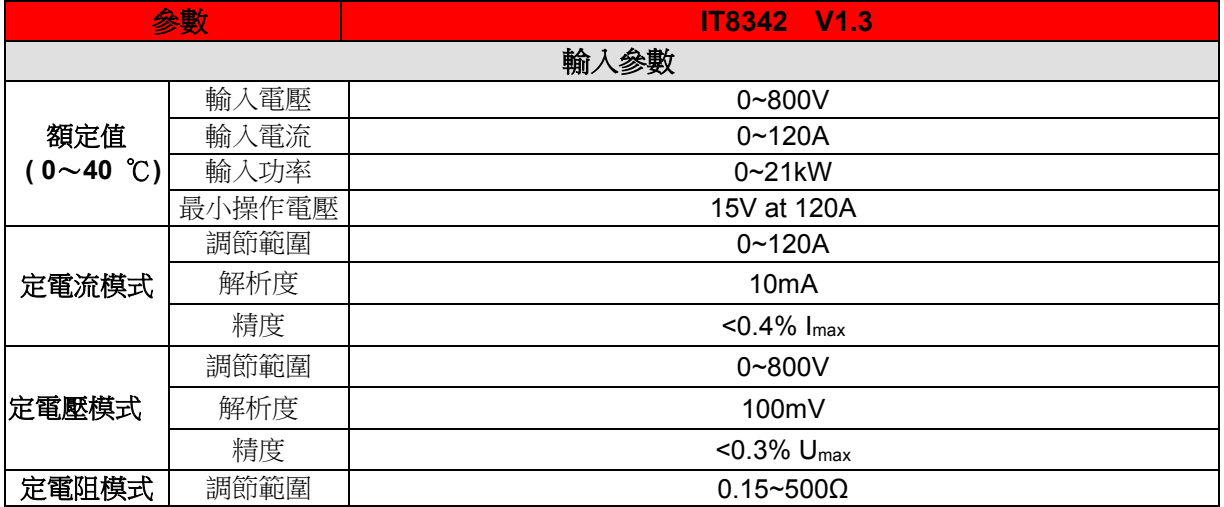

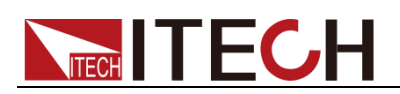

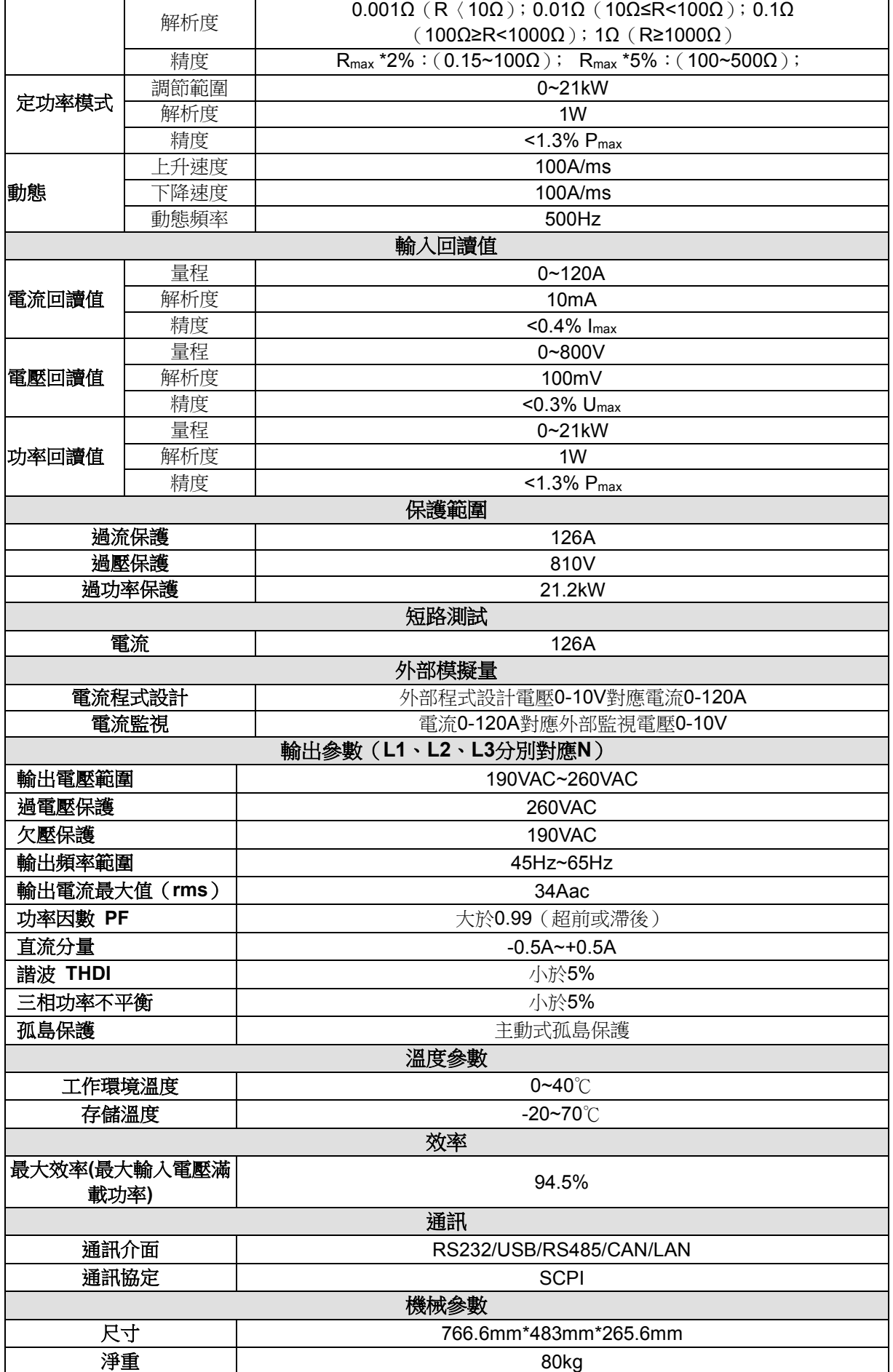

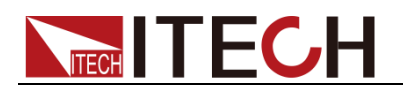

#### 注:電阻測試中電流和電壓不小於 **10%**滿量程

#### 電阻回讀值的範圍**:**

**0.15~100Ω**:下限值:**1/(1/R+(1/R)\*0.02+0.002)** ;上限值:**1/(1/R-(1/R)\*0.02-0.002) 100~500Ω** :下限值:**1/(1/R+(1/R)\*0.05+0.002)** ;上限值:**1/(1/R-(1/R)\*0.05-0.002)**

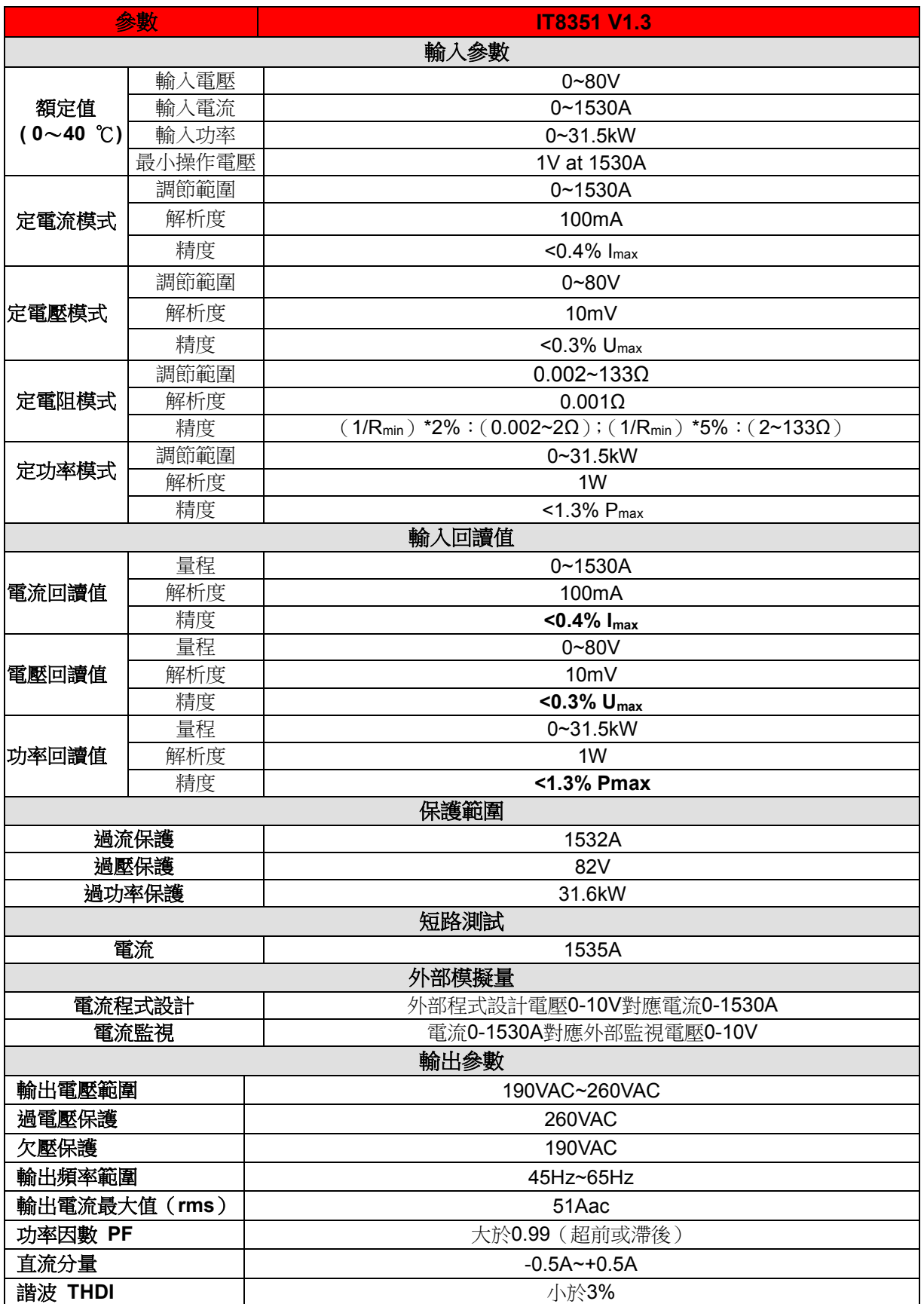

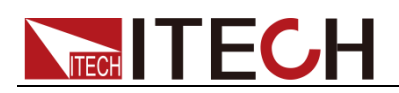

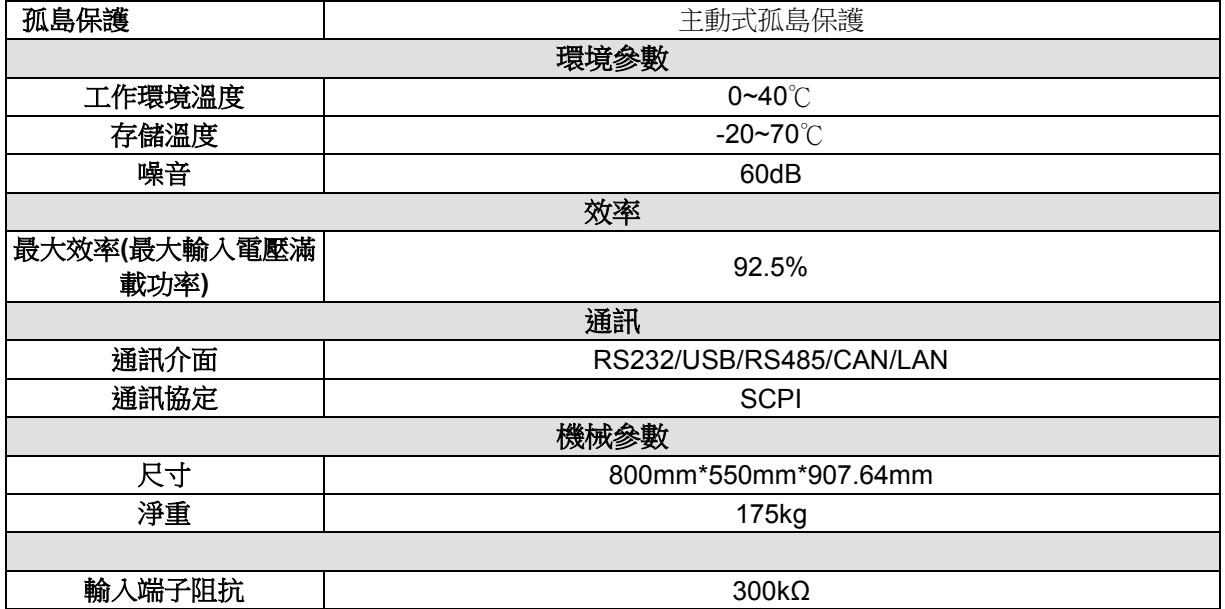

#### 注:電阻回讀值的範圍**:**

**0.001~2Ω**:下限值:**1/(1/R+(1/R)\*0.02+0.002)** ;上限值:**1/(1/R-(1/R)\*0.02-0.002) 2~133Ω** :下限值:**1/(1/R+(1/R)\*0.05+0.002)** ;上限值:**1/(1/R-(1/R)\*0.05-0.002)**

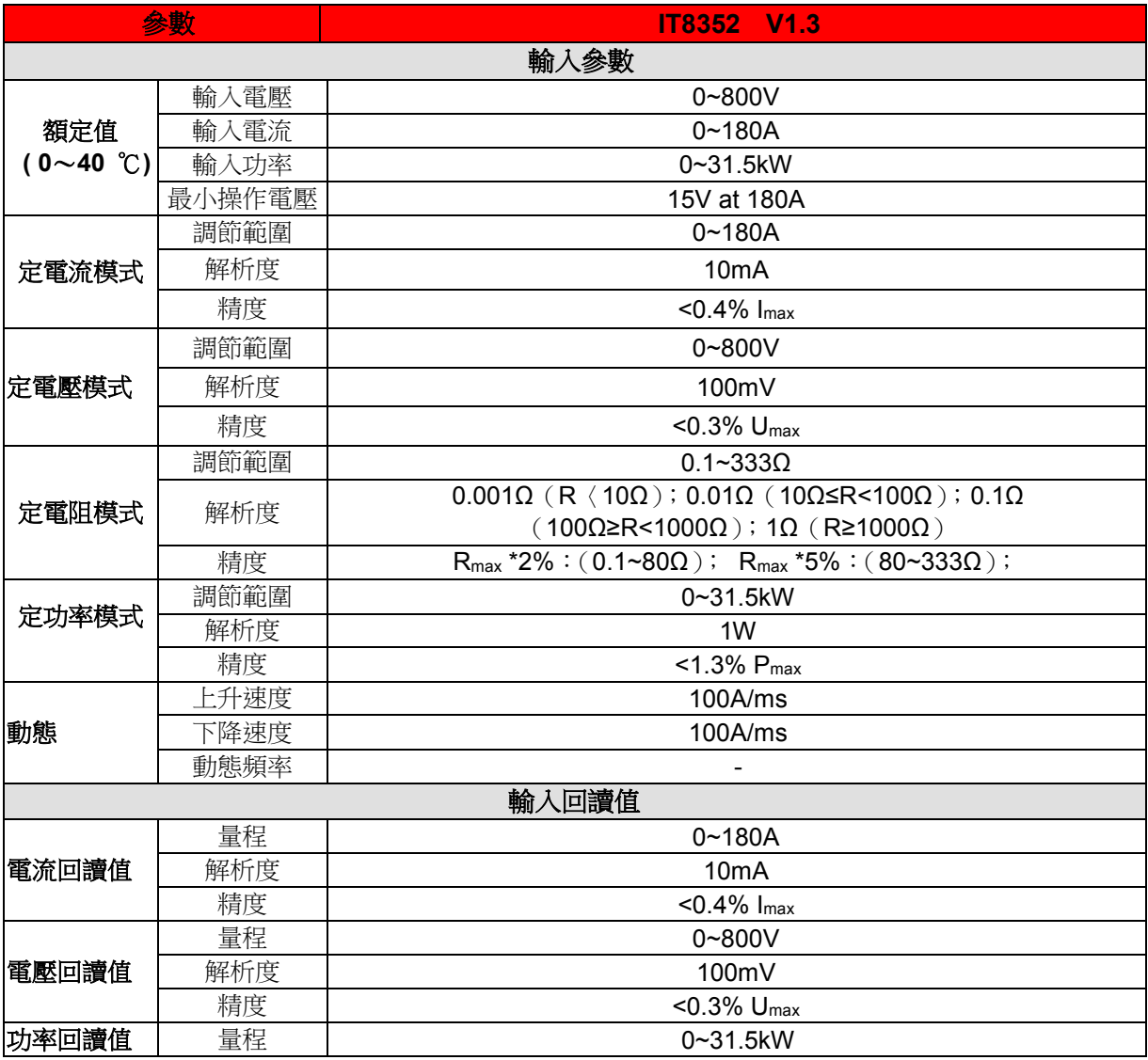

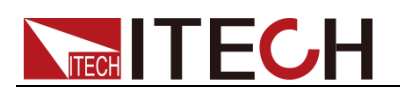

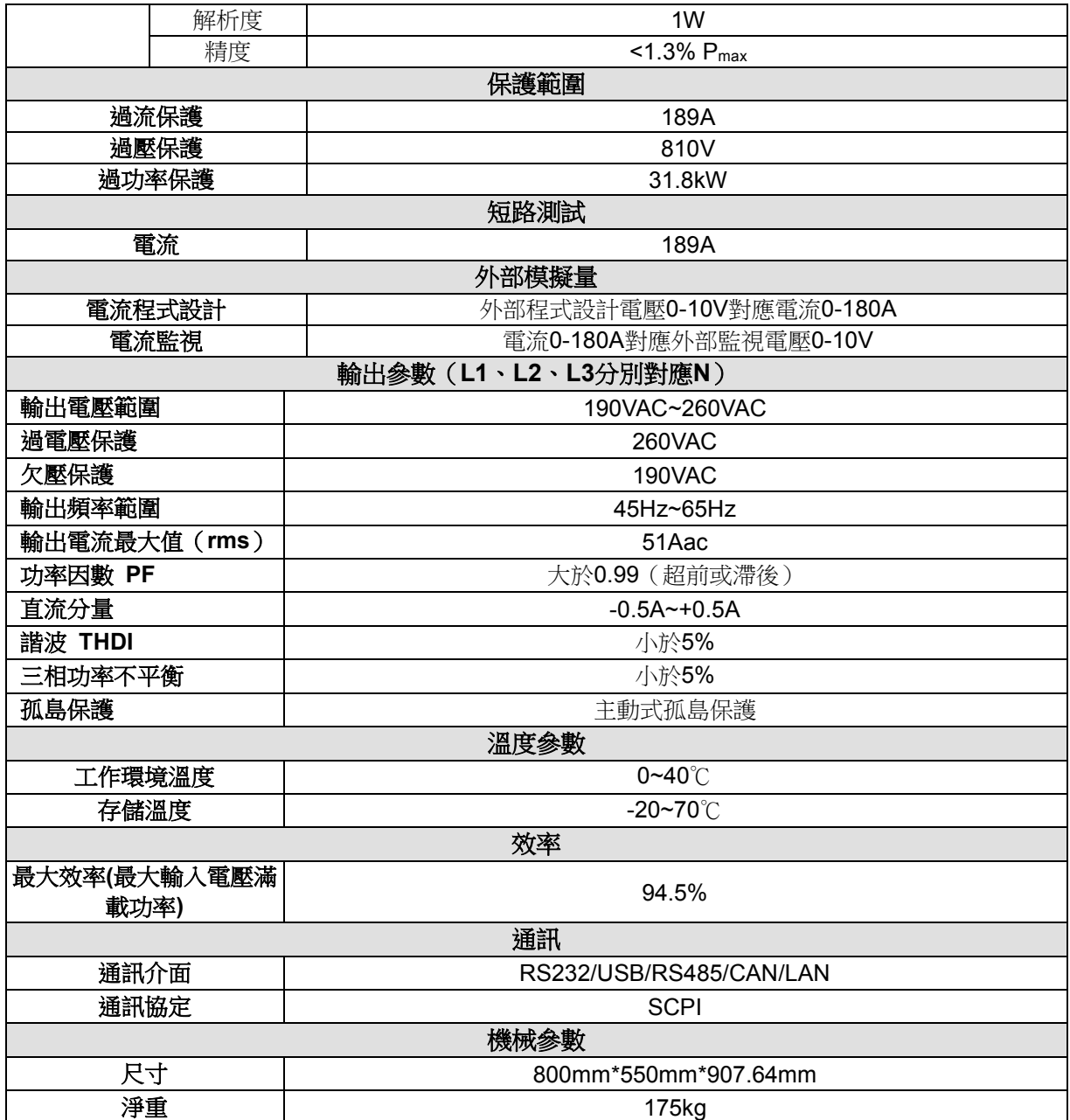

#### 注:電阻測試中電流和電壓不小於 **10%**滿量程

電阻回讀值的範圍**:**

**0.1~80Ω**:下限值:**1/(1/R+(1/R)\*0.02+0.002)** ;上限值:**1/(1/R-(1/R)\*0.02-0.002) 80~333Ω** :下限值:**1/(1/R+(1/R)\*0.05+0.002)** ;上限值:**1/(1/R-(1/R)\*0.05-0.002)**

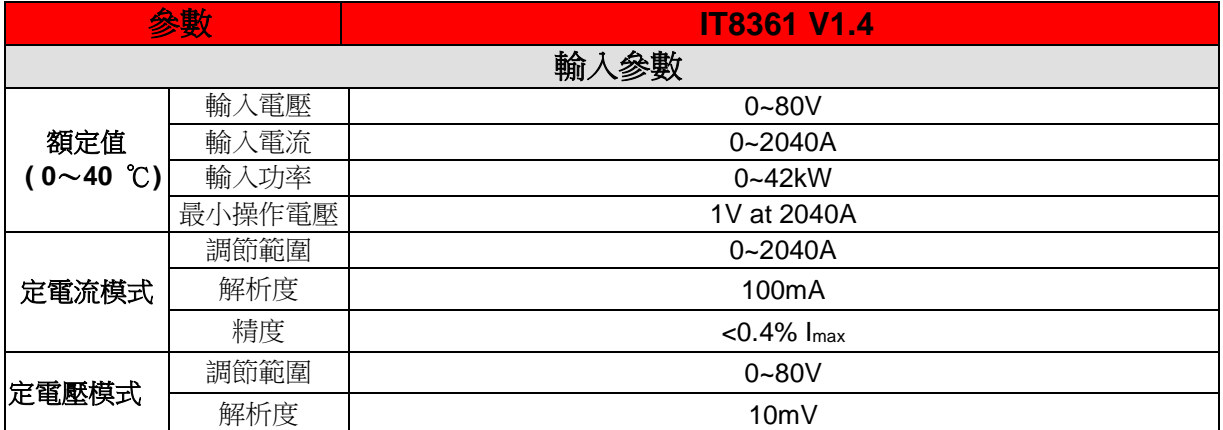

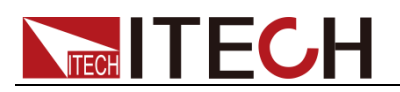

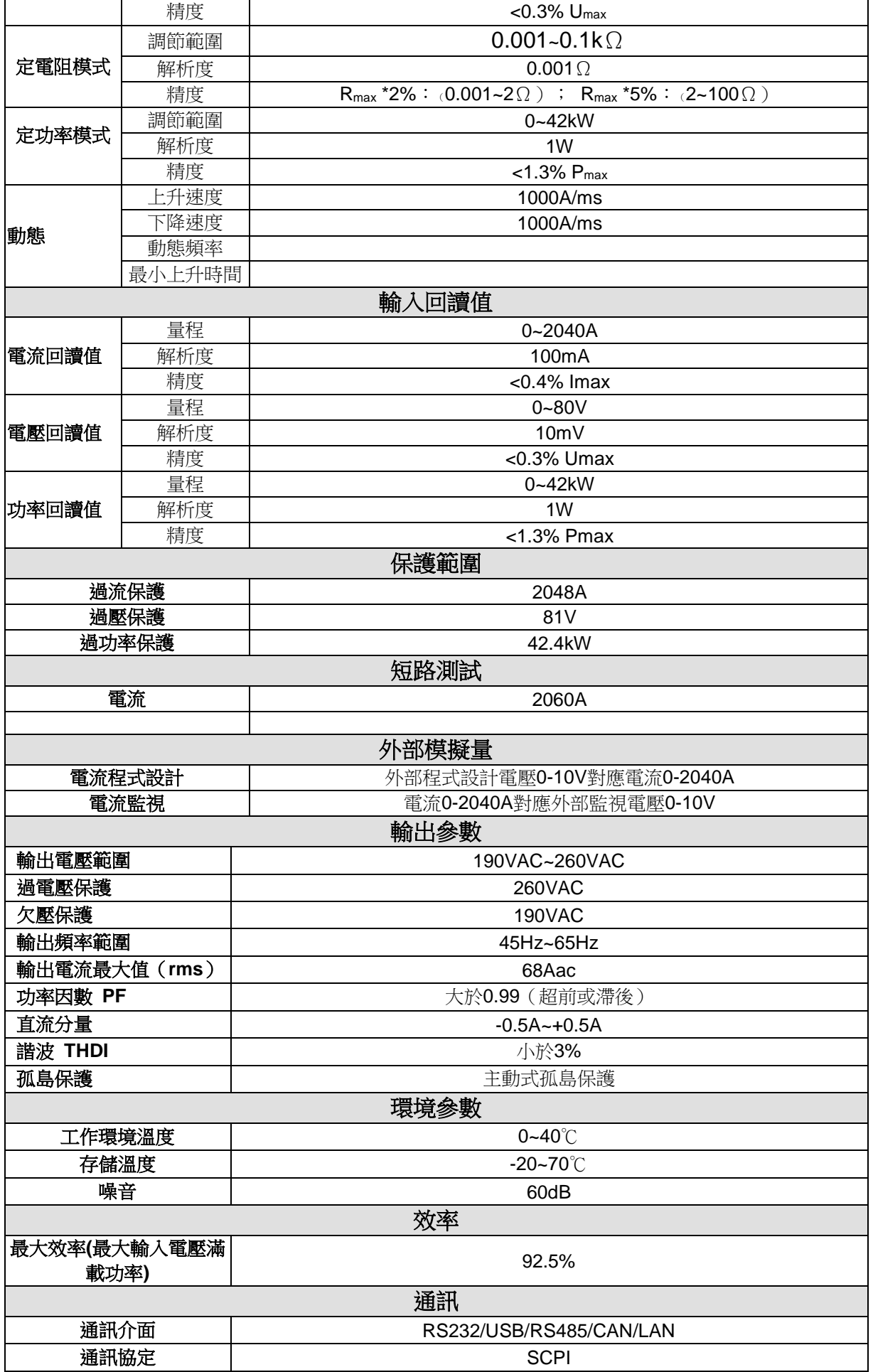

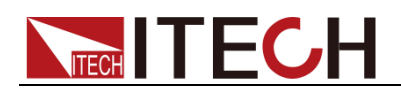

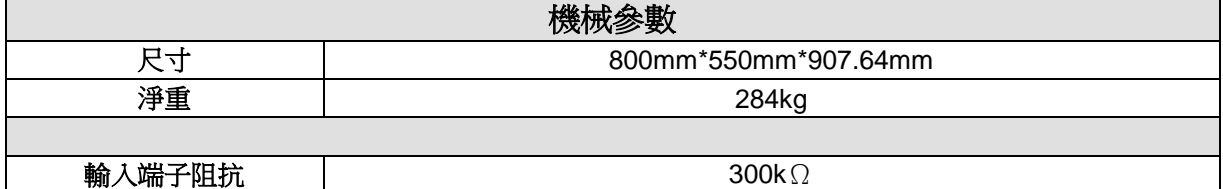

#### 注:電阻測試中電流和電壓不小於 **10%**滿量程

電阻回讀值的範圍**:**

**0.001~2Ω**:下限值:**1/(1/R+(1/R)\*0.02+0.002)** ;上限值:**1/(1/R-(1/R)\*0.02-0.002) 2~100Ω** :下限值:**1/(1/R+(1/R)\*0.05+0.002)** ;上限值:**1/(1/R-(1/R)\*0.05-0.002)**

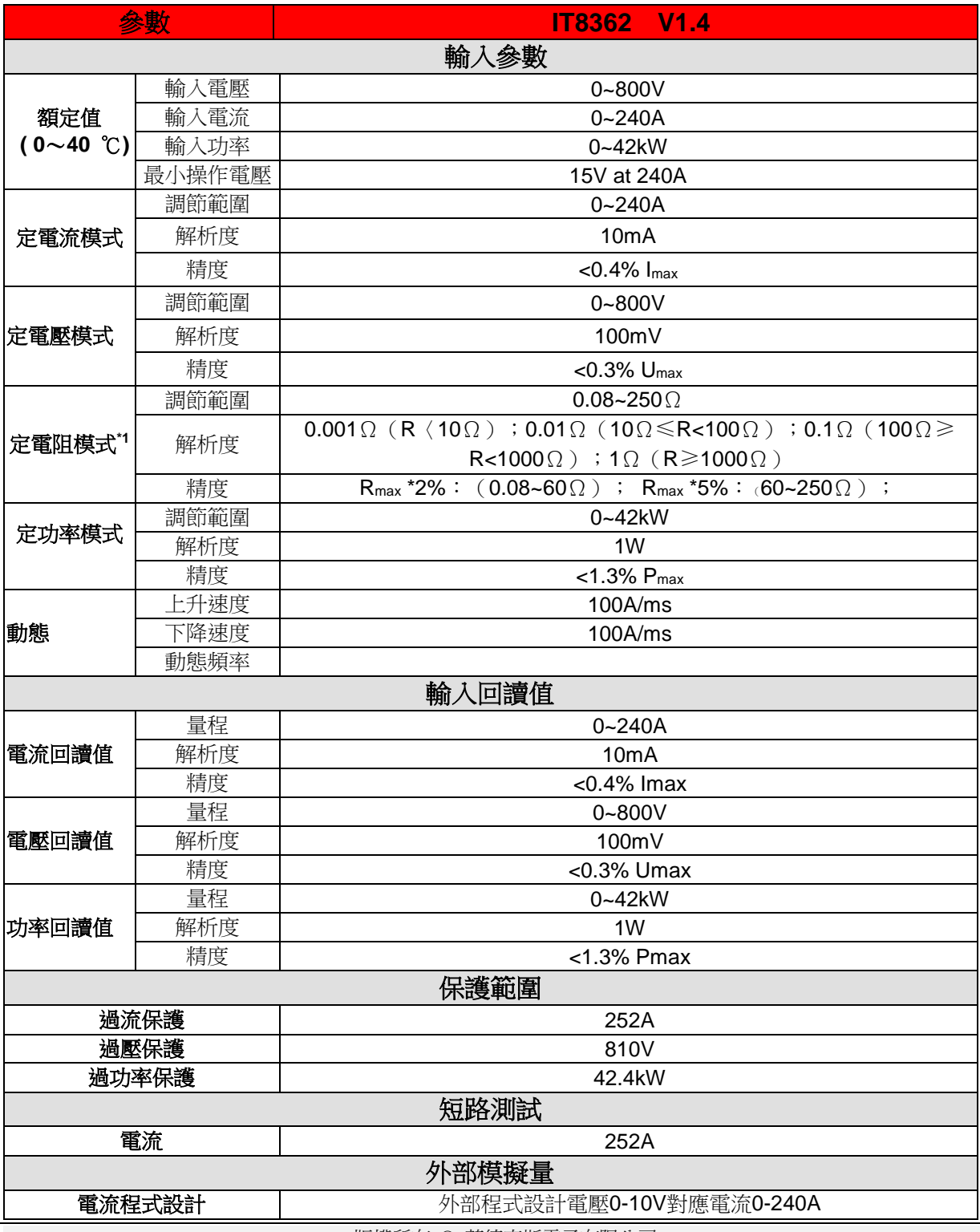

版權所有 © 艾德克斯電子有限公司 64
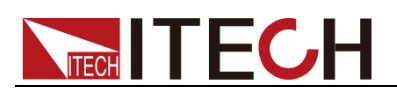

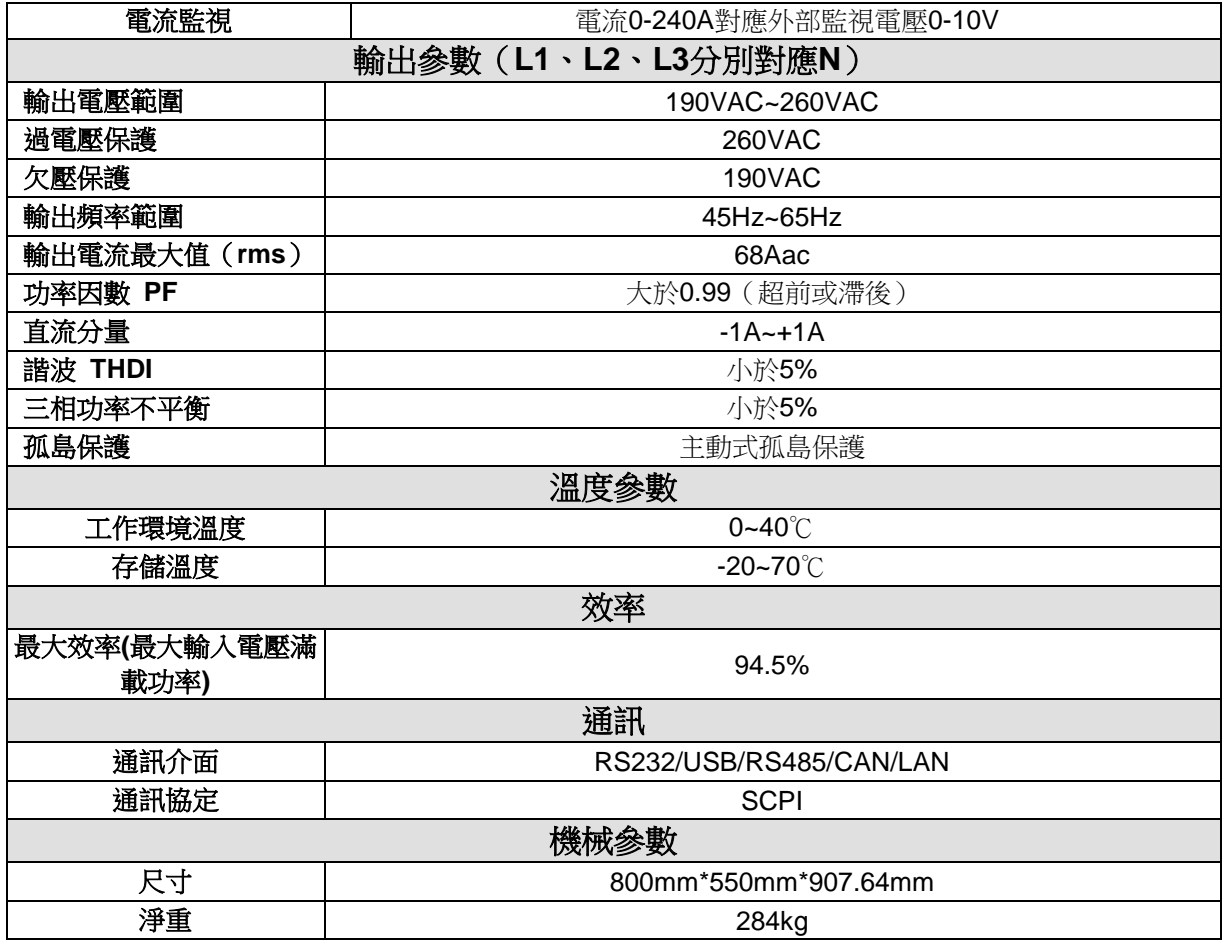

電阻回讀值的範圍**:**

**0.08~60Ω**:下限值:**1/(1/R+(1/R)\*0.02+0.002)** ;上限值:**1/(1/R-(1/R)\*0.02-0.002) 60~250Ω** :下限值:**1/(1/R+(1/R)\*0.05+0.002)** ;上限值:**1/(1/R-(1/R)\*0.05-0.002)**

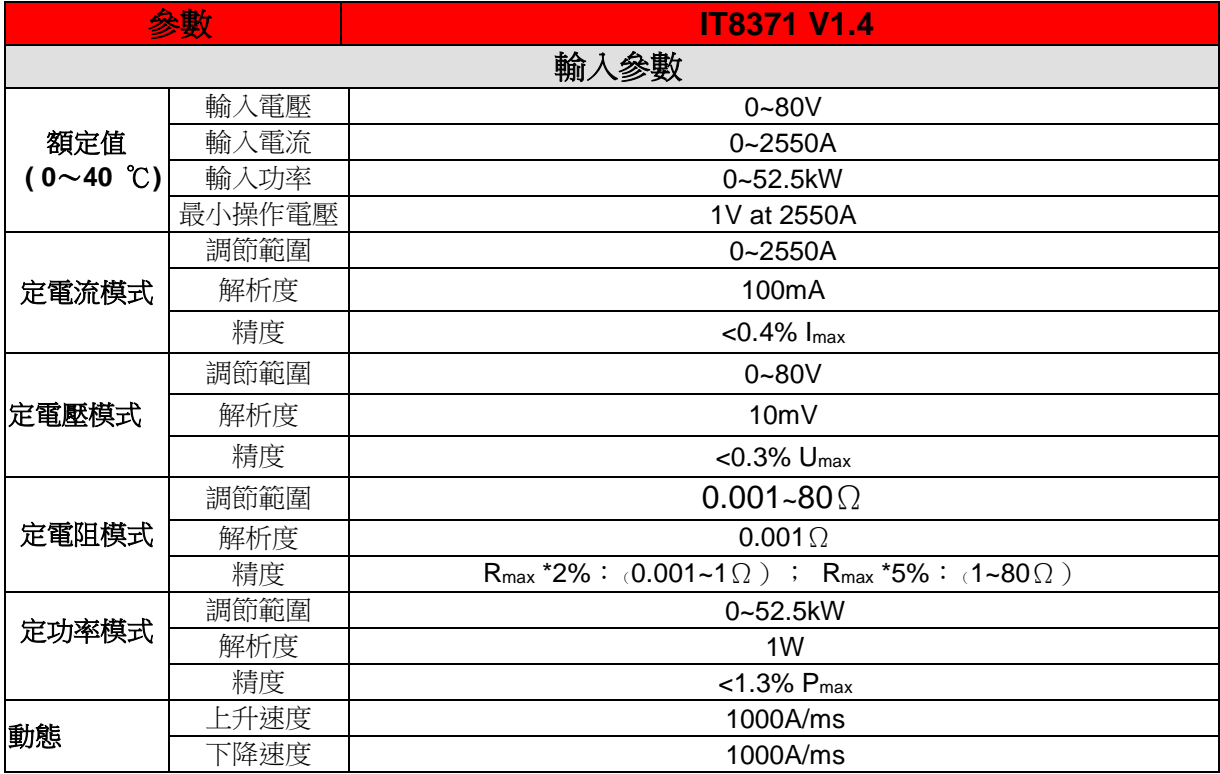

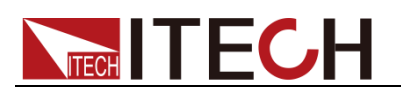

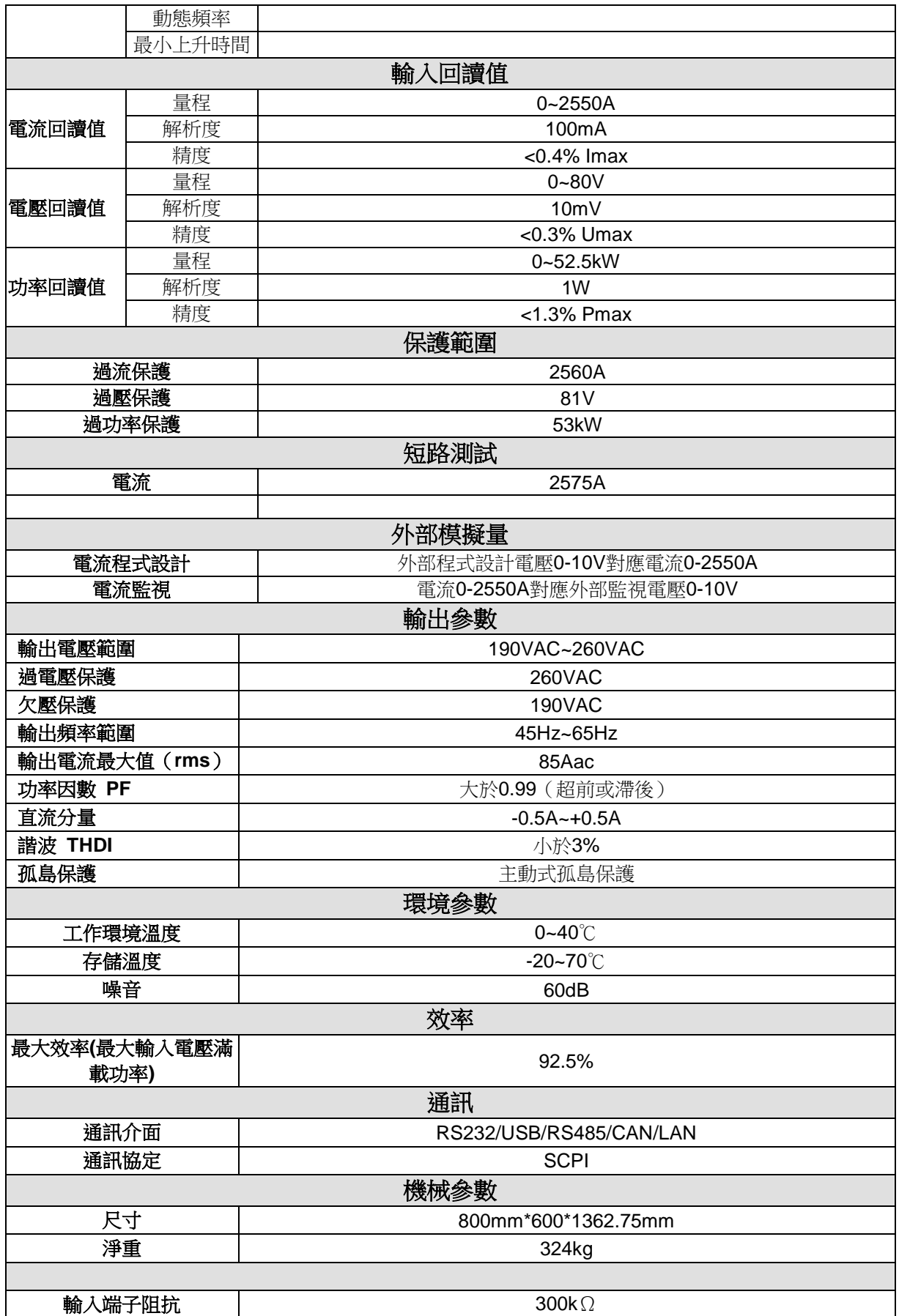

電阻回讀值的範圍**:**

**0.001~1Ω**:下限值:**1/(1/R+(1/R)\*0.02+0.002)** ;上限值:**1/(1/R-(1/R)\*0.02-0.002)**

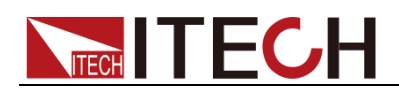

### **1~80Ω** :下限值:**1/(1/R+(1/R)\*0.05+0.002)** ;上限值:**1/(1/R-(1/R)\*0.05-0.002)**

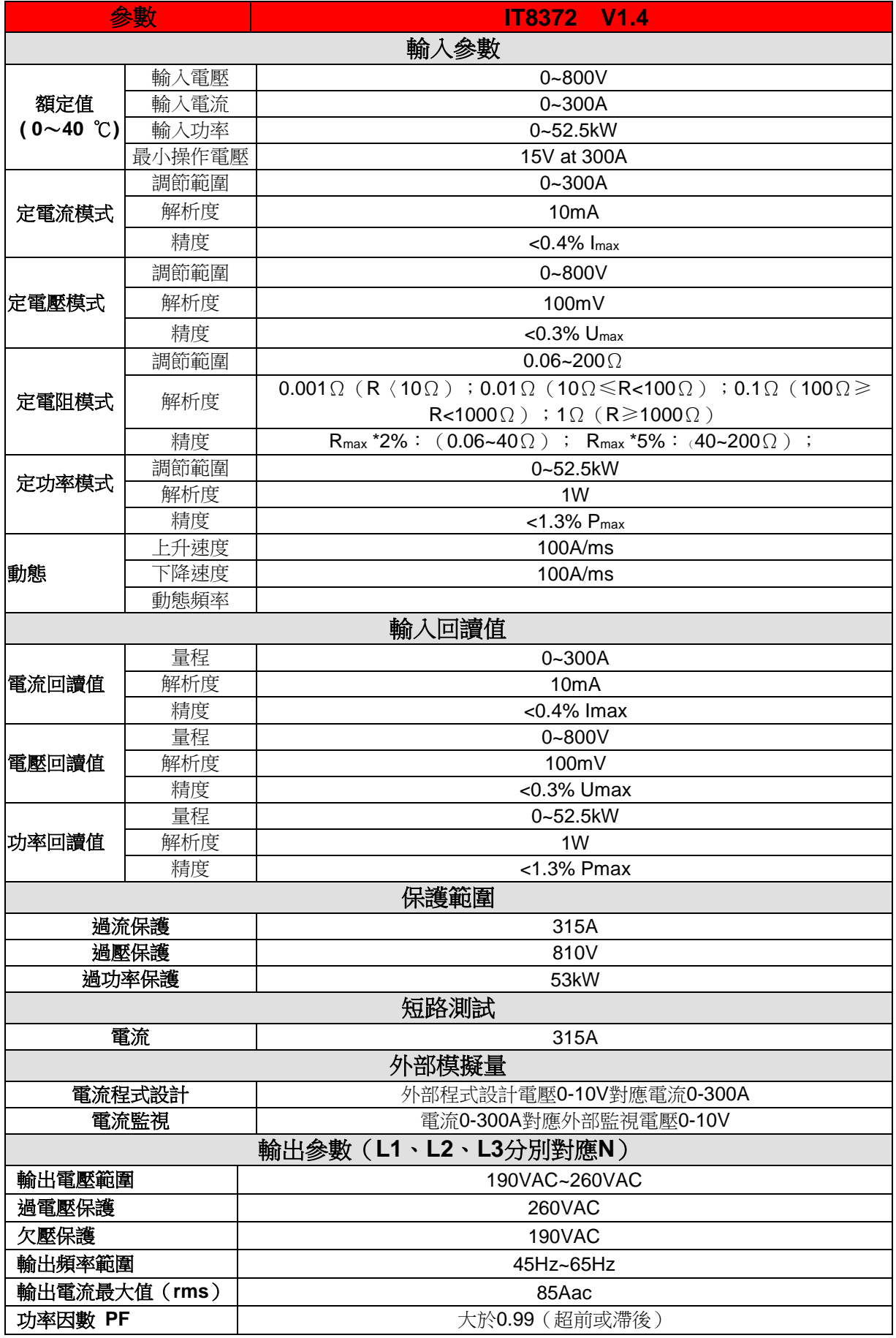

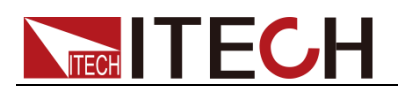

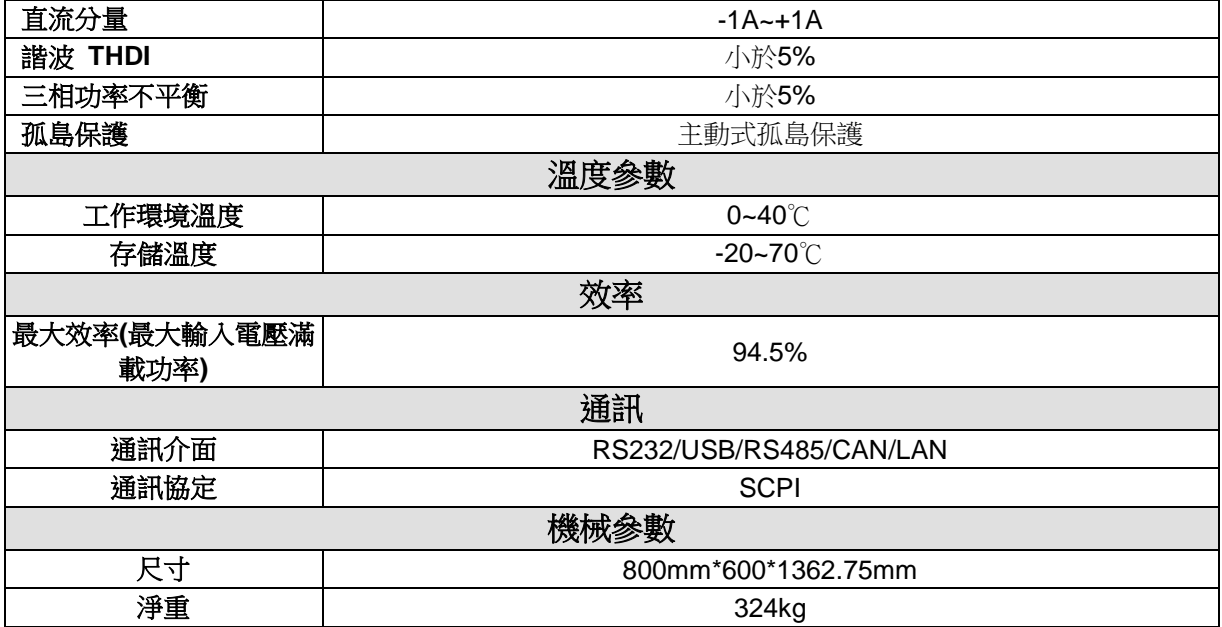

#### 電阻回讀值的範圍**:**

**0.06~40Ω**:下限值:**1/(1/R+(1/R)\*0.02+0.002)** ;上限值:**1/(1/R-(1/R)\*0.02-0.002) 40~200Ω** :下限值:**1/(1/R+(1/R)\*0.05+0.002)** ;上限值:**1/(1/R-(1/R)\*0.05-0.002)**

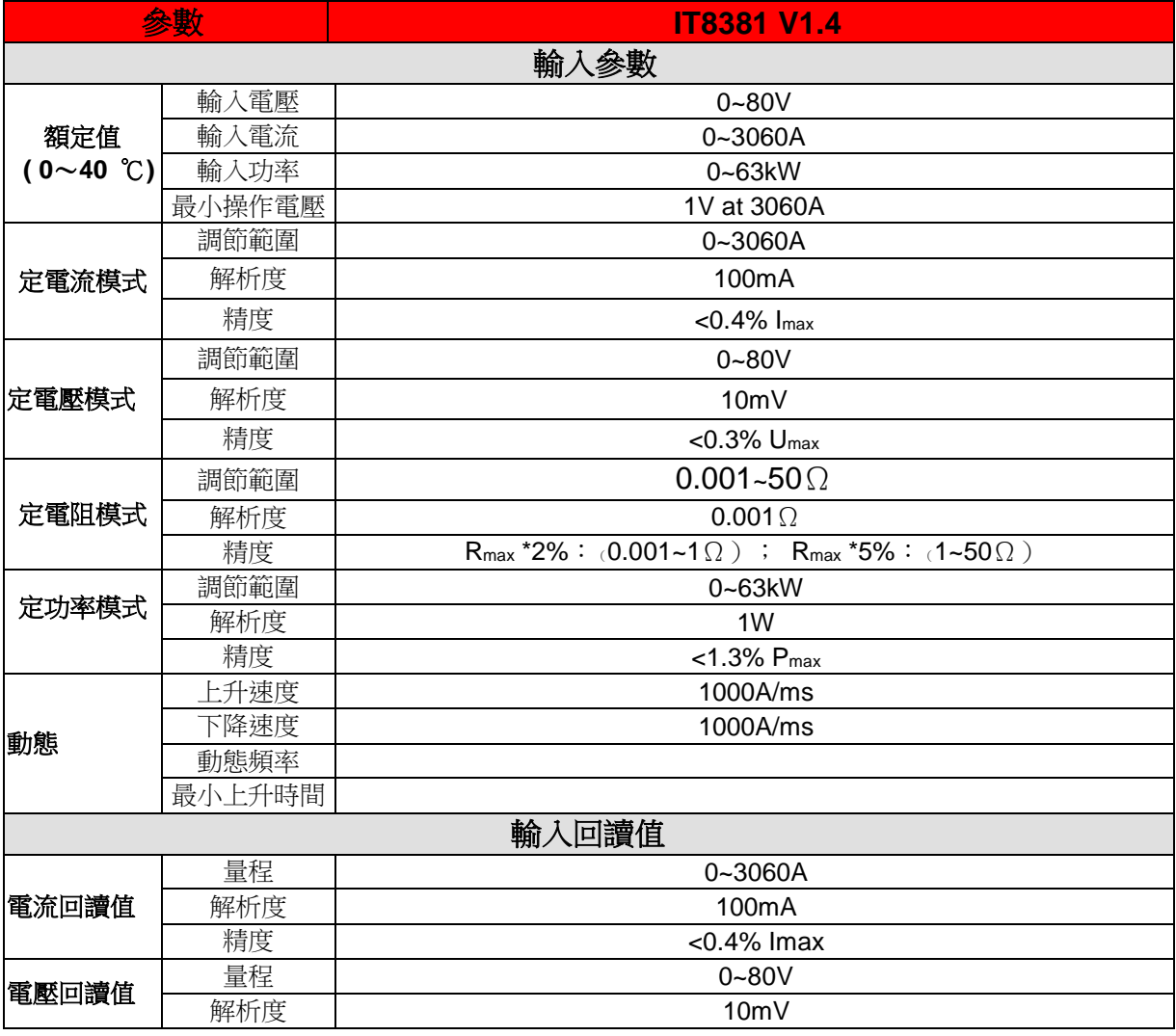

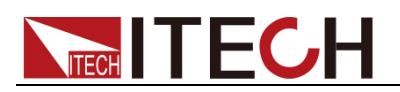

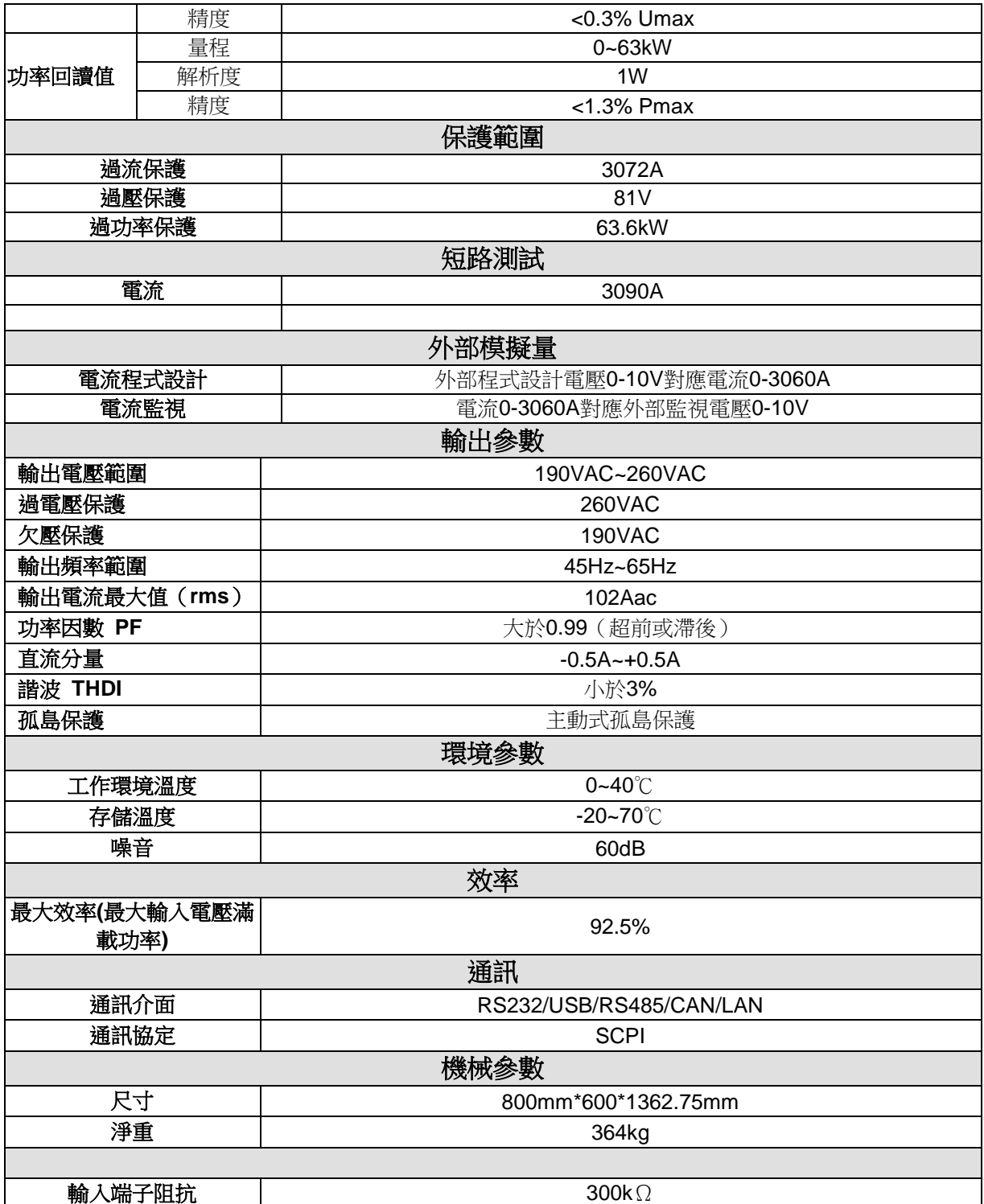

### 注:電阻回讀值的範圍**:**

**0.001~1Ω**:下限值:**1/(1/R+(1/R)\*0.02+0.002)** ;上限值:**1/(1/R-(1/R)\*0.02-0.002) 1~50Ω** :下限值:**1/(1/R+(1/R)\*0.05+0.002)** ;上限值:**1/(1/R-(1/R)\*0.05-0.002)**

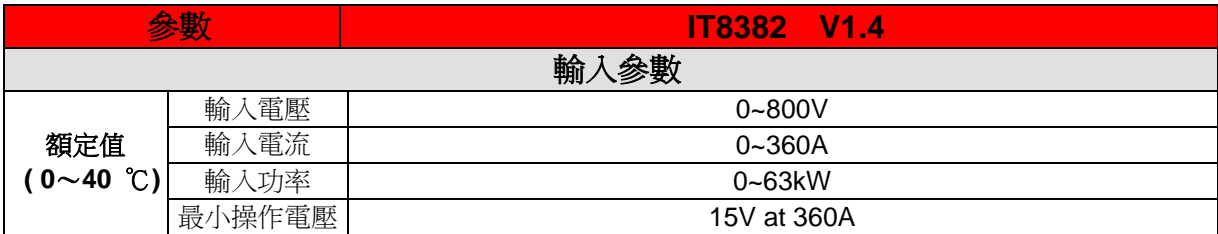

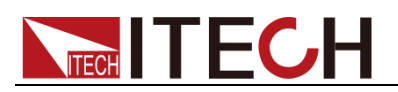

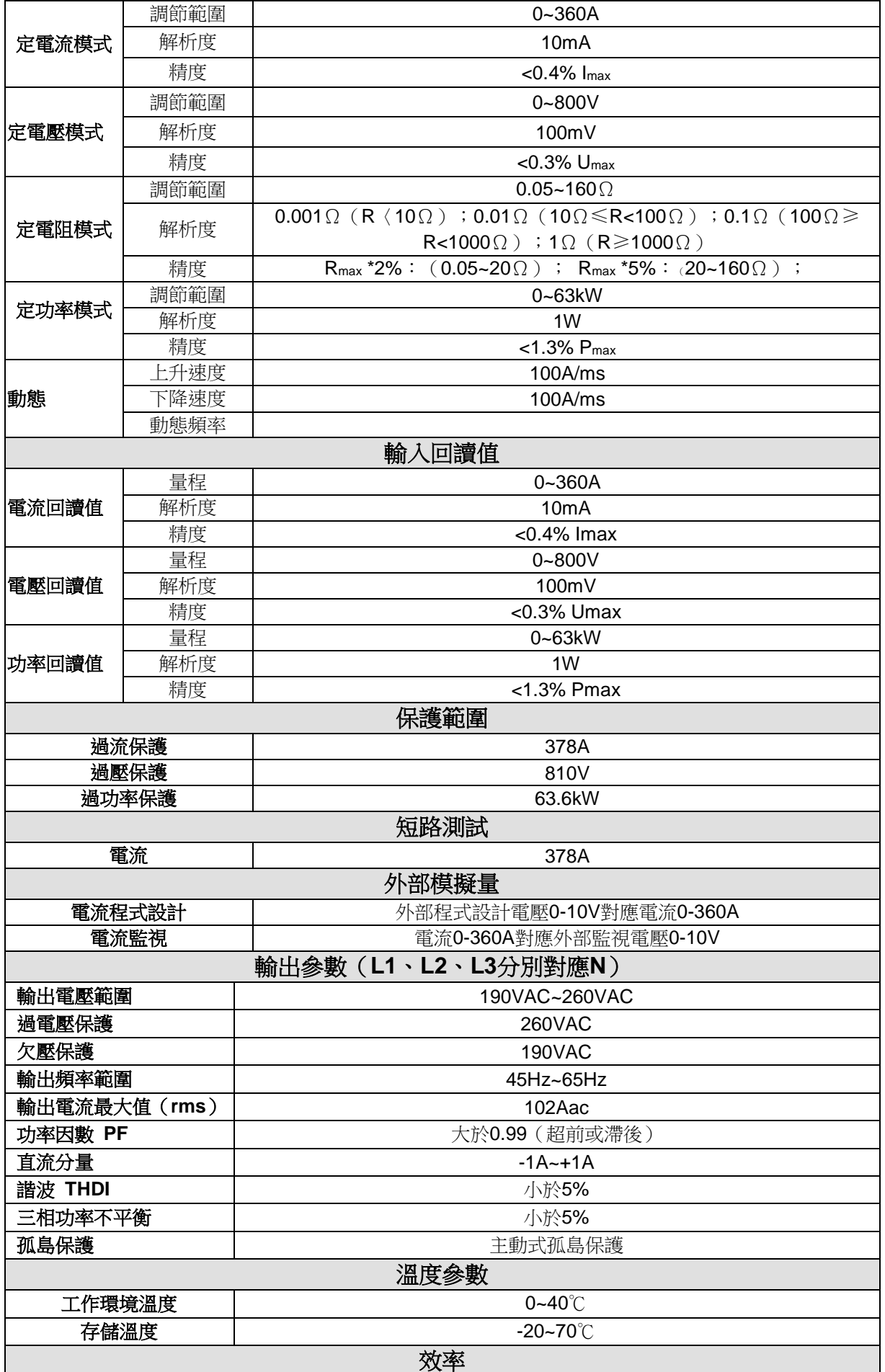

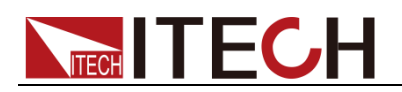

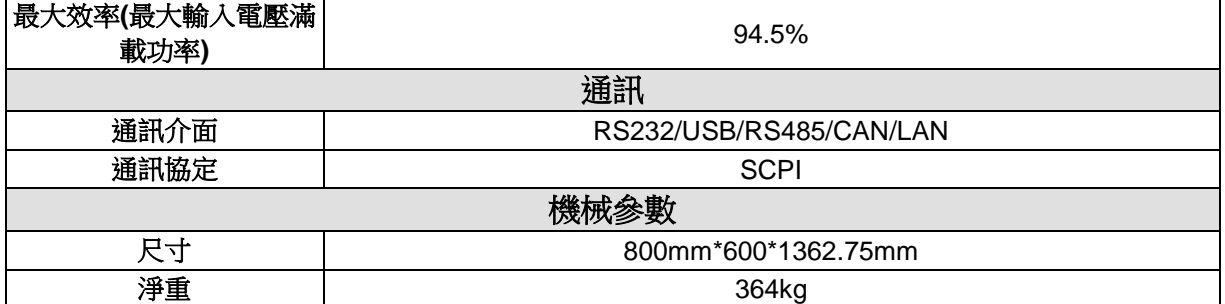

電阻回讀值的範圍**:**

**0.06~20Ω**:下限值:**1/(1/R+(1/R)\*0.02+0.002)** ;上限值:**1/(1/R-(1/R)\*0.02-0.002) 20~160Ω** :下限值:**1/(1/R+(1/R)\*0.05+0.002)** ;上限值:**1/(1/R-(1/R)\*0.05-0.002)**

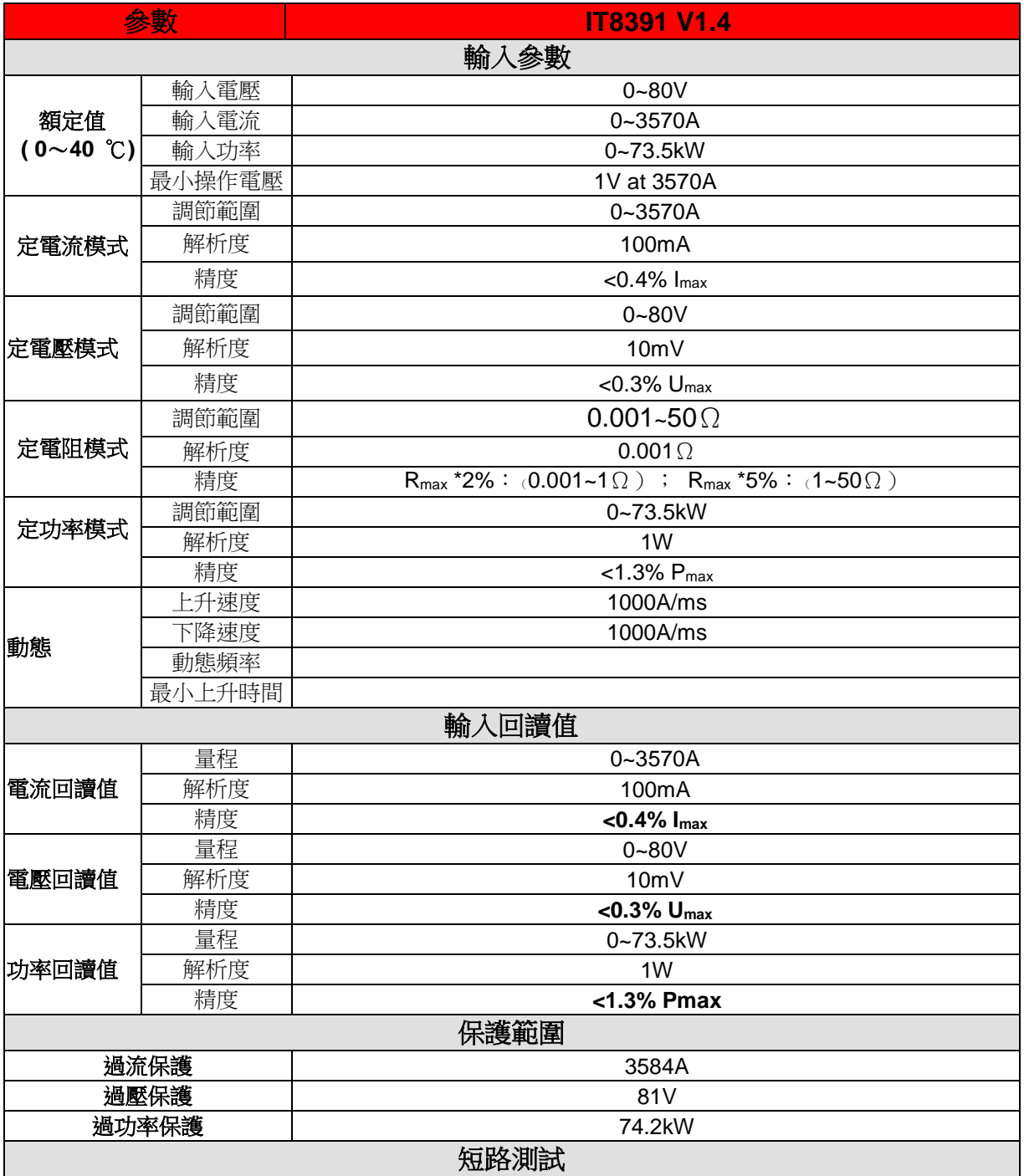

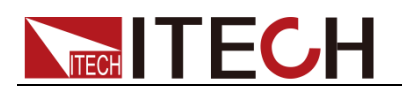

| 電流                   | 3605A                    |
|----------------------|--------------------------|
|                      |                          |
| 外部模擬量                |                          |
| 電流程式設計               | 外部程式設計電壓0-10V對應電流0-3570A |
| 電流監視                 | 電流0-3570A對應外部監視電壓0-10V   |
| 輸出参數                 |                          |
| 輸出電壓範圍               | 190VAC~260VAC            |
| 過電壓保護                | 260VAC                   |
| 欠壓保護                 | <b>190VAC</b>            |
| 輸出頻率範圍               | 45Hz~65Hz                |
| 輸出電流最大值 (rms)        | 119Aac                   |
| 功率因數 PF              | 大於0.99 (超前或滯後)           |
| 直流分量                 | $-0.5A - +0.5A$          |
| 諧波 THDI              | 小於3%                     |
| 孤島保護                 | 主動式孤島保護                  |
| 環境參數                 |                          |
| 工作環境溫度               | $0 - 40^\circ C$         |
| 存儲溫度                 | $-20 - 70^{\circ}$       |
| 噪音                   | 60dB                     |
| 效率                   |                          |
| 最大效率(最大輸入電壓滿<br>載功率) | 92.5%                    |
| 通訊                   |                          |
| 通訊介面                 | RS232/USB/RS485/CAN/LAN  |
| 通訊協定                 | <b>SCPI</b>              |
| 機械參數                 |                          |
| 尺寸                   | 800mm*600*1362.75mm      |
| 淨重                   | 404kg                    |
|                      |                          |
| 輸入端子阻抗               | $300k\Omega$             |

注:電阻測試中電流和電壓不小於 **10%**滿量程

電阻回讀值的範圍**:**

**0.001~1Ω**:下限值:**1/(1/R+(1/R)\*0.02+0.002)** ;上限值:**1/(1/R-(1/R)\*0.02-0.002) 1~50Ω** :下限值:**1/(1/R+(1/R)\*0.05+0.002)** ;上限值:**1/(1/R-(1/R)\*0.05-0.002)**

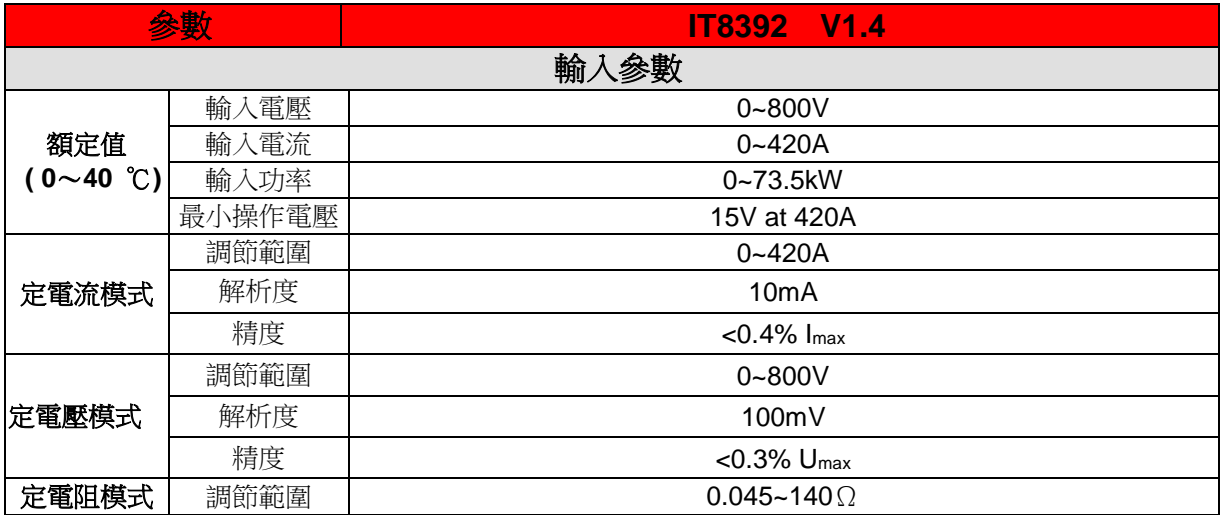

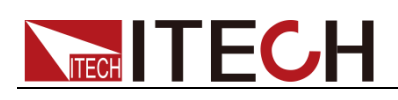

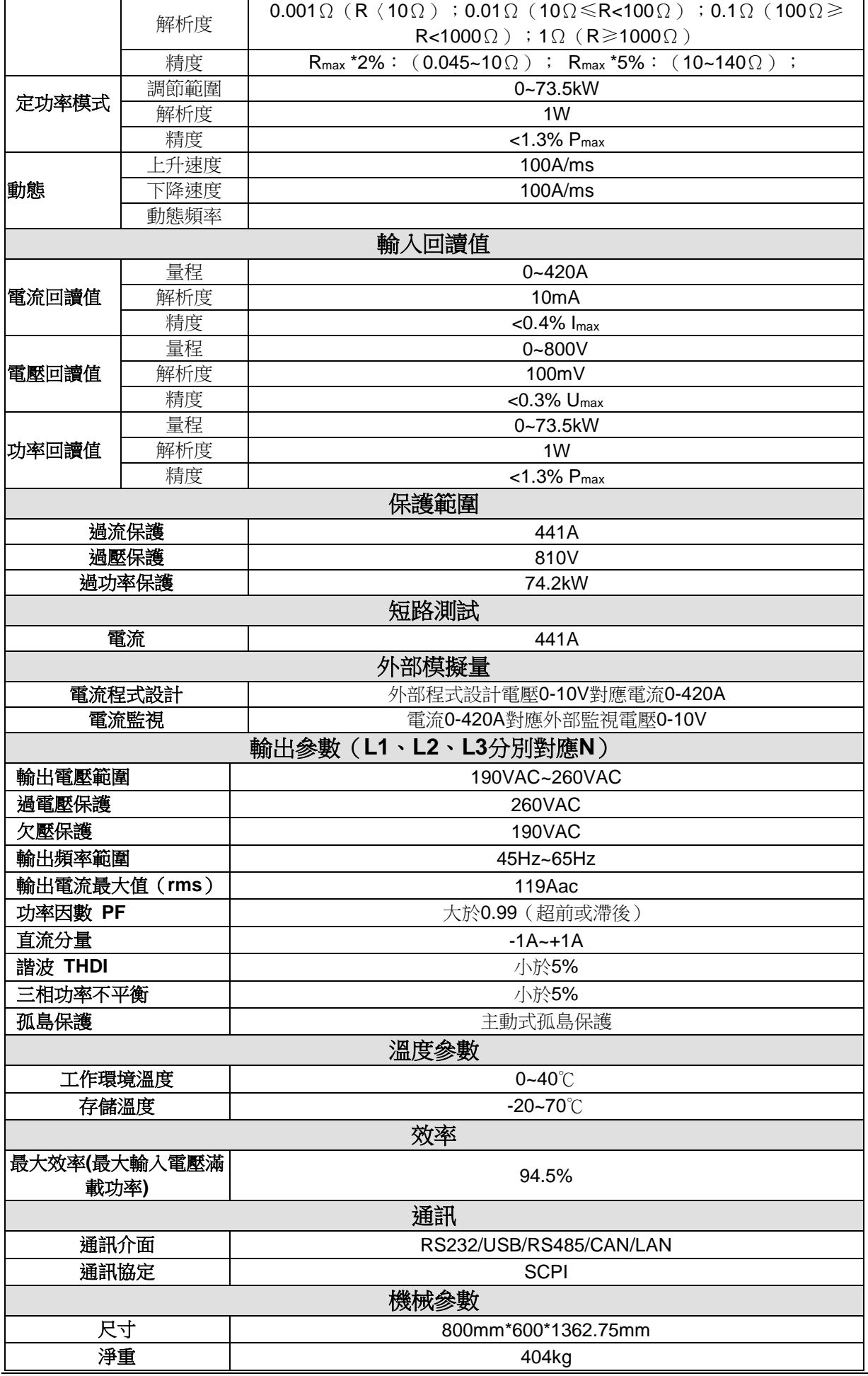

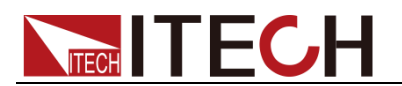

注:電阻測試中電流和電壓不小於 **10%**滿量程 電阻回讀值的範圍**: 0.045~10Ω**:下限值:**1/(1/R+(1/R)\*0.02+0.002)** ;上限值:**1/(1/R-(1/R)\*0.02-0.002) 10~140Ω** :下限值:**1/(1/R+(1/R)\*0.05+0.002)** ;上限值:**1/(1/R-(1/R)\*0.05-0.002)**

\*以上規格書如有更新,恕不另行通知。

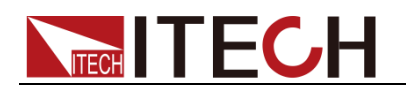

# 第六章 日常維護

本章將介紹 IT8300 系列負載的一般維護項和維護方法。

## **6.1** 自檢

IT8300 系列負載提供自檢功能,自檢詳細步驟請參見 2.7 節開機自檢內容。

### **6.2** 日常維護

介紹設備日常涉及到的基本維護。比如清潔或允許用戶自行維修的操作等。

### 清潔設備

請用一塊幹布或者微濕的布輕拭,不得隨意擦拭機器內部。清潔前請務必切斷 電源。

### 初始化

執行該操作,將負載設置參數恢復出廠預設值。

- 1. 按下複合按鍵[Shift]+ 8(System)鍵,進入系統功能表設置。
- 2. 按右鍵選擇 Reset,按**[Enter]**鍵後開始負載初始化。
- 3. 初始化完成後自動返回主介面。

### **6.3** 聯繫 **ITECH** 工程師

本節介紹當儀器出現故障時使用者需要做的操作流程。

### 聯繫前準備

當儀器發生故障後,想返回艾德克斯公司維修或聯繫工程師前時,您需要先做 以下準備。

- ⚫ 完成"設備故障自檢"章節中的各項檢查,並確認是否依然存在問題。
- 依然存在問題,請仔細閱讀手冊前言中的保固服務及保固限制內容。確認您 的儀器符合保固服務條件。
- 如果您的儀器需要寄回廠家進行維修,請參見"6.4 返廠維修"中的說明。

### 設備故障自檢

當儀器發生故障時,請自檢做好以下檢查,如果通過簡單的檢查操作能恢復儀 器故障將節省您維修成本和時間。在聯繫 ITECH 工程師前,請您做好以下檢 查:

- ⚫ 檢查儀器是否被供電
- ⚫ 檢查儀器是否正常開啟
- 檢查儀器保險絲是否完好無損
- ⚫ 檢查其他連接件是否正常,包括電纜、插頭等連接正確
- ⚫ 檢查儀器在使用過程中的系統組態是否正確
- ⚫ 檢查儀器自檢成功並各項規格和性能在指標範圍內

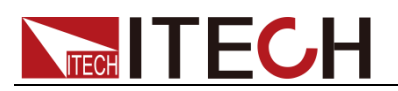

- ⚫ 檢查儀器是否顯示錯誤資訊
- ⚫ 使用其他儀器代替該儀器進行操作確認

### 收集 SN 編號

艾德克斯公司將頻繁改進其產品提供其性能、可用性和可靠性。艾德克斯公司 服務人員會記錄每台儀器的變更記錄,所有相關資訊都根據每台儀器的序號來 唯一標識。返廠維修的設備必須以 SN 編號作為跟蹤 ID。

當聯繫工程師時儀器有效的 SN 編號將是您得到有效的服務和完整資訊的有效保 證。您可以通過以下方式獲取儀器 SN 編號:

- 1. 按下**[Shift]**+7(Info),電子負載 VFD 顯示幕顯示出該產品相關資訊。
- 2. 按左右鍵切換顯示產品型號、產品序號及軟體版本號。
- 3. 按左右鍵選擇 SN, 即是該儀器的 SN 編號。
- 4. 請記錄該 SN 編號。

### 校準間隔

艾德克斯電子建議 IT8300 系列負載的校準頻率為 1 次/1 年。

### **6.4** 返廠維修

當您的儀器需要返回廠家進行維修時,請閱讀以下內容:

### 包裝儀器

當儀器需要返廠維修時,請參照下列步驟包裝你所需要寄出的儀器。

- 1. 請將需要維修的儀器裝入發貨時使用的包裝箱,並附帶相關附件。
- 2. 提供詳細的問題描述,如相關錯誤資訊的拷目檔和任何關於問題的表現資 訊。

### 小心

- 儀器運送過程中如果使用非指定的包裝時有可能導致儀器損壞,所以請使用發 貨時的專用包裝箱,並儘量按照發貨時的包裝標準進行包裝。
- ⚫ 請勿使用任何形狀的苯乙烯微粒作為包裝材料。它們不能很好的固定儀器在包 裝箱的位置,也不能防止儀器在包裝箱內晃動,而且苯乙烯微粒產生的靜電會 損壞儀器,微粒進入後面板孔等情況也會損壞儀器。
- 3. 運送時請注意閱讀文檔前言關於保固服務中運送費用的相關說明。

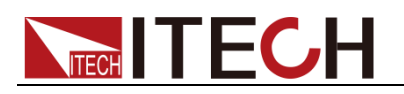

附錄

# 紅黑測試線規格

艾德克斯公司為客戶提供可選配的紅黑測試線,用戶可以選配本公司測試線進行 測試,如下表格列出本公司紅黑測試線規格與所能承受的最大電流。

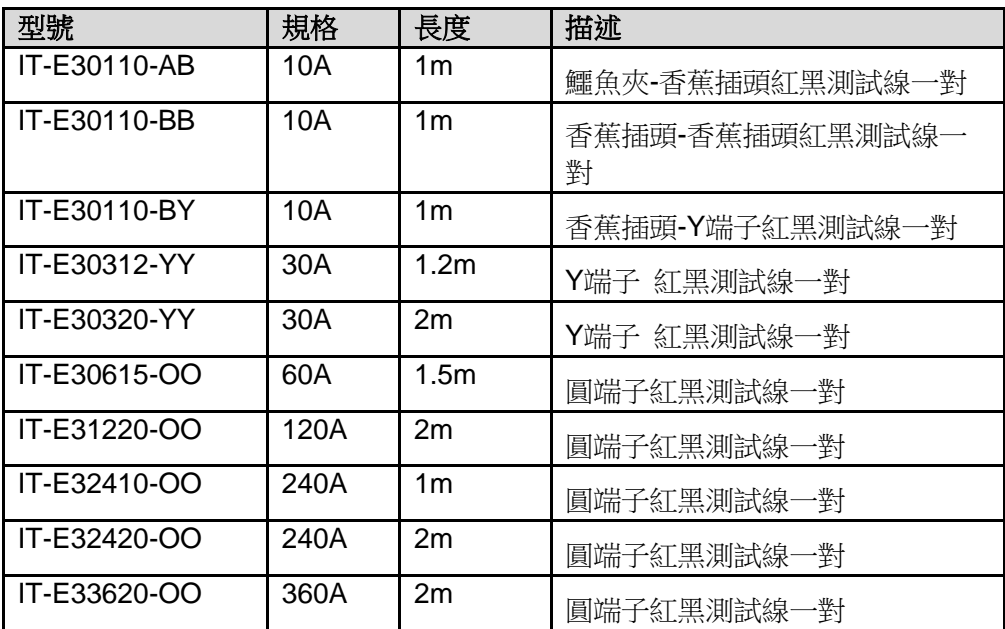

如下表格列舉了 AWG 銅線所能承受的最大電流值對應關係。

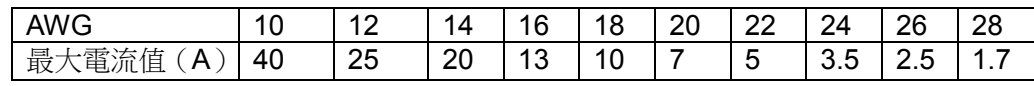

注: AWG (American Wire Gage), 表示的是 X 號線(導線上有標記)。上表列舉 的是單條導線在工作溫度 30°C 時的載流量。僅供參考。

### 聯繫我們

感謝您購買 ITECH 產品,如果您對本產品有任何疑問,請根據以下步驟聯繫我們:

- 1. 請查閱隨箱附帶的資料光碟相關手冊。
- 2. 訪問艾德克斯網站 www.itechate.com。
- 3. 選擇您最方便的聯繫方式後進一步諮詢。